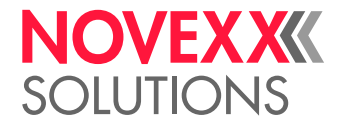

# ISTRUZIONI D'USO

# XLP 514/516 Stampante per etichette

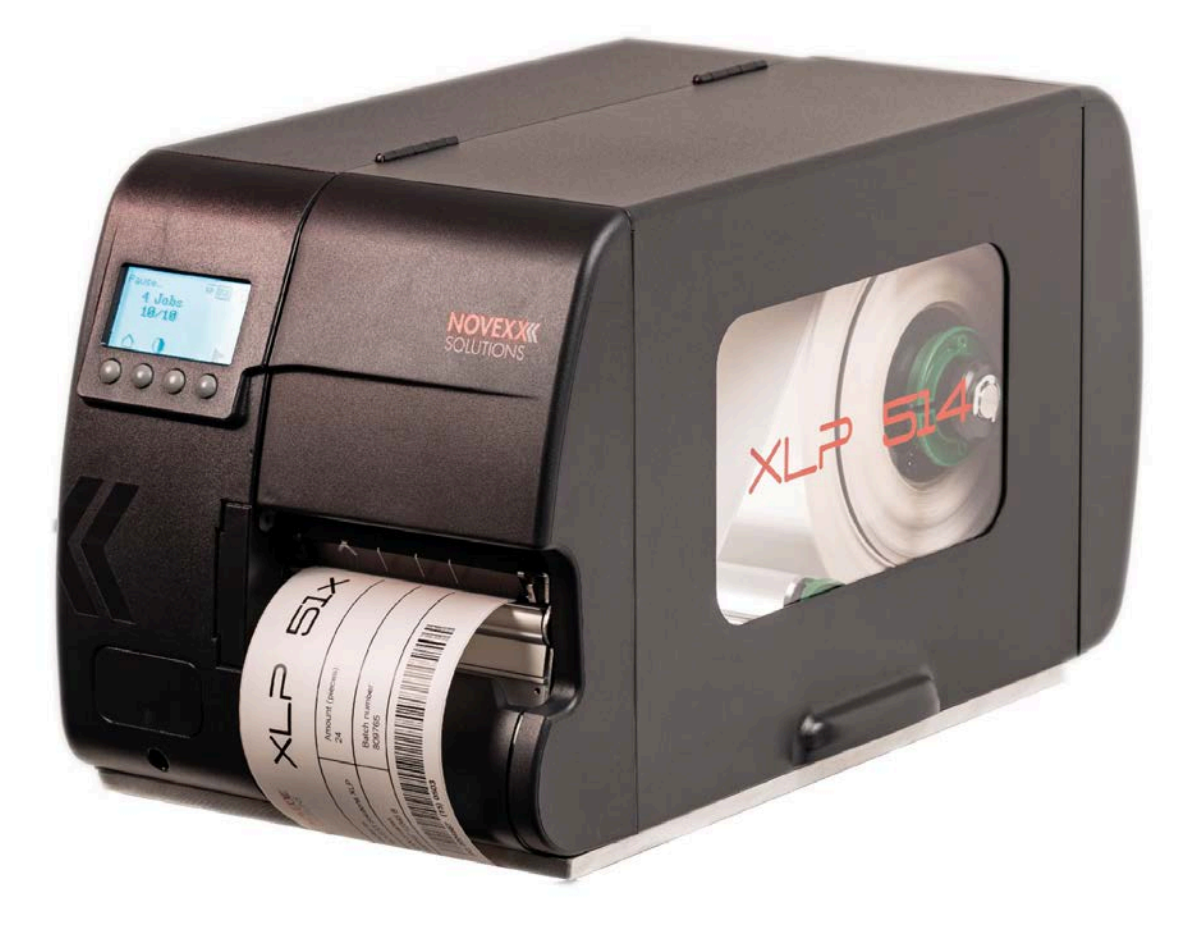

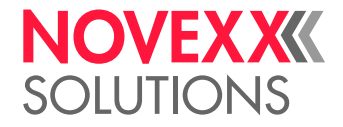

# Sommario

#### [Avvertenze da considerare](#page-4-0) **- 5**

[Segnalazioni generiche](#page-4-1) **- 5** [Validità e obblighi delle presenti istruzioni](#page-4-2) **- 5** [Rappresentazioni e informazioni](#page-5-0) **- 6** [Per la vostra sicurezza](#page-7-0) **- 8** [Uso previsto](#page-7-1) **- 8** [Avvertenze di sicurezza](#page-7-2) **- 8** [Segnalazioni di avvertimento sulla macchina](#page-9-0) **- 10**

#### [Descrizione del prodotto](#page-10-0) **- 11**

[Specifiche tecniche](#page-10-1) **- 11** [Dimensioni | Dati di collegamento | Condizioni ambientali](#page-10-2) **- 11** [Materiale etichette](#page-11-0) **- 12** [Pellicola a trasferimento termico](#page-13-0) **- 14** [Dati di rendimento](#page-14-0) **- 15** [Interfacce ed equipaggiamento elettronico](#page-18-0) **- 19** [Certificati e marchi](#page-18-1) **- 19** [Sistemi costruttivi](#page-19-0) **- 20** [Versioni della stampante](#page-19-1) **- 20** [Opzioni e accessori](#page-20-0) **- 21** [Modalità di funzionamento](#page-21-0) **- 22** [Elementi di comando](#page-23-0) **- 24** [Pannello di comando](#page-27-0) **- 28** [Elementi di comando](#page-27-1) **- 28** [Principio operativo](#page-28-0) **- 29** [Icone](#page-29-0) **- 30** [Combinazioni di tasti](#page-31-0) **- 32** [Webpanel](#page-32-0) **- 33** [Webpanel - di cosa si tratta?](#page-32-1) **- 33** [Avvio del Webpanel](#page-33-0) **- 34** [Display dopo l'avvio](#page-33-1) **- 34** [Notifiche](#page-35-0) **- 36** [Schermata Produzione](#page-37-0) **- 38** [Schermata delle impostazioni macchina](#page-38-0) **- 39** [Schermata di amministrazione](#page-41-0) **- 42** [Menu Parametri](#page-42-0) **- 43** [Panoramica dei menu parametri](#page-42-1) **- 43** [Riferimenti per i parametri](#page-49-0) **- 50** [Definizione dei Preferiti](#page-56-0) **- 57** [Collegamenti](#page-57-0) **- 58**

#### [Prima della messa in funzione](#page-59-0) **- 60**

[Collegamenti elettrici](#page-59-1) **- 60** [Collegamento alla rete elettrica](#page-59-2) **- 60** [Collegamento ad un host dati](#page-60-0) **- 61**

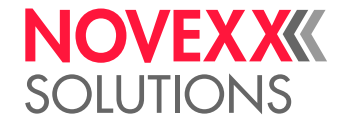

[Accensione e spegnimento](#page-61-0) **- 62** [Impostazioni di base con il wizard delle impostazioni](#page-62-0) **- 63** [Funzionamento](#page-64-0) **- 65** [Schema di inserimento](#page-64-1) **- 65** [Inserire e rimuovere la pellicola](#page-67-0) **- 68** [Inserimento della pellicola](#page-67-1) **- 68** [Asportare la pellicola esaurita](#page-69-0) **- 70** [Utilizzo di diversi tipi di pellicola alternati](#page-70-0) **- 71** [Inserire e rimuovere il materiale dell'etichetta](#page-72-0) **- 73** [XLP 51x Standard: Inserimento della bobina di materiale](#page-72-1) **- 73** [XLP 51x Standard: Inserimento del materiale in formato leporello](#page-76-0) **- 77** [XLP 51x con riavvolgitore interno: Inserimento della bobina di materiale](#page-77-0) **- 78** [XLP 51x con riavvolgitore interno e bordo di erogazione: Inserimento della bobina di](#page-79-0) [materiale](#page-79-0) **- 80** [Impostazioni e controlli](#page-80-0) **- 81** [Regolazione del sensore etichette](#page-80-1) **- 81** [Impostazioni nel menu parametri](#page-81-0) **- 82** [Funzioni di controllo](#page-84-0) **- 85** [Stampa](#page-87-0) **- 88** [Generare un ordine di stampa](#page-87-1) **- 88** [Trasmissione dell'ordine di stampa dall'host con software di layout](#page-87-2) **- 88** [Trasmissione dell'ordine di stampa dall'host con un file di comando](#page-88-0) **- 89** [Avvio dell'ordine di stampa da un supporto di memoria esterna](#page-89-0) **- 90** [Avvio e controllo della stampa](#page-91-0) **- 92** [Modalità Standalone](#page-92-0) **- 93** [Requisiti e funzionamento](#page-92-1) **- 93** [Selezione di file su un supporto di memoria esterno](#page-93-0) **- 94** [Funzioni con tastiera esterna](#page-94-0) **- 95** [Esecuzione di diversi tipi di file](#page-96-0) **- 97**

#### [Malfunzionamenti](#page-97-0) **- 98**

[Note generiche sui messaggi di stato](#page-97-1) **- 98** [Richiamare con lo Smartphone la guida per eliminare gli errori](#page-101-0) **- 102** [Elenco di riferimento per i messaggi di stato](#page-102-0) **- 103**

#### [Pulizia](#page-106-0) **- 107**

[Segnalazioni per la pulizia](#page-106-1) **- 107** [Pulire la testina di stampa](#page-107-0) **- 108** [Pulizia del rullo di stampa](#page-109-0) **- 110** [Pulire il sensore etichette](#page-111-0) **- 112**

#### [Manutenzione](#page-112-0) **- 113**

[Sostituzione del rullo di stampa](#page-112-1) **- 113** [Sostituzione della testina di stampa](#page-113-0) **- 114** [Guida del materiale: Impostare la scorrevolezza](#page-116-0) **- 117**

#### [Appendice](#page-118-0) **- 119**

[Tipi di materiale per etichette](#page-118-1) **- 119** [\(XLP 516\) Limitazione della larghezza di stampa](#page-119-0) **- 120** Istruzioni d'uso **XLP 514/516**

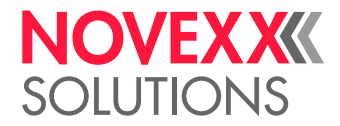

[Dichiarazione di conformità EU](#page-120-0) **- 121** [Licenze usate](#page-120-1) **- 121**

[Indice dei nomi dei parametri e dei messaggi di stato](#page-121-0) **- 122**

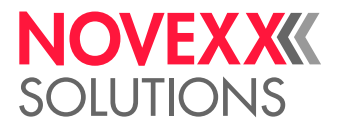

# <span id="page-4-0"></span>**Avvertenze da considerare**

# <span id="page-4-1"></span>SEGNALAZIONI GENERICHE

### <span id="page-4-2"></span>Validità e obblighi delle presenti istruzioni

#### **Contenuti**

Le istruzioni per l'uso complete delle stampanti per etichette XLP 514 e XLP 516 (di seguito indicato come «XLP 51x», «macchina» o «stampante») sono costituite dai seguenti componenti:

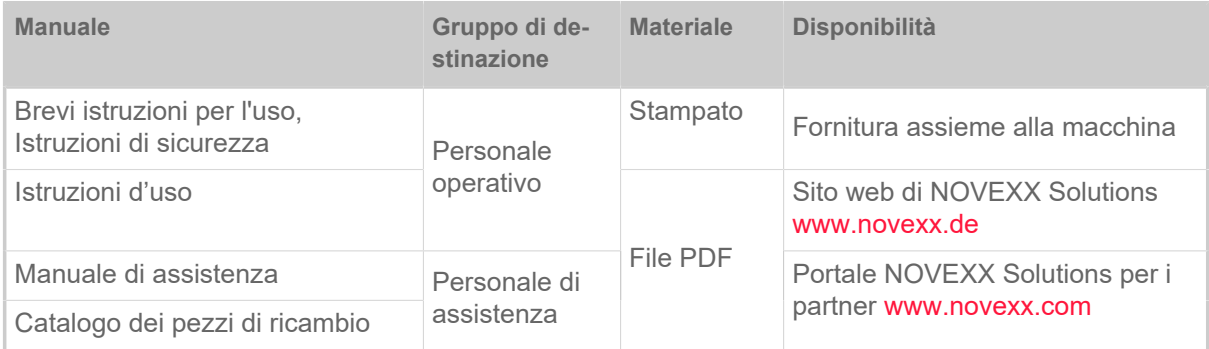

Le presenti istruzioni d'uso si riferiscono esclusivamente ai modelli di macchina sopra indicati. Le istruzioni intendono permettere un uso e impostazione corretti della macchina.

Requisito indispensabile per uso e regolazione della macchina sono un'installazione e configurazione adeguati.

- Per informazioni relative alle qualifiche necessarie: V. capitolo [Qualifica necessaria](#page-8-0) alla pagina 9.
- Informazioni per installazione e configurazione: v. manuale di assistenza.

Per dubbi di natura tecnica, non riportati nelle presenti istruzioni d'uso:

- ► fare riferimento al manuale di assistenza oppure
- ► contattare un tecnico di assistenza del nostro partner commerciale.

Il servizio di assistenza del nostro partner commerciale è a vostra disposizione soprattutto per le impostazioni di configurazione e in caso di guasti.

#### **Stato tecnico**

Stato tecnico: 2/2023

Versione software: MAR-V6.0

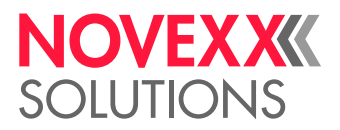

#### **Haftung**

NOVEXX Solutions behält sich vor:

- Konstruktions-, Bauteile- und Softwareveränderungen vorzunehmen sowie anstelle der angegebenen Bauteile äquivalente andere Bauteile zu verwenden, die dem technischen Fortschritt dienen.
- Informationen dieser Anleitung zu ändern.

Eine Verpflichtung, diese Änderungen auf früher gelieferte Maschinen auszudehnen, wird ausgeschlossen.

#### **Responsabilità**

La NOVEXX Solutions si riserva:

- di applicare modifiche costruttive, sui componenti e sul software e di utilizzare componenti diversi o equivalenti a quelli inseriti per eventuali migliorie tecniche.
- di modificare informazioni delle presenti istruzioni.

Si esclude ogni obbligo di applicare tali modifiche a macchine fornite in precedenza.

#### **Diritti d'autore**

Tutti i diritti delle presenti istruzioni e degli impianti sono di proprietà della NOVEXX Solutions. Riproduzioni, stampe o qualsiasi altro genere di copia, anche di parti delle istruzioni, sono ammesse solo previa autorizzazione scritta.

Stampato in Germania

#### **Costruttore**

Novexx Solutions GmbH Ohmstraße 3 D-85386 Eching Tel.: +49-8165-925-0 Fax: +49-8165-925-231 [www.novexx.com](http://www.novexx.com)

# <span id="page-5-0"></span>Rappresentazioni e informazioni

### **Spiegazione dei simboli**

Per facilitare la leggibilità e la visione d'insieme, le diverse tipologie informative vengono evidenziate con simboli:

- ► Segnalazione operativa, senza sequenza
- **1.** 1. Segnalazioni operative numerate, testo guida
- **2.** Rispettare la sequenza!

Segnalazione particolare di esecuzione. Da rispettare!

- Elenco di caratteristiche
- Ulteriore caratteristica

EXPERTS di specifica formazione. Il simbolo Esperto indica attività di competenza esclusivamente di personale qualificato e dotato

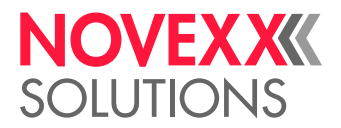

#### **Segnalazioni su pericoli e rischi**

Le segnalazioni di particolare importanza, assolutamente da rispettare, sono evidenziate in modo particolare:

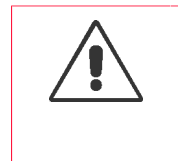

#### AVVERTENZA!

Una segnalazione di avvertenza indica rischi che possono causare lesioni gravi o addirittura mortali! La segnalazione riporta misure di sicurezza per proteggere la persona interessata.

► Seguire assolutamente le segnalazioni.

#### PRUDENZA!

Una segnalazione di prudenza indica rischi che possono causare danni materiali o a persone (lesioni non gravi). La segnalazione riporta indicazioni su come prevenire il danno.

► Seguire assolutamente le segnalazioni.

#### **Figure**

Se necessario i testi sono accompagnati da figure. Il riferimento ad un'illustrazione è stabilito, se necessario, da un riferimento tra parentesi (vedi tabella).

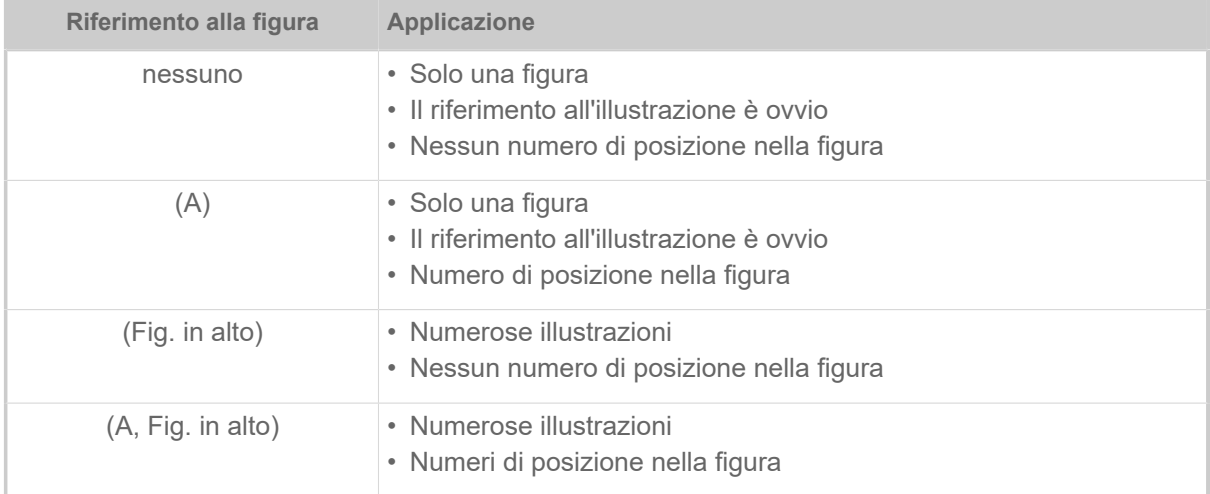

Tabella 1: Diversi riferimenti alle illustrazioni.

Fondamentalmente la macchina è mostrata come *versione sinistra*.

#### **Parametri**

I parametri nel menu parametri sono riportati come testo in grigio, in forma Nome menu > Nome parametro.

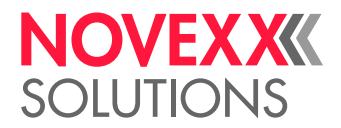

# <span id="page-7-0"></span>PER LA VOSTRA SICUREZZA

### <span id="page-7-1"></span>Uso previsto

La XLP 51x è una macchina adatta a stampare sia le etichette che il materiale continuo, mediante stampa termica o stampa a trasferimento termico. La versione con dispenser della macchina è inoltre in grado di emettere etichette autoadesive e di avvolgere nuovamente la carta di supporto restante (oppure, in alternativa, anche il materiale delle etichette completo)-. Si possono utilizzare diverse combinazioni di nastri a trasferimento termico e di etichette. Il materiale delle etichette deve essere in forma di rullo oppure adeguatamente piegato, e può essere inserito nella stampante anche dall'esterno, attraverso un'apposita fessura nella parete posteriore oppure attraverso la piastra di base (la stampate richiama automaticamente la carta).

Osservare le specifiche tecniche della stampante, vedere capitolo Specifiche tecniche. Qualsiasi altro uso o uso che va oltre questo è considerato un *uso improprio*.

*Posizione di utilizzo*: La XLP 51x è una stampante da tavolo. Secondo le disposizioni, per una posizione di utilizzo corretta, la stampante deve essere appoggiata, come rappresentato in figura, su una superficie piana e orizzontale (ad esempio su un tavolo).

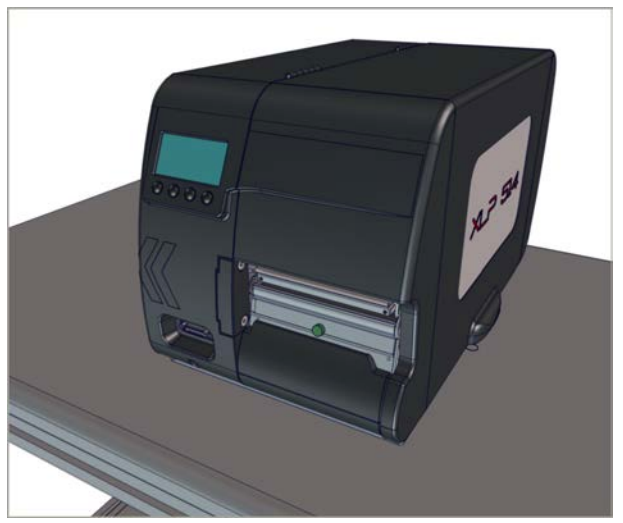

Figura 1: Posizione di utilizzo della XLP 51x.

N-OVEXX Solutions non si assume alcuna responsabilità per danni derivanti da un uso impropio della stampante.

### <span id="page-7-2"></span>Avvertenze di sicurezza

#### **Tenere presente tutte le informazioni**

Per garantire il funzionamento sicuro ed efficiente della st-a-mpante, è necessario tenere presente tutte le informazioni necessarie.

- Prima di mettere in funzione la stampante, leggere attentamente e seguire le istruzioni per l´uso.
- Seguire inoltre le indicazioni relative alla sicurezza e ai pericoli riportate sull'apparecchio.

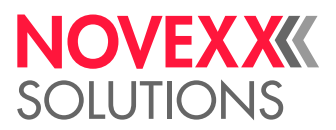

#### <span id="page-8-0"></span>**Qualifica necessaria**

- L'inserimento e la sostituzione di pellicole e materiale deve essere effettuato esclusivamente da personale che dispone di un'adeguata formazione.
- Durante la formazione è necessario assicurare che il personale sia in grado di utilizzare la stampante autonomamente e senza alcun pericolo.
- Gli utenti della stampante devono essere in grado di risolvere piccoli problemi che potrebbero verificarsi durante il funzionamento.
- È necessario che almeno 2 utenti dispongano delle conoscenze necessarie.

#### **Presupposti per un funzionamento sicuro**

- Utilizzare la stampante esclusivamente in luoghi con condizioni ambientali normali (ambiente da ufficio), ossia ove siano riscontrabili le condizioni ambientali riportate nelle Specifiche Tecniche!
- Far funzionare la stampante esclusivamente appoggiata su un ripiano solido e pianeggiante.
- La stampante deve essere utilizzata esclusivamente da personale qualificato e autorizzato!
- La testina di stampa può riscladarsi durante l'utilizzo. Avvicinarsi con cautela!
- Non apportare modifiche alla stampante!
- Evitare che nella stampante penetrino liquidi!
- Gli interventi-di riparazione devono essere eseguiti esclusivamente da personale qualificato e consapevole dei pericoli associati a tali interventi!
- Mantenere libero l'accesso alla presa di alimentazione alla quale è collegata la stampante!
- Disporre i cavi di alimentazione, i cavi per la trasmissione dei dati e, se presenti, i cavi pneumatici in modo che nessuno rischi di inciamparvi sopra!
- In caso di pericolo, spegnere la stampante e scollegare il cavo di alimentazione!
- Utilizzare esclusivamente accessori originali!

#### **Protezione da lesioni dovute a corrente elettrica**

- Utilizzare la stampante esclusivamente con la tensione indicata sulla targhetta!
- Collegare la stampante esclusivamente a una presa installata correttamente e dotata di messa a terra!
- Collegare alle interfaccie della stampante solo ed esclusivamente apparecchi che rispondano ai requisiti del circuito ES1 secondo la normativa EN 62368-1!

#### **Protezione dal pericolo di lesioni dovute ad azione meccanica**

- Utilizzare la stampante solo quando la copertura è chiusa!
- Non portare i capelli lunghi, *sciolti* ed esposti (se necessario, indossare un'apposita retina per capelli).
- Tenere lontani i gioielli pendenti, le maniche lunghe e pendule o oggetti simili dalle parti rotanti della stampante!
- *Pericolo di taglio!* Fate attenzione quando mettete/rimuovete le bobine di pellicola! Ci sono piastre diserraggio a spigoli vivi sui mandrini della lamina.

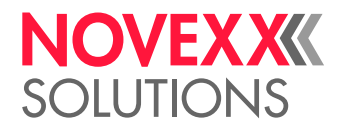

# <span id="page-9-0"></span>Segnalazioni di avvertimento sulla macchina

#### PRUDENZA!

Le segnalazioni di avvertimento sulla macchina rappresentano importanti informazioni per il personale operatore.

- ► Non asportare mai le segnalazioni di avvertimento.
- ► Sostituire sempre le segnalazioni di avvertimento mancanti o illeggibili.

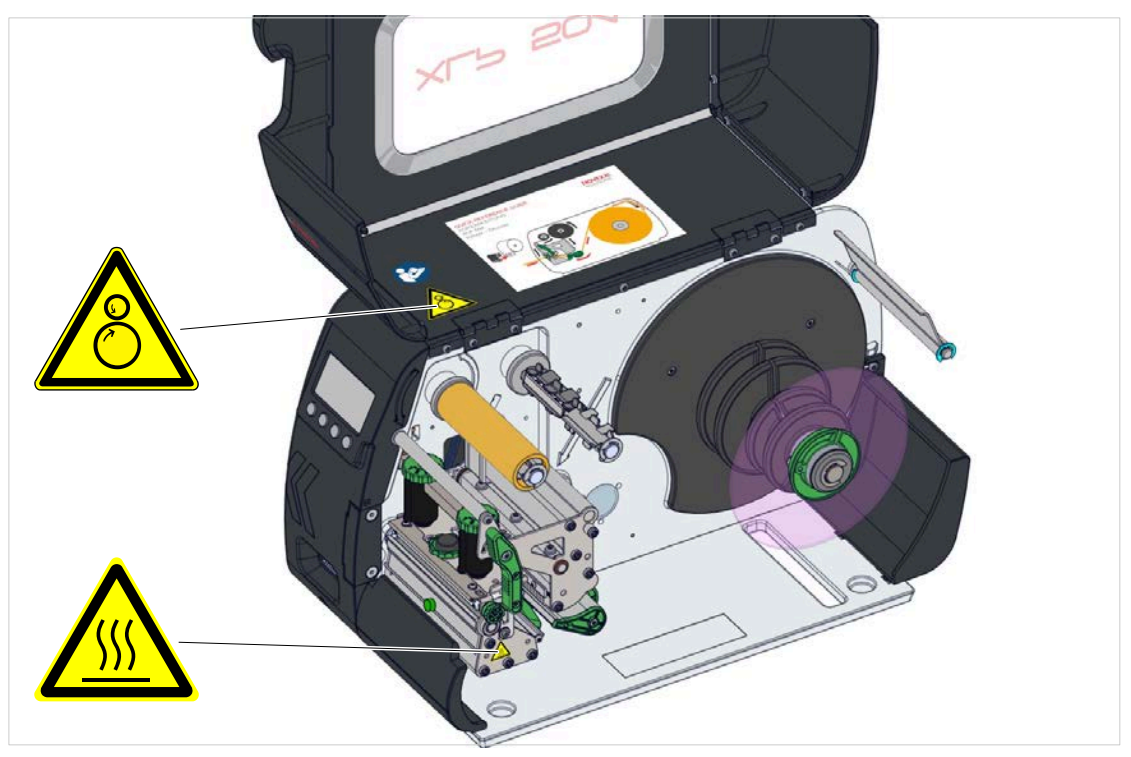

Figura 2: Avvertenze su XLP 51x.

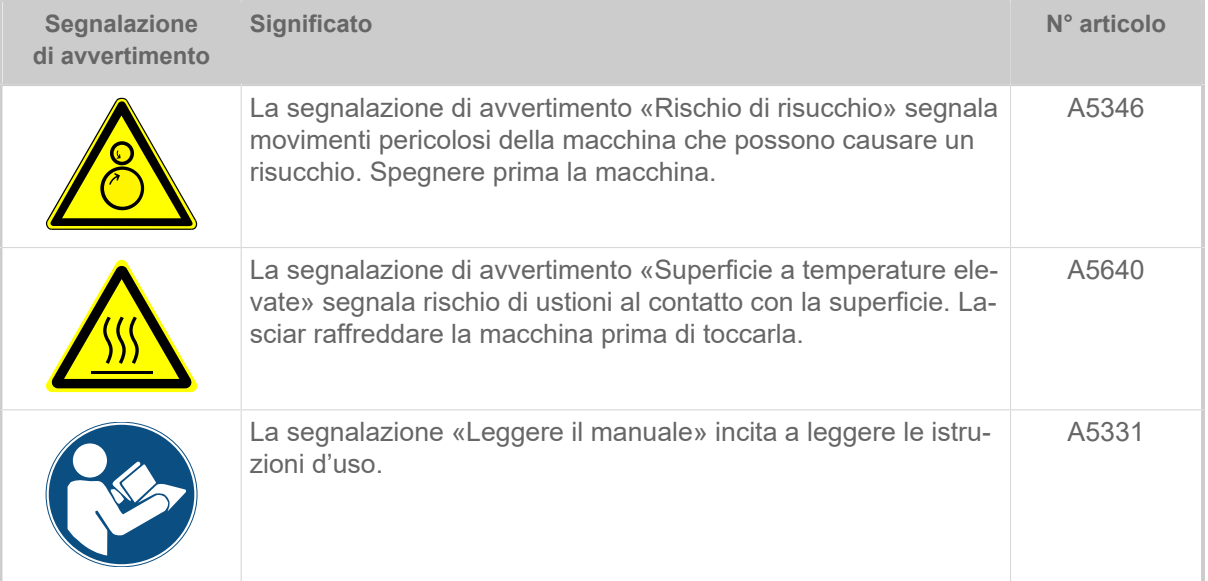

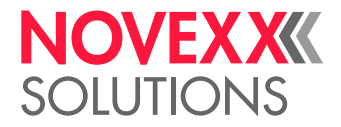

# <span id="page-10-0"></span>**Descrizione del prodotto**

# <span id="page-10-1"></span>SPECIFICHE TECNICHE

<span id="page-10-2"></span>Dimensioni | Dati di collegamento | Condizioni ambientali

#### **Dimensioni**

- Dimensioni (Altezza x larghezza x profondità)
	- *XLP 514*: 272 x 260 x 462  mm
	- *XLP 516*: 272 x 330 x 462  mm
- Peso:

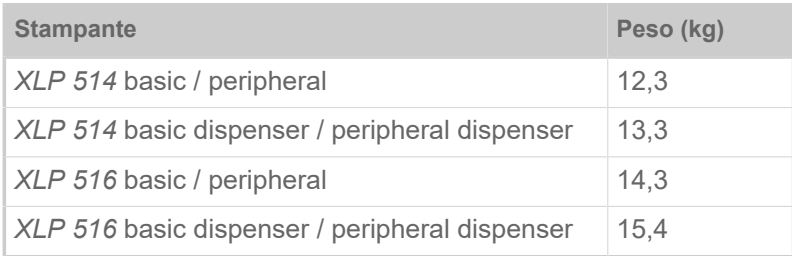

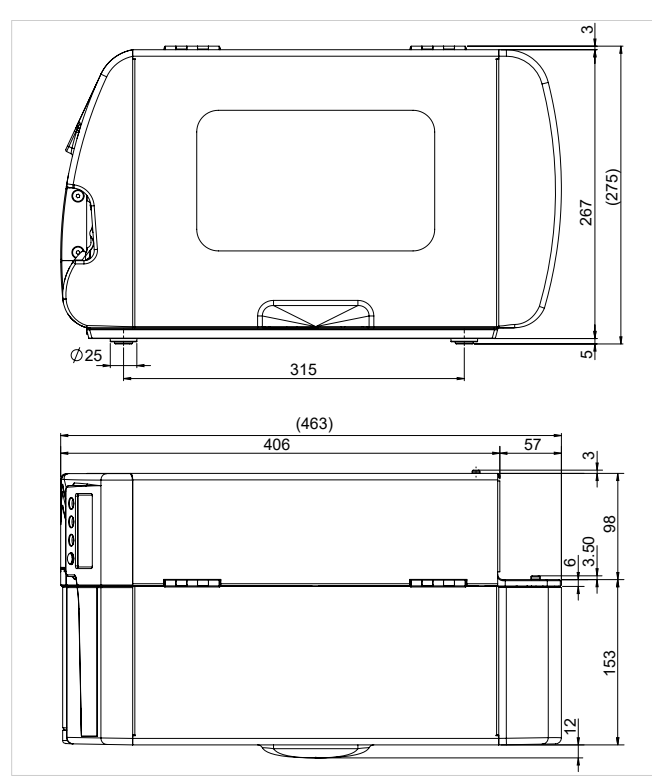

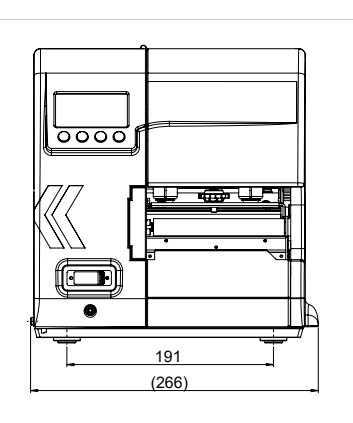

Figura 3: Dimensioni dell'XLP 514.

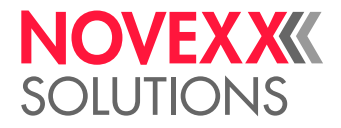

#### **Dati di collegamento**

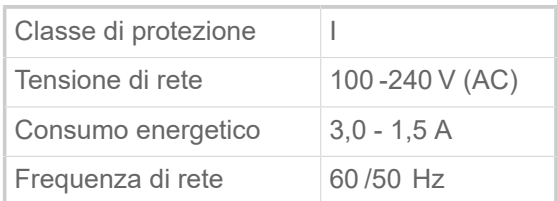

#### **Condizioni ambientali**

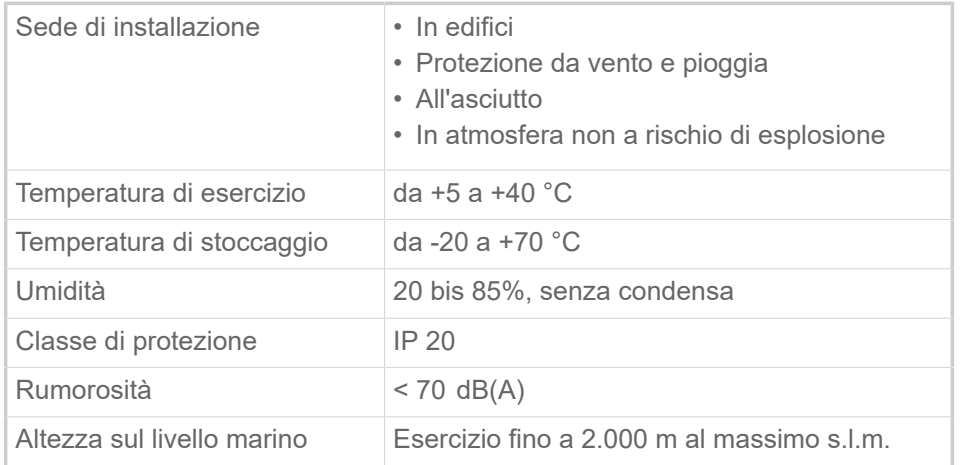

### <span id="page-11-0"></span>Materiale etichette

#### **Tipi di materiale**

Materiali autoadesivi, in cartone e plastica, adatti alla stampa con processi termici diretti o a trasferimento termico, in rotolo o a modulo continuo.

Per maggiori dettagli vedere [Tipi di materiale per etichette](#page-118-1) alla pagina 119.

#### **Peso del materiale**

- *Etichette autoadesivi*: 60-160 g/m <sup>2</sup>
- *Etichette in cartone*:
	- $-$  XLP 514: max. 240 g/m<sup>2</sup>
	- $-$  XLP 516: max. 190 g/m<sup>2</sup>

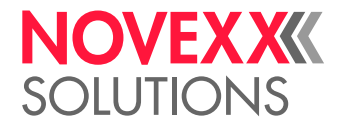

#### **Dimensioni del materiale**

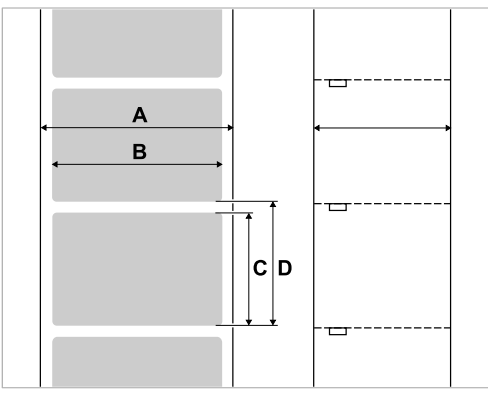

Figura 4: **A** larghezza materiale, **B** larghezza etichetta, **C** lunghezza etichetta, **D** lunghezza del materiale (corrisponde all'impostazione in Stampa > Materiale > Etichetta > Lung. etichetta)

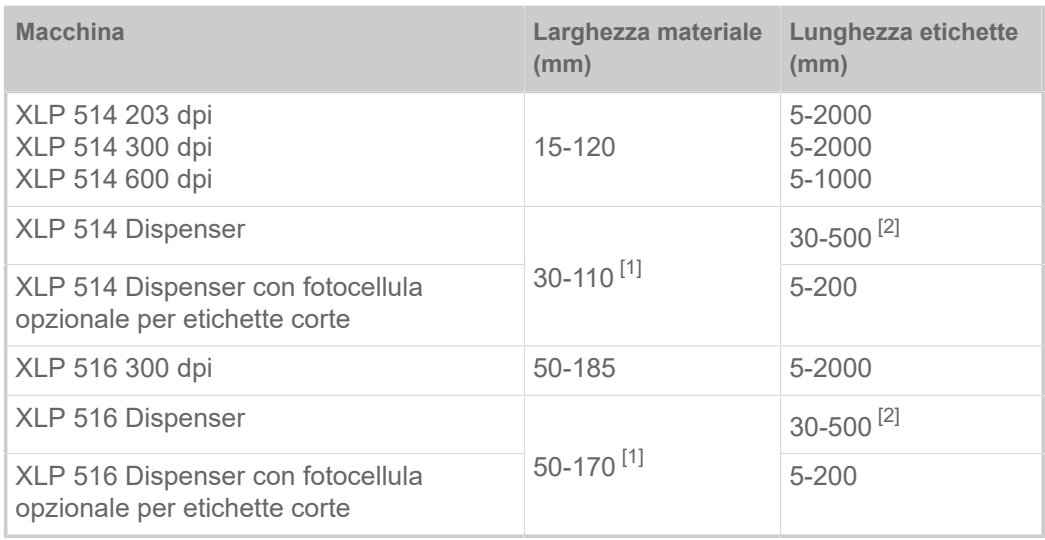

Tabella 2: Dimensioni etichetta.

#### **Rotolo etichette**

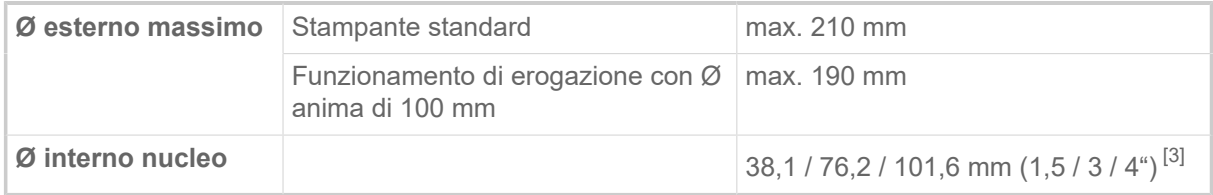

#### **Carta di supporto**

Max. Ø rotolo carta di supporto avvolta: 120 mm

<span id="page-12-1"></span><sup>1</sup> L'ampiezza del passaggio è limitata dalla barriera fotoelettrica fissata sul lato del bordo di erogazione standard. Se si utilizza un bordo di erogazione senza fotocellula (funzionamento con interruttore a pedale), la larghezza di passaggio è pari a quella dell'unità standard..

<span id="page-12-0"></span><sup>2</sup> Per etichette di lunghezza inferiore a 35 mm, si consiglia di utilizzare la fotocellula opzionale per etichette corte.

<span id="page-12-2"></span><sup>3</sup> Gli adattatori da 101,6 mm (4") sono disponibili come opzione.

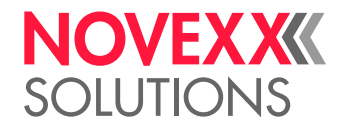

#### **Dimensioni punzonatura**

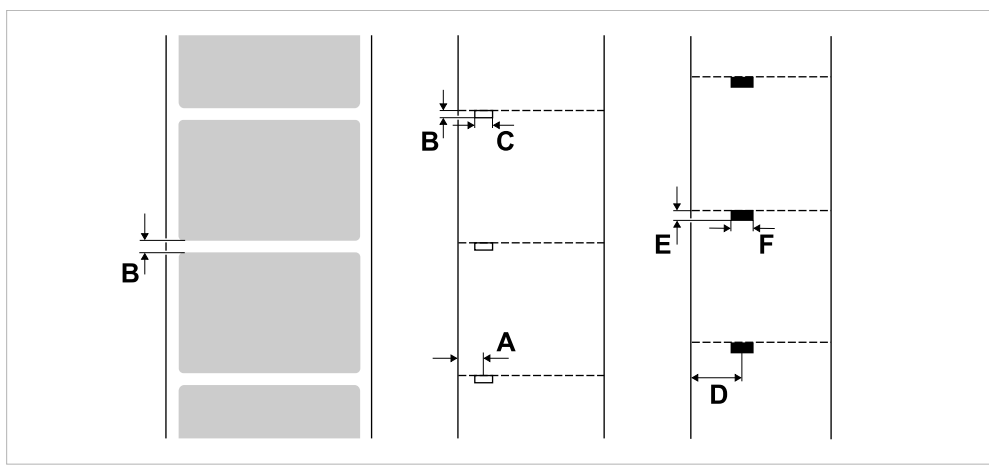

Figura 5: Dimensioni e posizioni di punzonature e contrassegni a riflesso (**A**: Posizione punzonatura, **B**: Lunghezza punzonatura, **C**: Larghezza punzonatura, **D**: Posizione contrassegni a riflesso, **E**: Lunghezza contrassegni a riflesso, **F**: Larghezza contrassegni a riflesso).

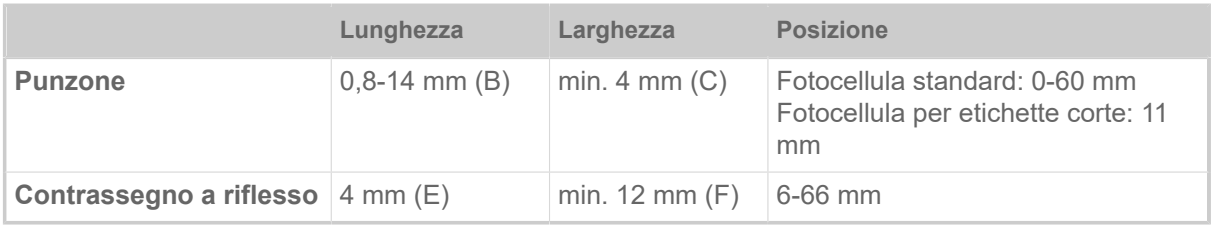

Tabella 3: Dimensioni di punzonatura e contrassegno a riflesso.

#### **Concetti correlati**

[Tipi di materiale per etichette](#page-118-1) alla pagina 119 A cosa occorre prestare attenzione nella scelta del materiale per etichette per la XLP 51x.

### <span id="page-13-0"></span>Pellicola a trasferimento termico

#### **Tipo di pellicola**

Per le pellicole a traferimento termico si consiglia:

- Il retro della pellicola deve essere dotato di rivestimento antistatico e anti attrito (backcoating).
- Le pellicole devono essere adatte per testine di stampa «Flat Head».
- Le pellicole devono essere adatte alle seguenti velocità di stampa:
	- XLP 514: 250 mm/s (10 pollici/s)
	- XLP 516: 200 mm/s (8 pollici/s)

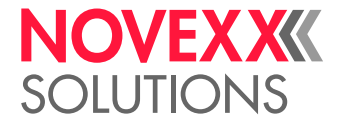

#### **Rotolo di pellicola**

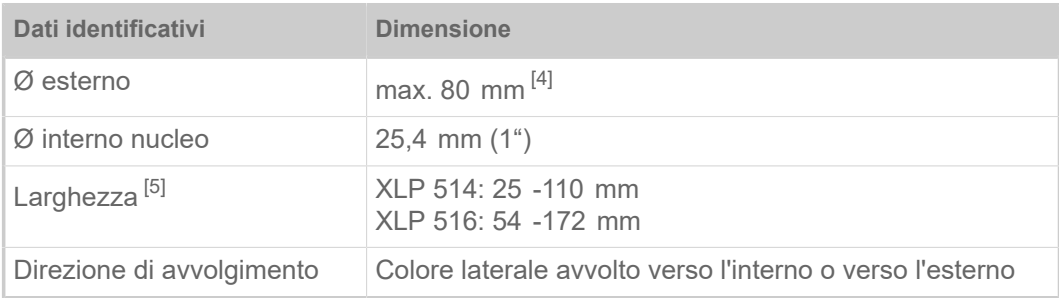

Tabella 4: Dimensioni dei rotoli di pellicola utilizzabili.

# <span id="page-14-0"></span>Dati di rendimento

#### **Testina di stampa**

- *Tecnologia di stampa*: Stampa termica diretta o a trasferimento termico
- *Tipo di testina*: «Flat Head»
- *Dati identificativi della testina*:

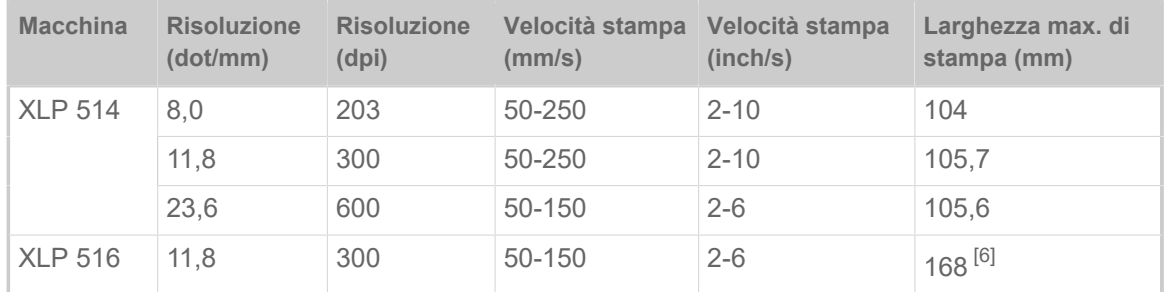

#### **Precisione di impressione**

• In direzione di stampa (direzione Y):

Dipende dalla posizione di stampa. La precisione di impressione corrisponde, all'altezza della posizione di punzonatura, a ±0,5 mm. All'aumentare della distanza della posizione di stampa rispetto al punzone la precisiione di impressione diminuisce di un max. del ±1% (fig. sotto)

• Trasversalmente rispetto alla direzione di stampa (direzione X): ±0,5 mm

<span id="page-14-1"></span><sup>4</sup> Corrisponde a 450 m di pellicola standard tipo Novexx 4903.

<span id="page-14-2"></span><sup>5</sup> Di solito: la pellicola a trasferimento termico deve sovrapporsi su entrambe i lati dell'etichetta da stampare di 2 mm.

<span id="page-14-3"></span><sup>6</sup> ATTENZIONE! - Osservare le limitazioni, vedere [\(XLP 516\) Limitazione della larghezza di stampa](#page-119-0) alla pagina 120.

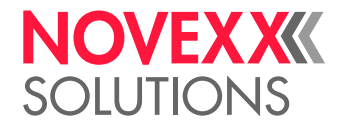

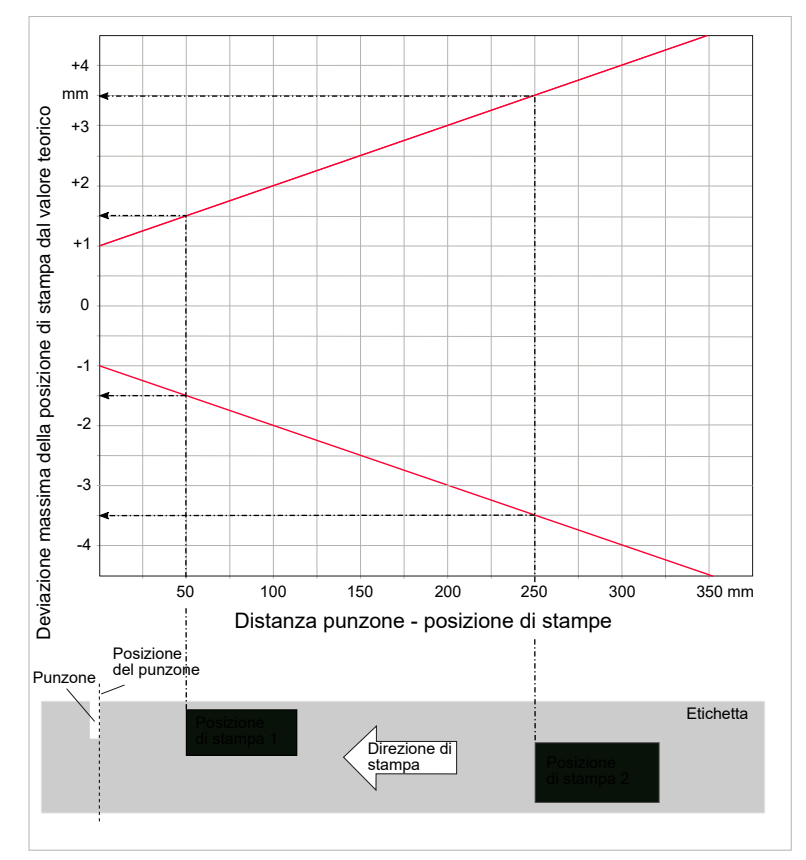

Figura 6: La precisione dell'impronta dipende dalla posizione di stampa sull'etichetta: più l'impronta è lontana dal punzone, minore è la precisione dell'impronta. La precisione massima dell'impronta nella posizione di punzonatura è di +/- 1 mm..

#### **Sensore etichette**

- Standard: *Barriera fotoelettrica a luce trasmessa* per materiale punzonato per etichette
- Opzione: *Barriera fotoelettrica a luce riflessa* per materiale di etichettatura con contrassegni a riflesso sul lato inferiore
- Campo di regolazione:
	- Barriera fotoelettrica a luce trasmessa : 0-60 mm
	- Barriera fotoelettrica a luce riflessa : 6-66 mm

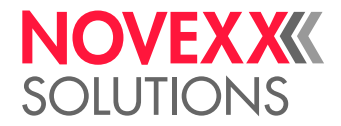

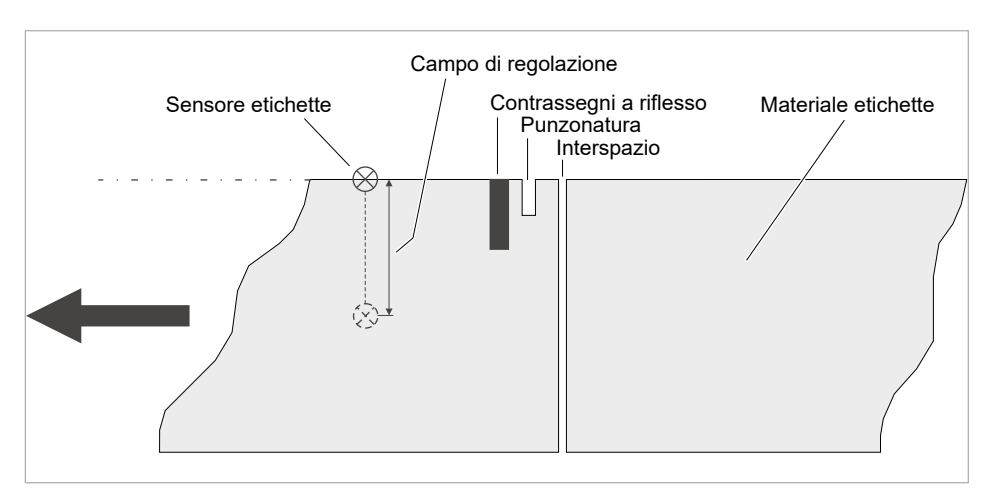

Figura 7: Campo di regolazione del sensore etichette.

#### **Modalità di emissione**

1:1 e stampabilità al 100%.

Zone non stampabili:

- 1 mm dal bordo anteriore dell'etichetta (1° bordo in direzione di avanzamento)
- 1 mm dal bordo laterale (bordo destro in direzione di avanzamento)

#### **Interprete**

Easy Plug, Line Printer, Hex Dump, ZPL

#### **Set di caratteri**

- 17 set di caratteri a grandezza fissa (Fixfonts), OCR-A e OCR-B compresi
- 3 font scalabili (font Speedo)
- I font Truetype sono supportati
- Come optional si possono memorizzare su una scheda di memoria anche font Truetype, Speedo e Fixfonts.

#### **Modifica caratteri**

- Scala in direzione X/Y
	- Fixfonts fino al fattore 16
	- Speedo Fonts fino a 6000 pt
- Rotazione:
	- Set di caratteri interni, codici a barre, linee e grafici a 0, 90, 180, 270 gradi
	- Font Truetype in continuo da 0 a 359,9°

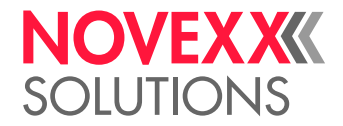

#### **Codici a barre**

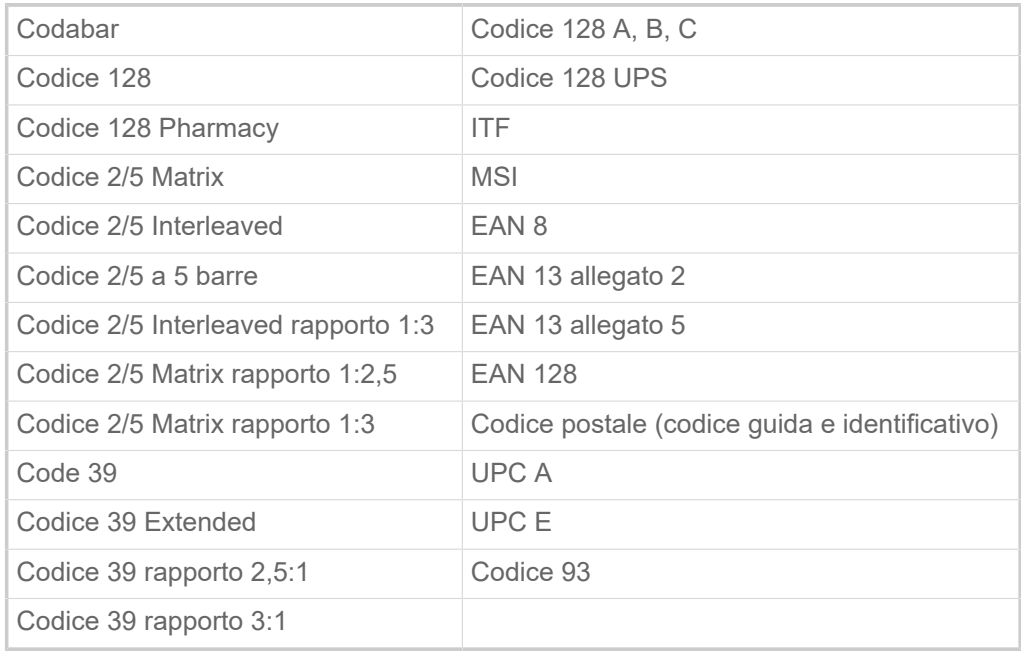

Tutti i codici a barre sono liberamente scalabili in 30 larghezze e in altezza

#### **Codici a barre bidimensionali**

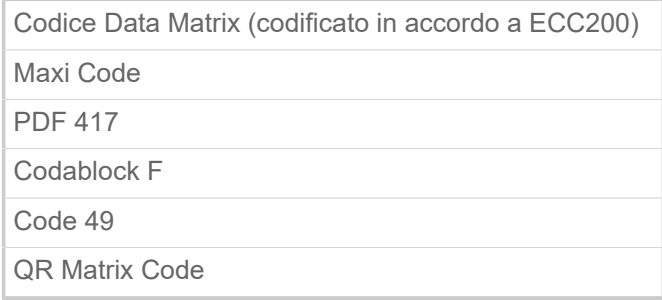

#### **GS1 Databar & CC Barcodes**

Codici a barre Reduced Space Symbology (GS1 Databar) e Composite Component (CC):

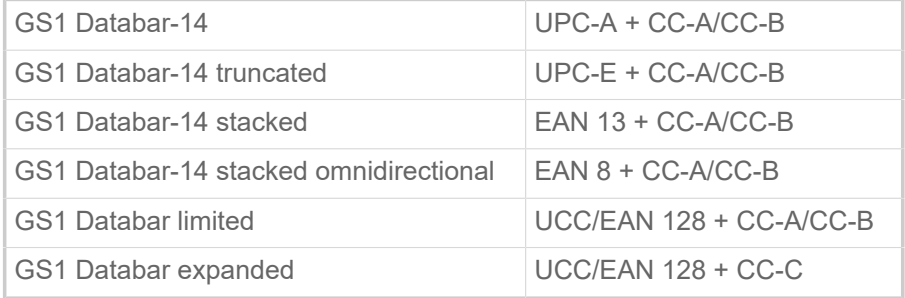

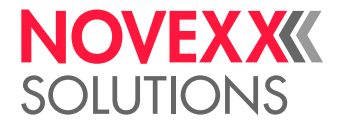

### <span id="page-18-0"></span>Interfacce ed equipaggiamento elettronico

#### **Interfacce**

- Interfacce dati:
	- *Rete*: Ethernet 10/100/1000
	- *USB* tipo A (host), USB 2.0, 2x
	- *USB* tipo B (dispositivo), USB 2.0
	- *Seriale*: RS232, Sub-D 9
- Interfacce segnali:
	- *Scheda BasicIO* (opzionale): 3 connessioni M12 con 4 ingressi, 4 uscite, configurazione PNP, 24 VDC, configurabile tramite JSON, 20 W max. di potenza di uscita
	- *Scheda Basic-USI* (opzionale): Connettore D-Sub15 con 4 ingressi, 7 uscite, configurazione NPN, 24/5 VDC, 20 W di potenza massima in uscita.

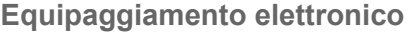

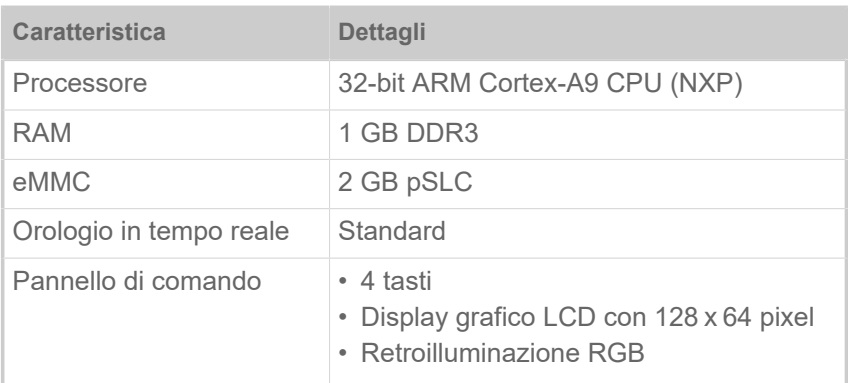

### <span id="page-18-1"></span>Certificati e marchi

CE, TÜV, <sub>C</sub>TÜV<sub>US</sub>, FCC, EAC, CCC

La norma EN 55032 prevede per gli apparecchi di categoria A il segue testo di avvertenza:

"AVVISO! Questo è un apparecchio di categoria A. In un ambiente residenziale questo apparecchio può provocare interferenze radio; in tal caso il gestore potrebbe dover applicare contromisure adeguate".

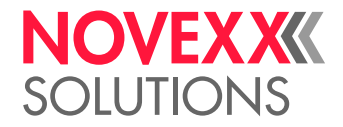

# <span id="page-19-0"></span>SISTEMI COSTRUTTIVI

# <span id="page-19-1"></span>Versioni della stampante

L'XLP 51x è disponibile nelle versioni «Basic» e «Peripheral».

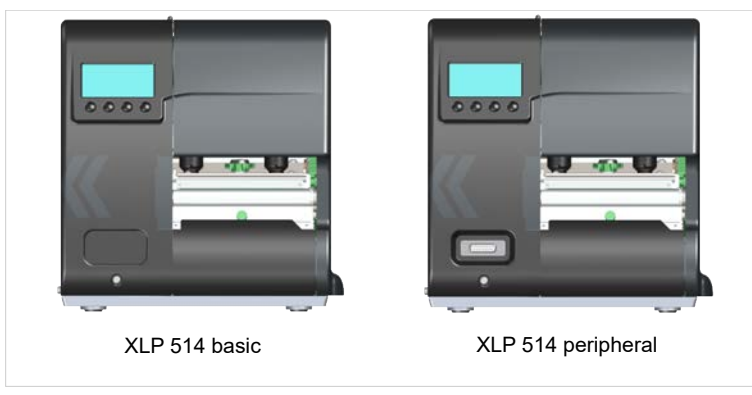

Figura 8: Caratteristiche esterne di distinzione: La versione «Peripheral» (a destra) dispone di una presa Sub-D (A) sul lato anteriore, sotto il pannello di comando.

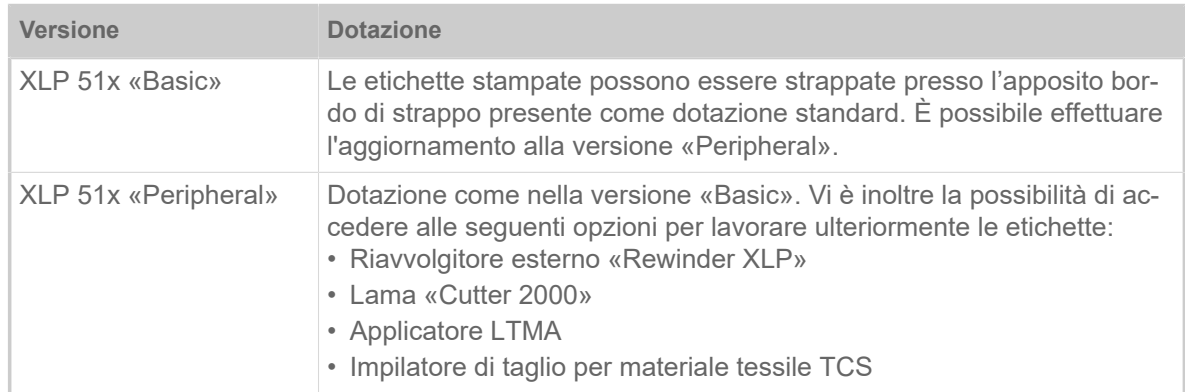

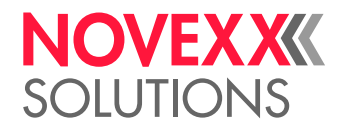

# <span id="page-20-0"></span>Opzioni e accessori

#### **Opzioni interne**

- ... dovrebbero essere installate in fabbrica o da personale di servizio qualificato:
- Kit *riavvolgitore interno*: Avvolge all'interno della stampante il materiale delle etichette stampato
- Kit *riavvolgitore interno + dispenser*: Per il montaggio a posteriori di riavvolgitore interno e bordo di erogazione
- *Sensore a riflessione*: Forcella sensore, che oltre al sensore a trasparenza contiene anche un sensore a riflessione (riconosce i contrassegni a riflesso sul lato inferiore del materiale).
- *Sensore fotoelettrico per etichette corte* (solo per il XLP 51x Dispenser) . Consigliata per etichette di lunghezza < 30 mm.
- *BasicIO*: Interfaccia di segnale (24 V, PNP, 3x M12)
- *Basic-USI*: Interfaccia di segnale (24/5 V, NPN, D-Sub 15)

#### **Opzioni esterne**

... non richiedono particolari modifiche della stampante, a condizione che la stampante risponda ai presupposti:

- *Lama* "Cutter 2000" (Prerequisito: versione della stampante «Peripheral»)
- *Riavvolgitore esterno* «Rewinder XLP» per rotoli di materiale con anima da 38 mm (1,5"), 75 mm (3") o 100 mm (4") (prerequisito: versione stampante «Peripheral»)
- *Bordo di erogazione* (prerequisito: riavvolgitore interno installato)
- *Applicatore* LTMA (solo per XLP 514, richiede una preparazione speciale della stampante, vedi istruzioni per l'uso LTMA)
- *Impilatore di taglio tessile* TCS (solo per XLP 514, richiede una preparazione speciale della stampante, vedi istruzioni per l'uso TCS)

#### **Accessori**

... non richiedono particolari modifiche e/o vengono semplicemente collegati ad uno dei collegamenti della stampante.

- *Interruttore a pedale* per la stampa di singole etichette mediante pressione del piede. L'interruttore a pedale è disponibile con presa M12 oppure Sub-D (presupposto: è presente la scheda BasicIO oppure Basic-USI)
- *Adattatore nucleo 4" per lo sbobinatore del materiale*, per bobine di materiale con diametro interno pari a 4"
- *Chiavetta WLAN* per l'utilizzo del pannello web mediante connessione WLAN

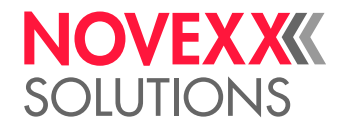

# <span id="page-21-0"></span>MODALITÀ DI FUNZIONAMENTO

**XLP 51x**

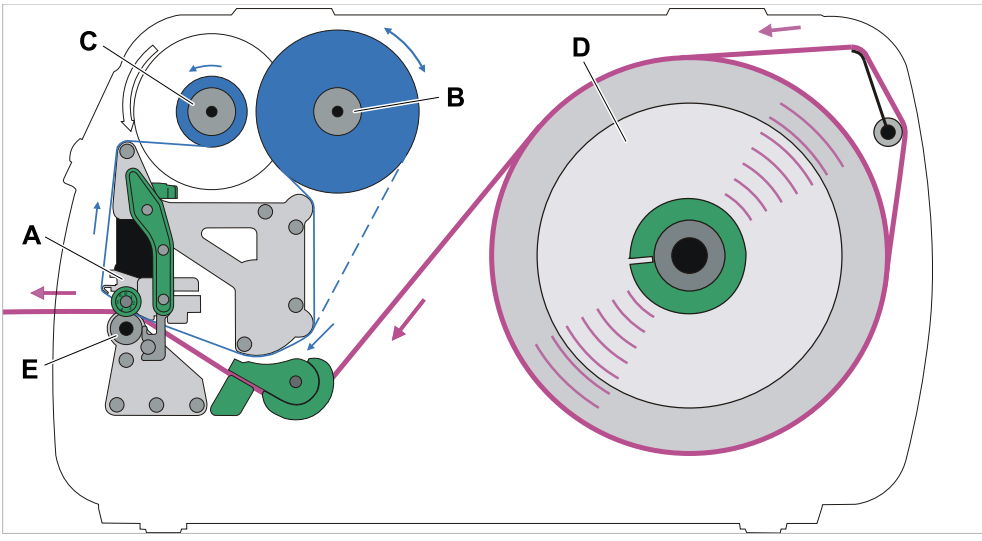

Figura 9: Percorso del materiale e della pellicola nella XLP 51x. **A**: Testina di stampa, **B**: Perno di sbobinamento pellicola, **C**: Perno di avvolgimento pellicola, **D**: Sbobinatore del materiale, **E**: Rullo di pressione

Das Druckprinzip basiert auf dem Thermo-Druckkopf (A). Dessen Kernstück, die Druckleiste, besteht aus einer Reihe von Dot-Elementen, die einzeln angesteuert und beheizt werden. Jedes beheizte Dot-Element hinterlässt einen schwarzen Punkt auf dem Etikettenmaterial.

Il principio di stampa si basa sulla testina di stampa termica (A). Il nucleo della testina, la barra di stampa, è composta da una serie di elementi puntiformi, detti dot, che vengono comandati e riscaldati singolarmente. Ogni elemento dot riscaldato imprime un punto nero sul materiale delle etichette.

Nella *stampa termica diretta*, il punto nero si genera grazie alla reazione del materiale per etichette, che è sensibile alla temperatura. Nella *stampa a trasferimento termico*, invece, il colore viene trasferito dalla pellicola a trasferimento termico al materiale per etichette.

Per fare in modo che da tutte le singole righe di punti risulti infine un'immagine di stampa, quando la stampa è in corso il materiale per etichette deve essere fatto scorrere sotto la testina di stampa. Il rullo di stampa (E), azionato da un motore, provvede all'avanzamento del materiale. In forza dell'avanzamento, il materiale delle etichette si srotola dalla bobina di etichette (C).

Nel caso della stampa a trasferimento termico, assieme al materiale delle etichette viene trasportata e fatta scorrere sotto la testina di stampa anche la pellicola a trasferimento termico («pellicola»). Nello specifico, la pellicola si trova tra la testina di stampa e il materiale delle etichette, con il lato colorato rivolto verso il materiale delle etichette. L'intera bobina di pellicola viene inserita sullo sbobinatore della pellicola (B). La pellicola utilizzata in fase di stampa viene quindi riavvolta dal dispositivo di avvolgimento della pellicola (C), anche questo azionato da un motore. Quando la bobina di pellicola è stata completamente consumata, e quindi trasferita nella bobina di pellicola usata, è necessario inserire una nuova bobina di pellicola.

La fine del materiale e la fine della pellicola vengono riconosciute da appositi sensori e visualizzate sul pannello di comando mediante messaggi di stato.

Per quanto riguarda l'inizio dell'etichetta, nel caso di materiale punzonato questo viene riconosciuto da un apposito sensore a trasparenza; nel caso invece di materiale non punzonato, l'inizio dell'etichetta viene identificato mediante un sensore a riflessione (optional).

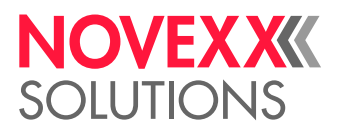

#### **XLP 51x Dispenser**

La versione erogatore della stampante è in grado di erogare le etichette una volta stampate, oppure di avvolgerle all'interno del carter della stampante.

- In caso di utilizzo come *dispenser*, il materiale delle etichette viene trainato attorno al bordo di erogazione con lama dispenser, e verrà quindi riavvolto solo il materiale di supporto (presupposto: lama dispenser + riavvolgitore)
- Nell'impiego come *avvolgitore*, l'etichetta stampata viene fatta passare su una lamiera di rinvio e quindi riavvolta unitamente al materiale di supporto (presupposto: lamiera di rinvio + riavvolgitore).

La componente elettronica del riavvolgitore regola la forza di trazione applicata sul materiale di supporto, in modo da applicare la stessa forza di trazione con qualunque diametro di bobina. La forza di trazione dipende dalla larghezza del materiale e dalla velocità di stampa.

Una volta accesa la stampante, il riavvolgitore viene inizializzato e il materiale di supporto viene messo in tensione.

Se è presente un ordine di stampa, la stampante inizia a cercare, a velocità di stampa ridotta, il primo inizio di etichetta. A tal fine, la stampante trasporta il materiale per etichette come minimo per un tratto pari alla distanza presente tra il sensore per etichette e la testina di stampa (70 mm???). L'unità di comando del riavvolgitore utilizza questo percorso per calcolare il diametro del materiale di supporto già riavvolto. Al fine di consentire all'unità di comando di calcolare il diametro anche nel caso di materiale continuo, la stampa inizia anche in questo caso solo dopo 70 mm???. La lavorazione dell'ordine di stampa avviene quindi con la velocità impostata nel menu parametri, o con la velocità trasmessa unitamente all'ordine di stampa.

Qualora si verificassero dei disturbi o malfunzionamenti, il riavvolgitore si disattiva automaticamente.

Quando viene raggiunto il diametro massimo della bobina del materiale di supporto, sul display compare un messaggio e il riavvolgitore si spegne automaticamente.

Per l'erogatore sono disponibili le seguenti modalità operative:

• *Modalità di erogazione con sensore di erogazione:*

L'avanzamento del materiale termina presso il bordo di erogazione, ovvero l'etichetta da erogare resta appesa al bordo di erogazione stesso (impostare la posizione di erogazione). Solo una volta prelevata l'etichetta erogata, la stampante procederà a portare l'etichetta vuota successiva sotto la testina di stampa, per passare quindi alla stampa e all'erogazione.

• *Modalità di erogazione con interruttore a pedale:*

Una pressione del pedale avvia la stampa e l'erogazione di un'etichetta. L'etichetta vuota successiva viene quindi immediatamente posizionata sotto la testina di stampa.

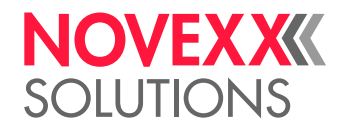

# <span id="page-23-0"></span>ELEMENTI DI COMANDO

#### **Elementi di comando dell'XLP 51x**

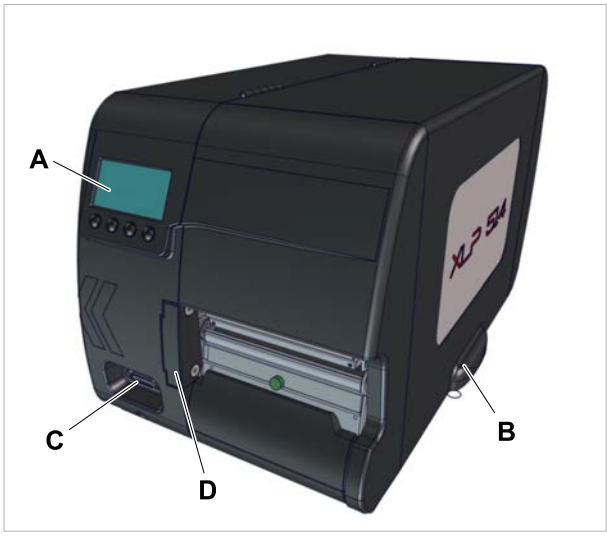

Figura 10: Elementi di comando all'esterno dell'XLP 514.

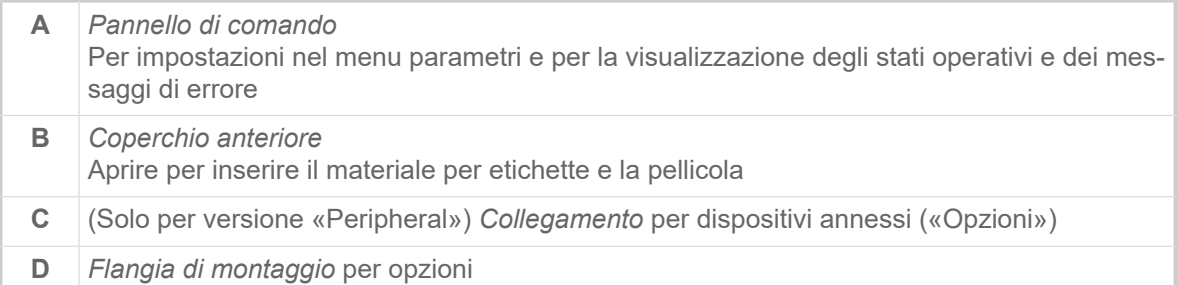

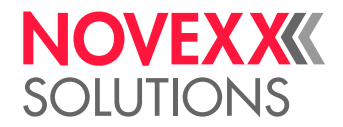

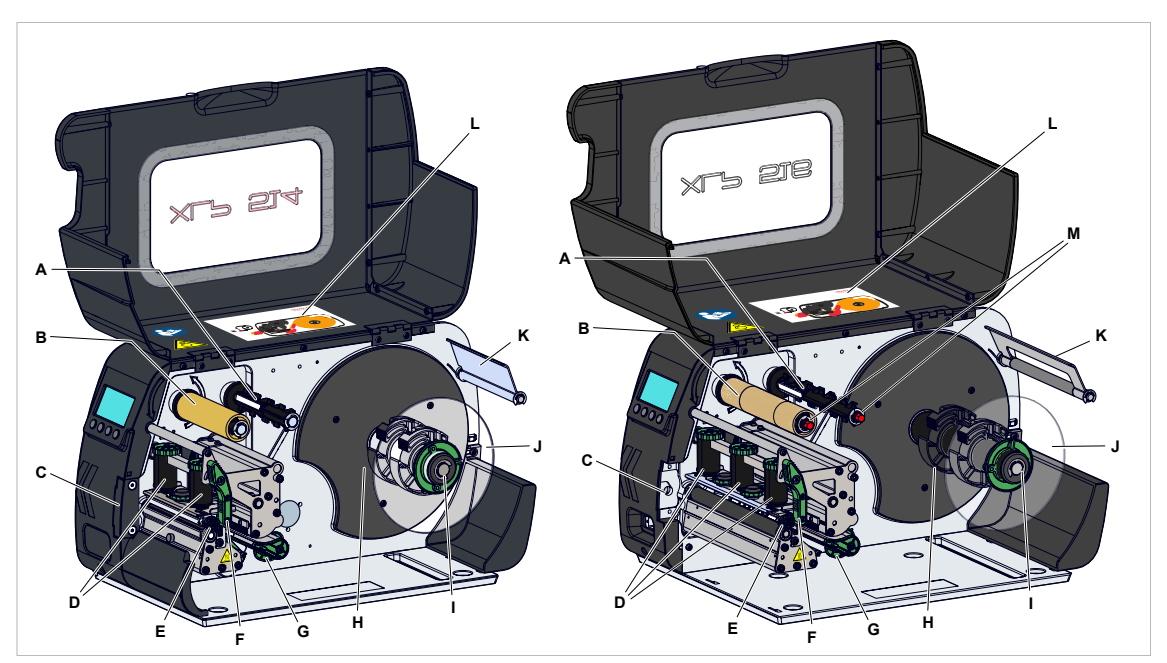

Figura 11: Elementi di comando di XLP 514 (sinistra) e XLP 516 (destra).

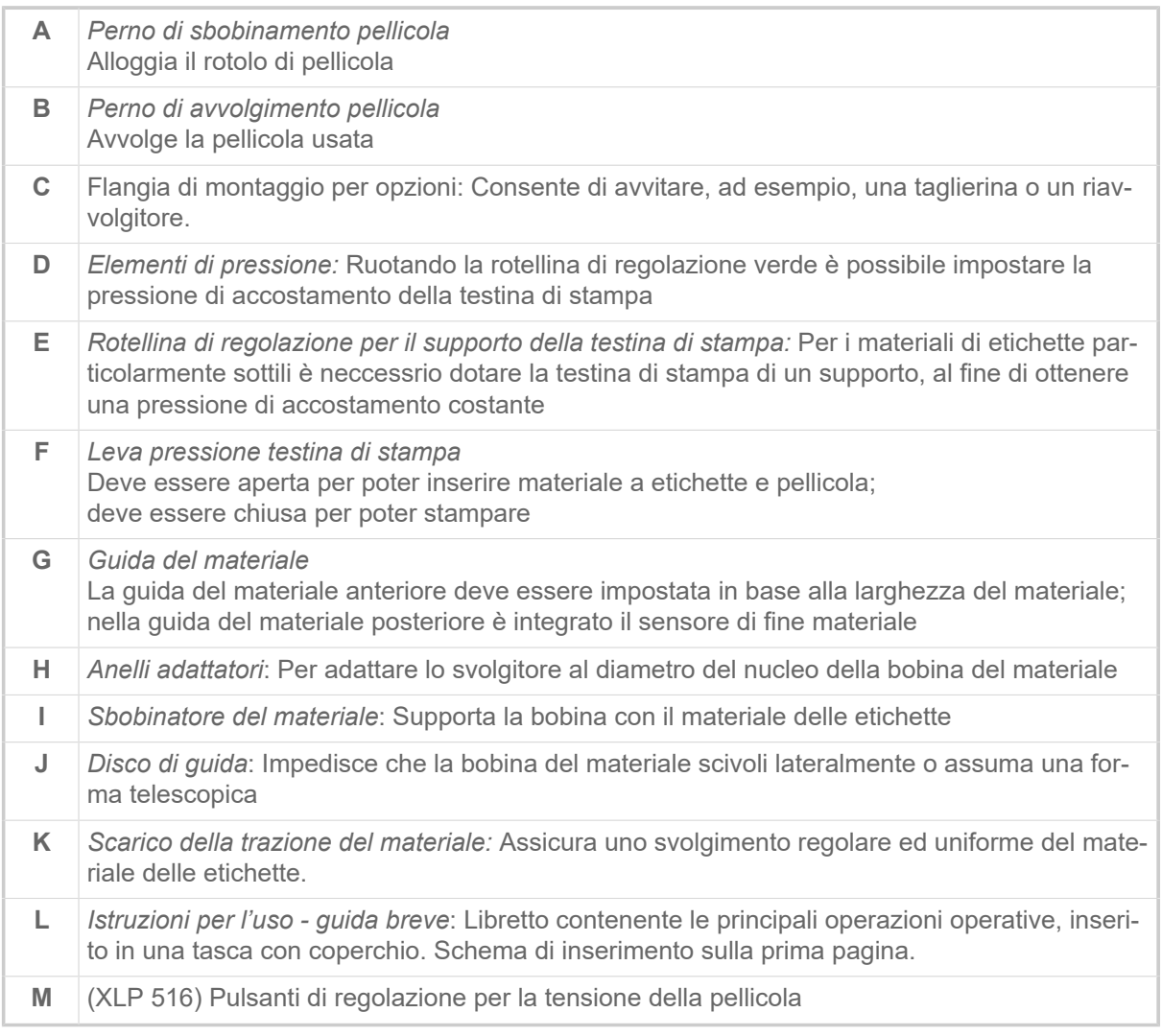

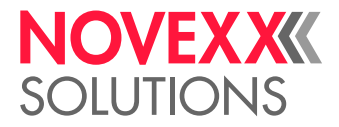

Significato dei colori dei componenti macchina:

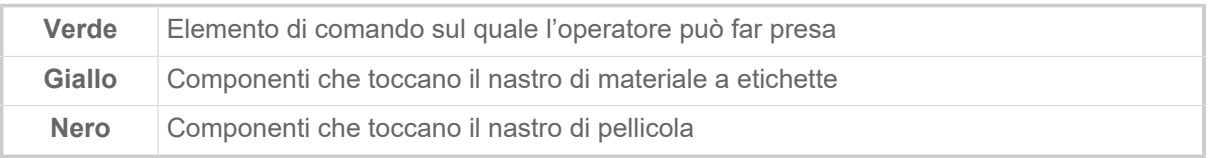

#### **Elementi di comando XLP 51x con bordo di erogazione**

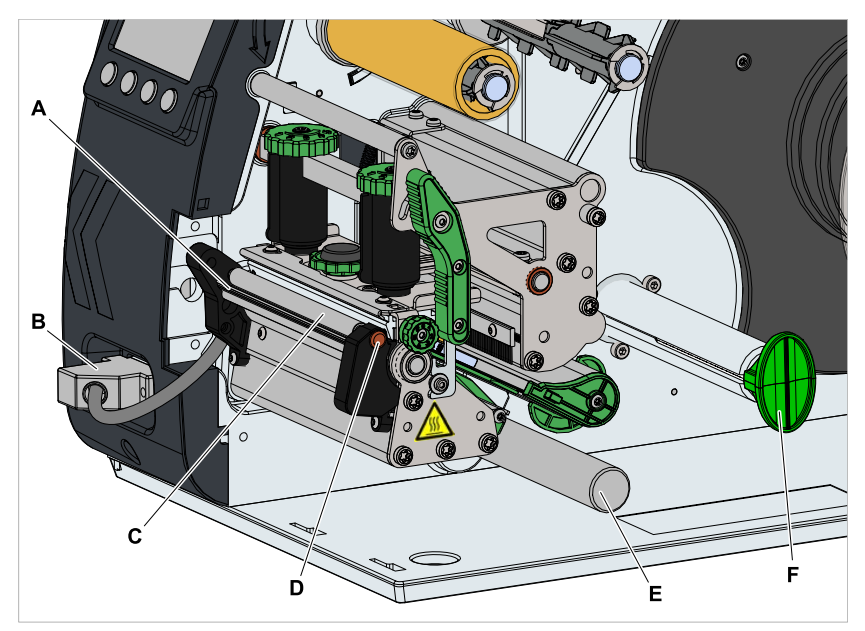

Figura 12: Elementi di comando aggiuntivi dell'XLP 514 con opzione di dosaggio.

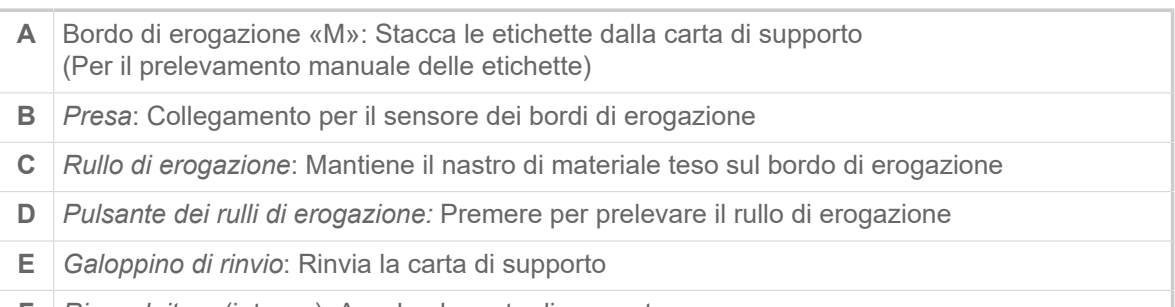

**F** *Riavvolgitore* (interno): Avvolge la carta di supporto

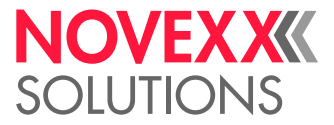

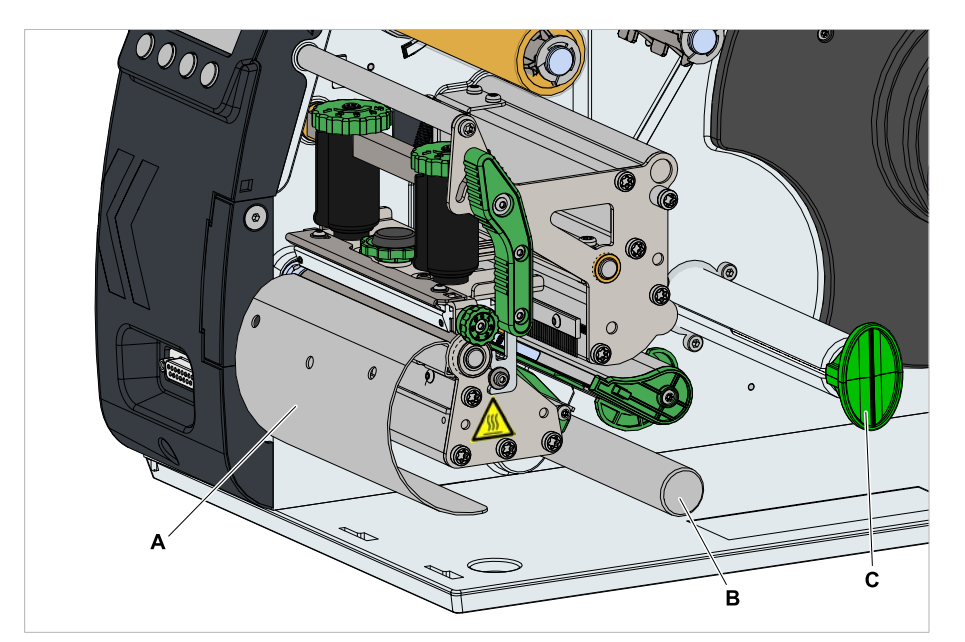

**Elementi di comando XLP 51x con opzione di erogazione e riavvolgimento**

Figura 13: Elementi di comando aggiuntivi dell'XLP 51x con riavvolgitore interno.

- **A** *Lamiera di rinvio*: Reindirizza il nastro di etichette stampate senza erogare etichette
- **B** *Galoppino di rinvio*: Rinvia il nastro di etichette
- **C** *Riavvolgitore*: Riavvolge il nastro di etichette

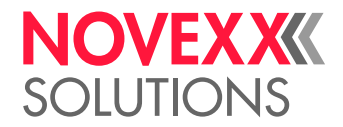

# <span id="page-27-0"></span>PANNELLO DI COMANDO

### <span id="page-27-1"></span>Elementi di comando

Il pannello di comando dell'XLP 51x è costituito da un display grafico e da quattro tasti sottostanti. La relativa funzione del tasto viene indicata con simboli (icone) (B) sopra i tasti.

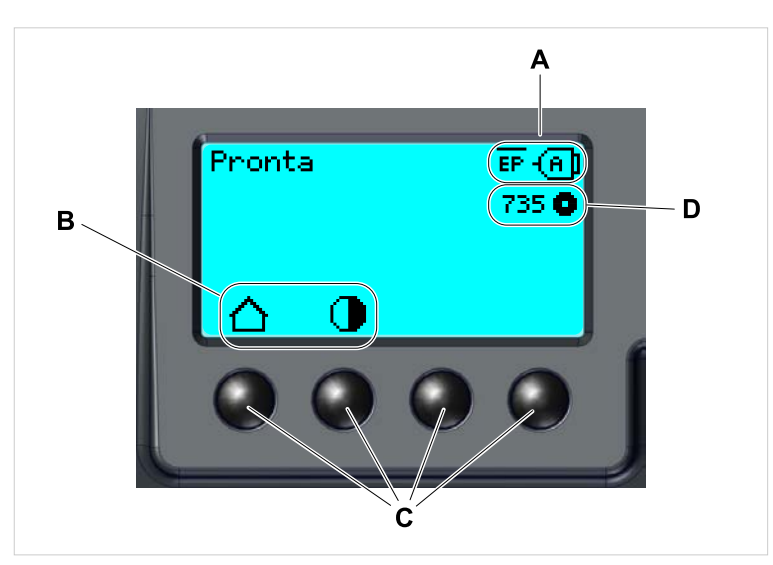

Figura 14: Elementi sul pannello di comando dell'XLP 51x: **A** icone che informano sull'occupazione di interfacce, **B** icone che mostrano l'occupazione dei tasti, **C** tasti di comando, **D** display della scorta di pellicola.

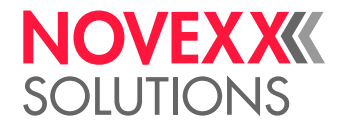

# <span id="page-28-0"></span>Principio operativo

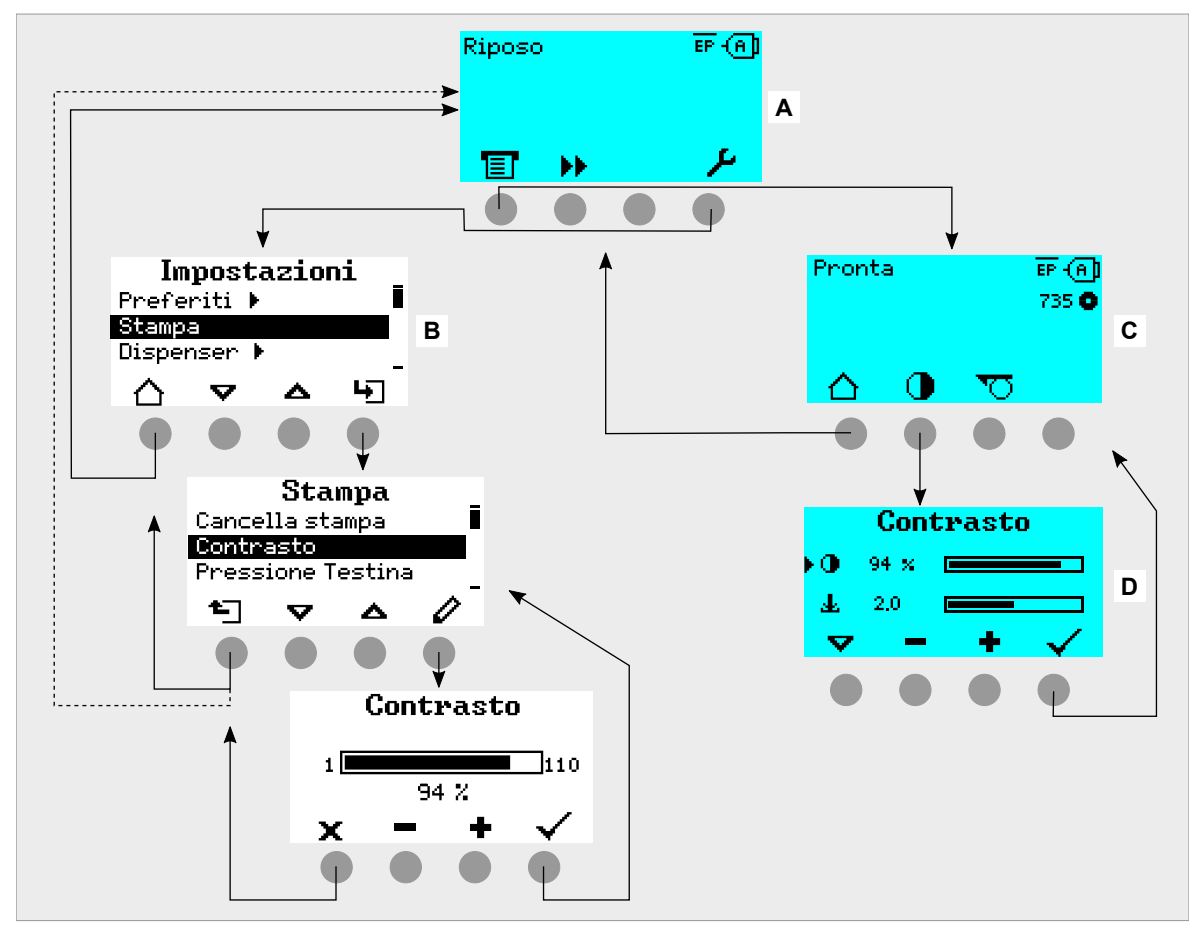

La figura mostra come passare tra i diversi display:

I testi e i simboli a display sono intuitivi. Sulla scorta dei diversi colori di fondo del display è possibile identificare rapidamente lo stato della stampante:

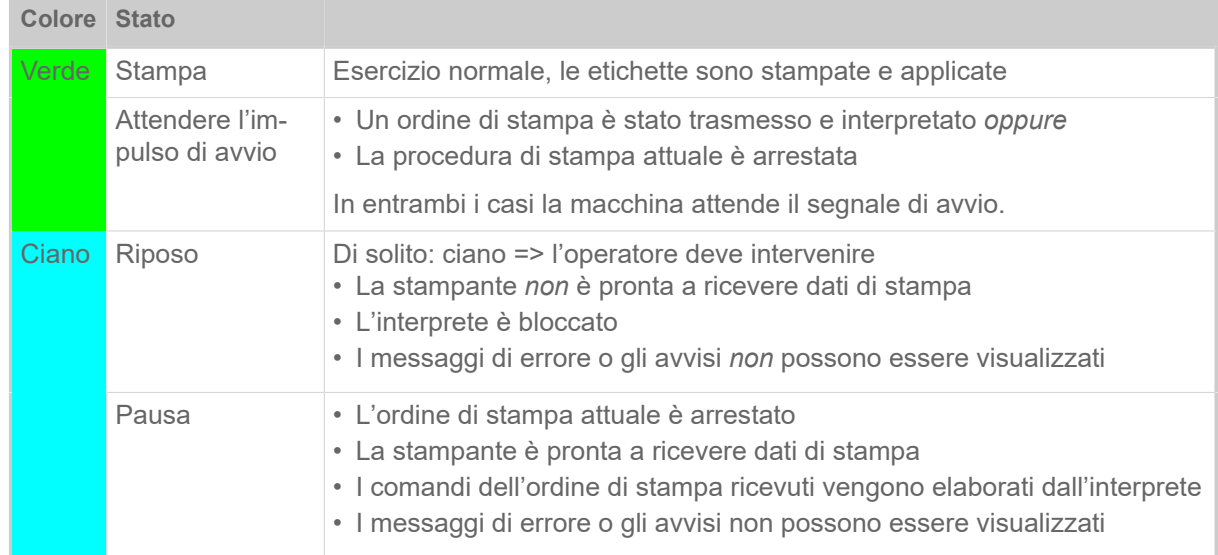

Figura 15: Passaggio tra i display: **A** «Riposo» (ciano), **B** «Impostazioni» (bianco), **C** «Pronta» (ciano).

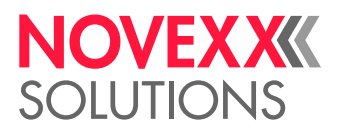

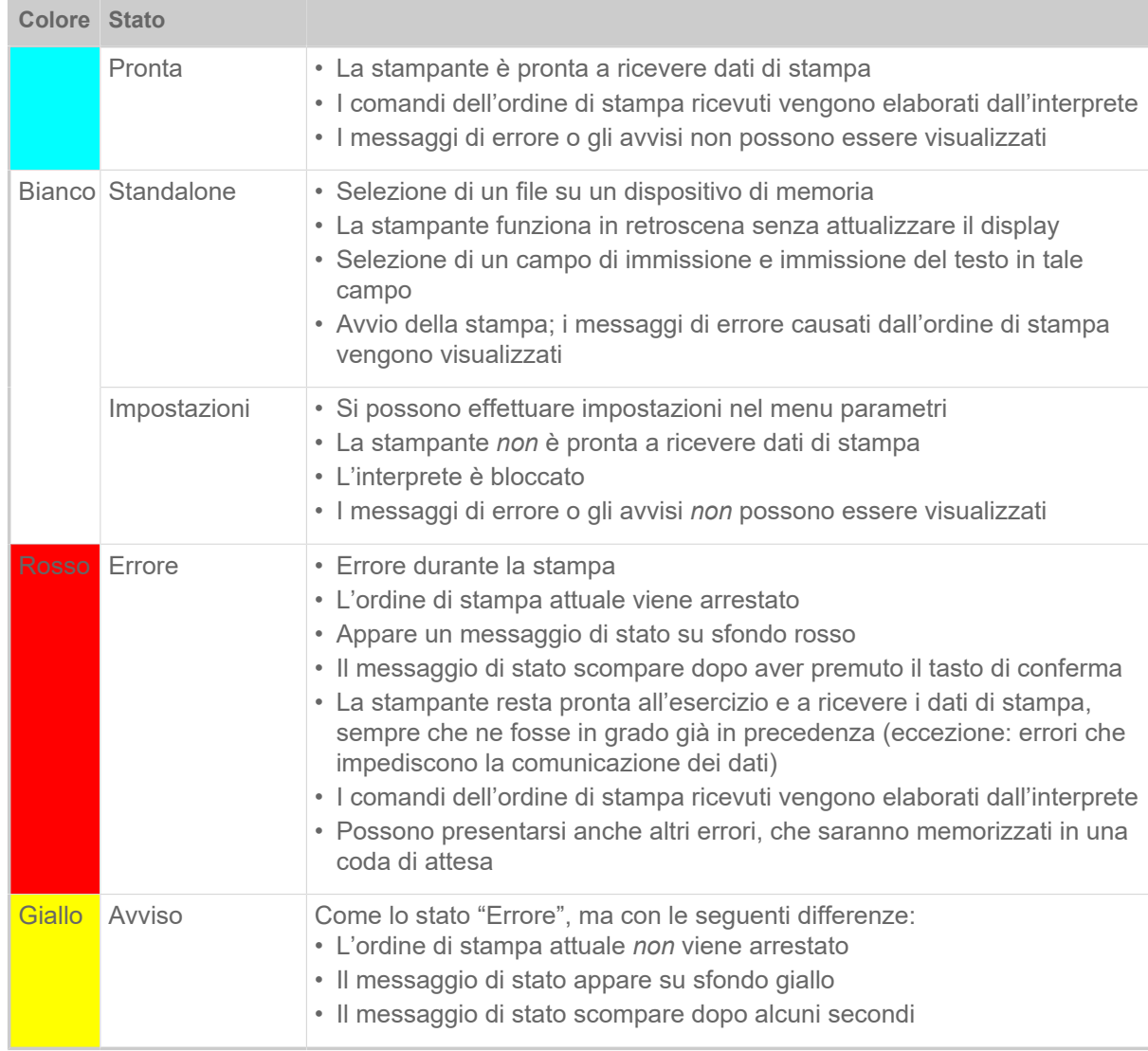

Tabella 5: Colori del display e stati operativi

#### <span id="page-29-0"></span>Icone

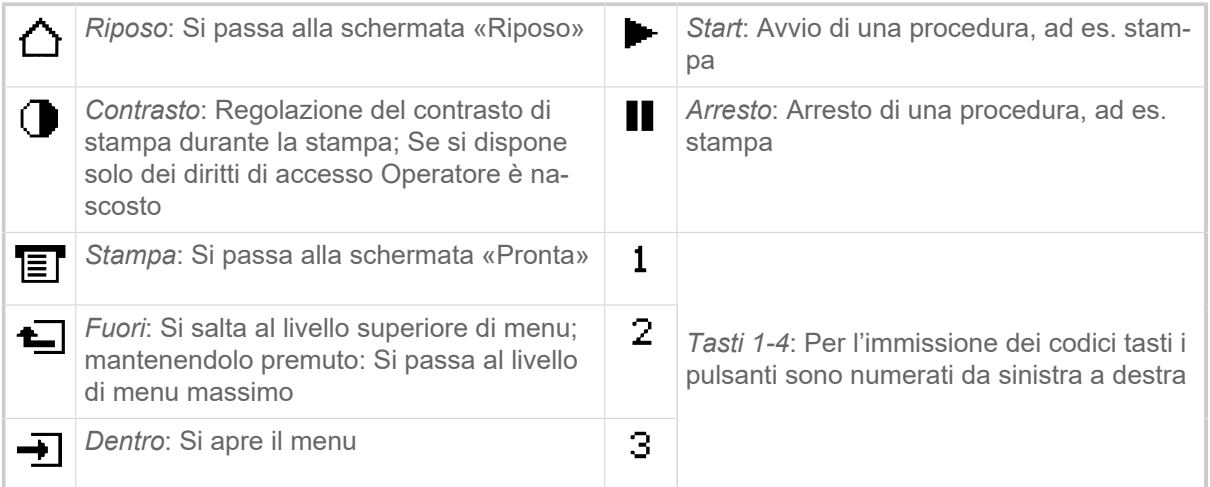

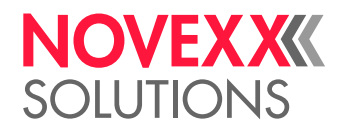

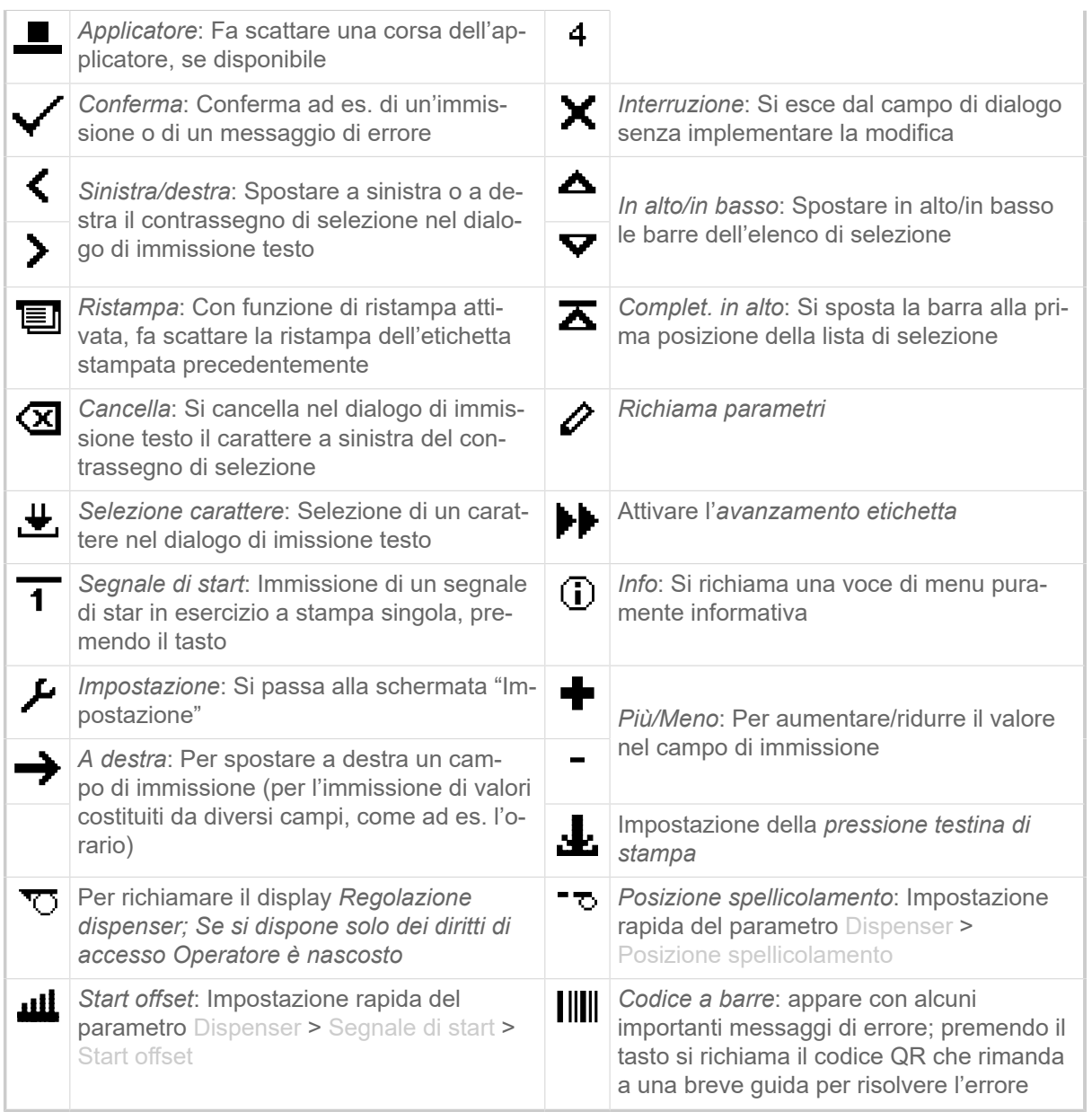

Tabella 6: Icone che forniscono informazioni sulla funzione dei tasti di comando sotto raffigurati

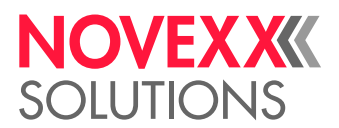

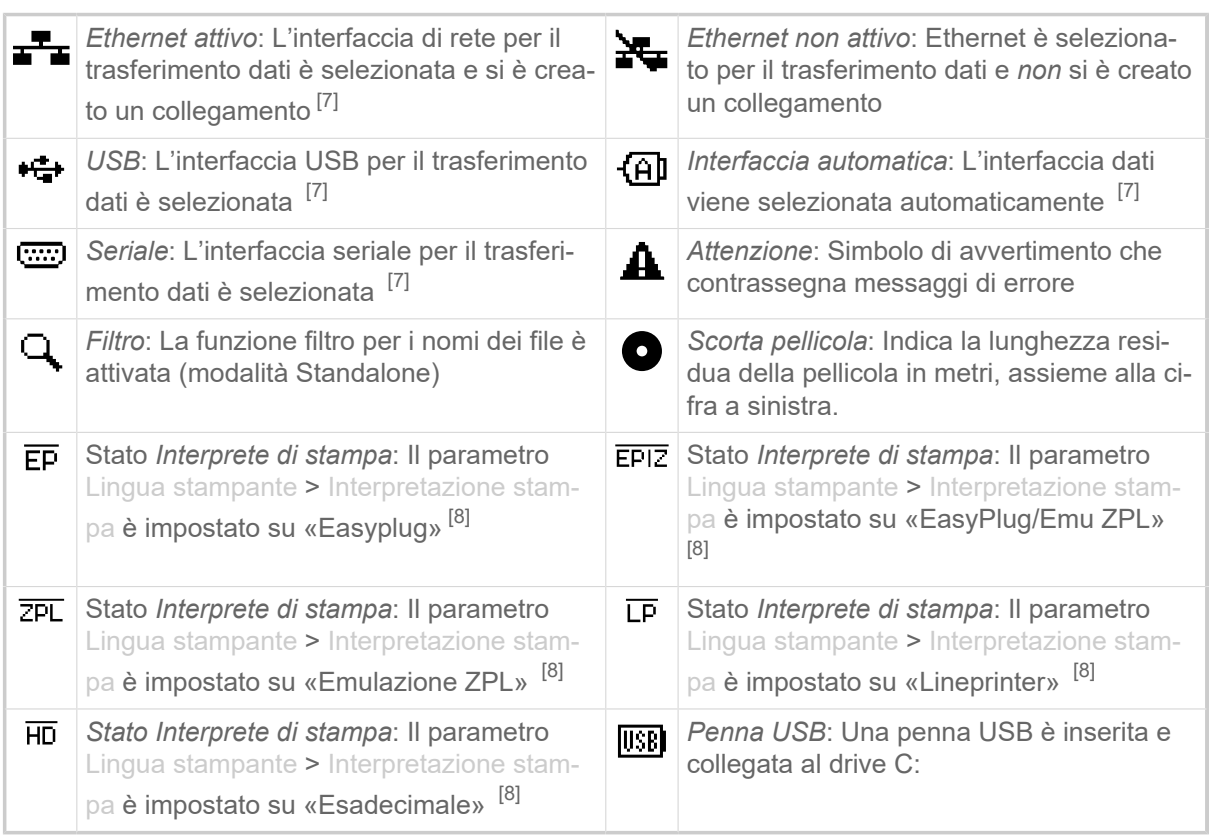

Tabella 7: Icone che forniscono informazioni sugli stati della stampante

### <span id="page-31-0"></span>Combinazioni di tasti

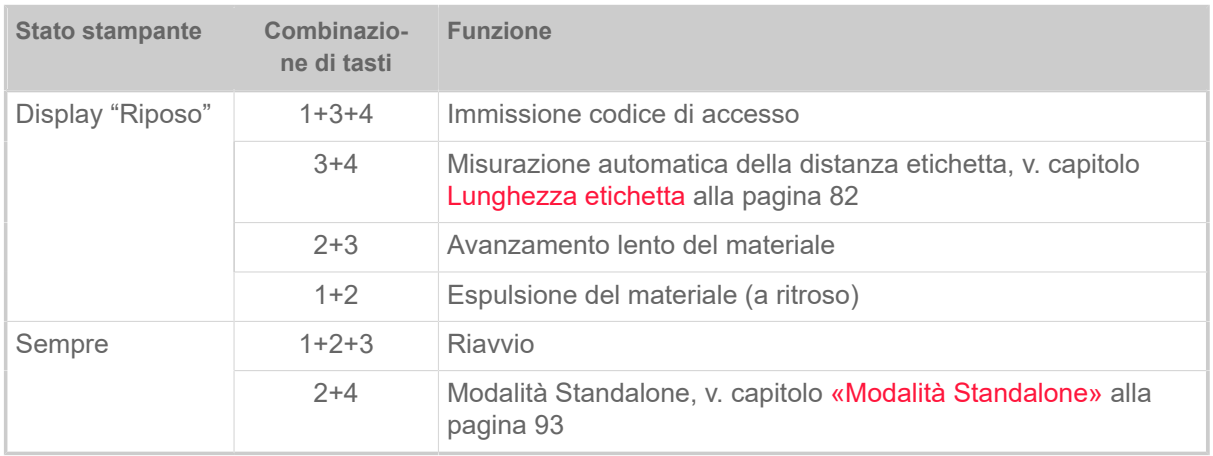

Tabella 8: Speciali combinazioni di tasti

<span id="page-31-1"></span><sup>7</sup> L'icona lampeggia durante la trasmissione di dati

<span id="page-31-2"></span><sup>8</sup> L'icona lampeggia se l'interprete è attivo.

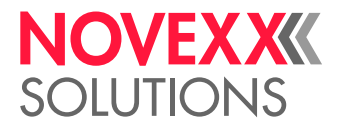

# <span id="page-32-0"></span>WEBPANEL

<span id="page-32-1"></span>Webpanel - di cosa si tratta?

Il Webpanel è un confortevole pannello di comando esterno, utilizzabile con dispositivi di visualizzazione mobili o fissi. Il Webpanel è supportato dalle seguenti macchine:

- Dispenser di stampa etichette XPA 93x, XDM 94x, XPM 94x
- Stampanti per l'etichettatura XLP 60x, XLP 51x

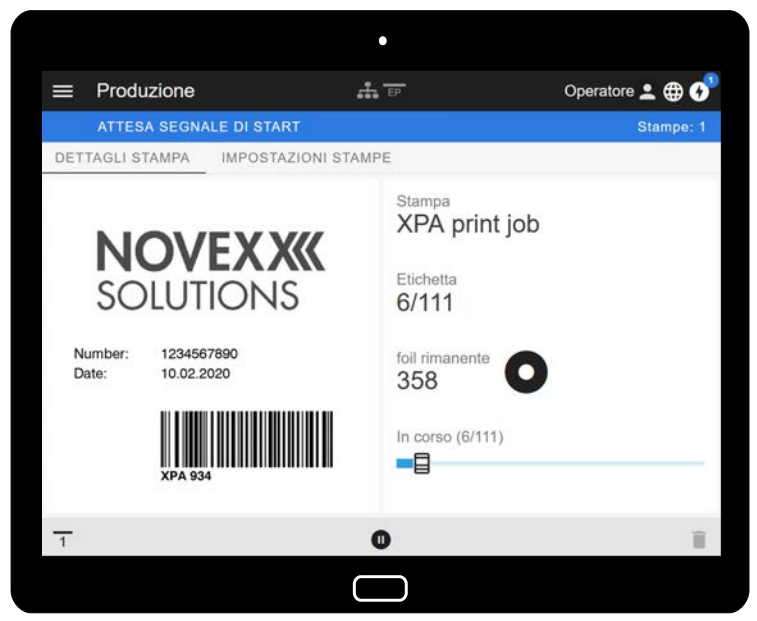

Figura 16: Visualizzazione di un ordine di stampa in elaborazione, utilizzando il Webpanel su un tablet.

#### **Requisiti**

- Dispositivo di visualizzazione, come ad es. Smartphone, Tablet, PC
- Browser web sul dispositivo di visualizzazione
- Collegamento alla stessa rete al quale è collegata la macchina
- Il server web della macchina è attivato: Interfaccia > Rete > Servizi > WEB server = «Abilitato»

#### **Funzioni**

- *Monitoraggio della produzione*: Visualizzazione degli ordini di stampa in corso (v. Fig. in alto)
- *Impostazione macchina*: Impostazioni nel menu parametri
- *Amministrazione*: Memorizzazione delle impostazioni macchina, memorizzazione dei dati di supporto, aggiornamento firmware ecc.

*Login*: Per poter usare le funzioni del Webpanel l'operatore deve effettuare il login, con ruolo Operatore, Supervisore o Servizio tecnico. In base al ruolo scelto sono accessibili più o meno funzioni.

La stessa macchina può essere accessibile da diversi pannelli web e le lingue delle interfacce utente dei pannelli web possono essere diverse.

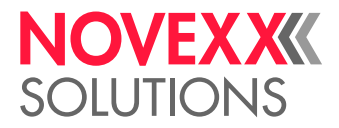

### <span id="page-33-0"></span>Avvio del Webpanel

#### **Implementazione**

- **1.** Ricavare l'indirizzo IP della macchina.
	- L'indirizzo IP viene visualizzato sul pannello di comando durante il boot della macchina. In alternativa è possibile richiamare i seguenti parametri nel menu: Interfaccia > Rete > Indirizzo IP.
- **2.** Accendere il dispositivo di visualizzazione e attivare il browser web.
- **3.** Immettere l'indirizzo IP nella riga di immissione URL del browser web. Appare il seguente display:

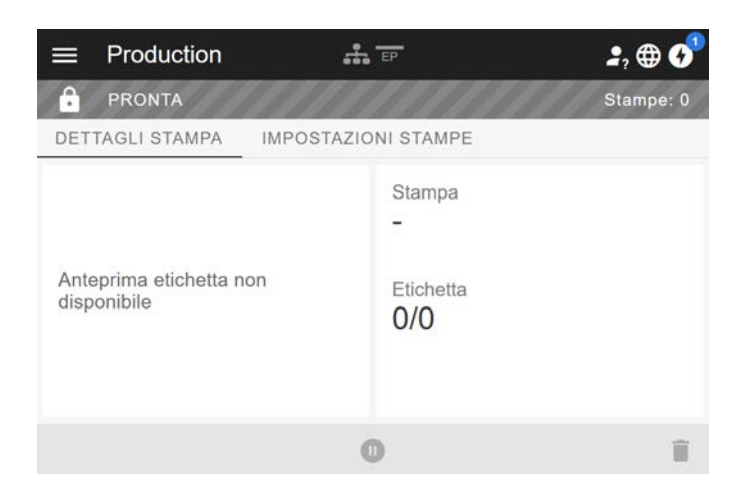

# <span id="page-33-1"></span>Display dopo l'avvio

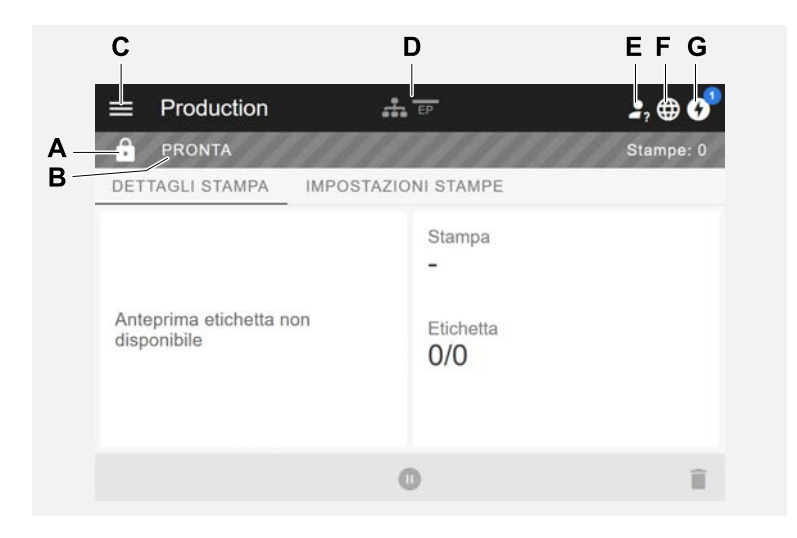

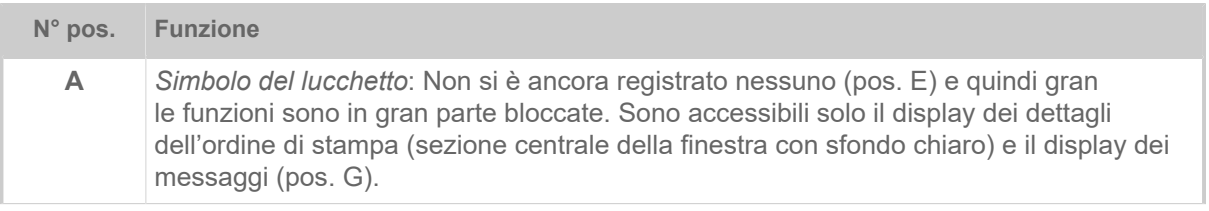

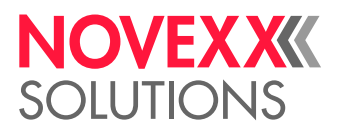

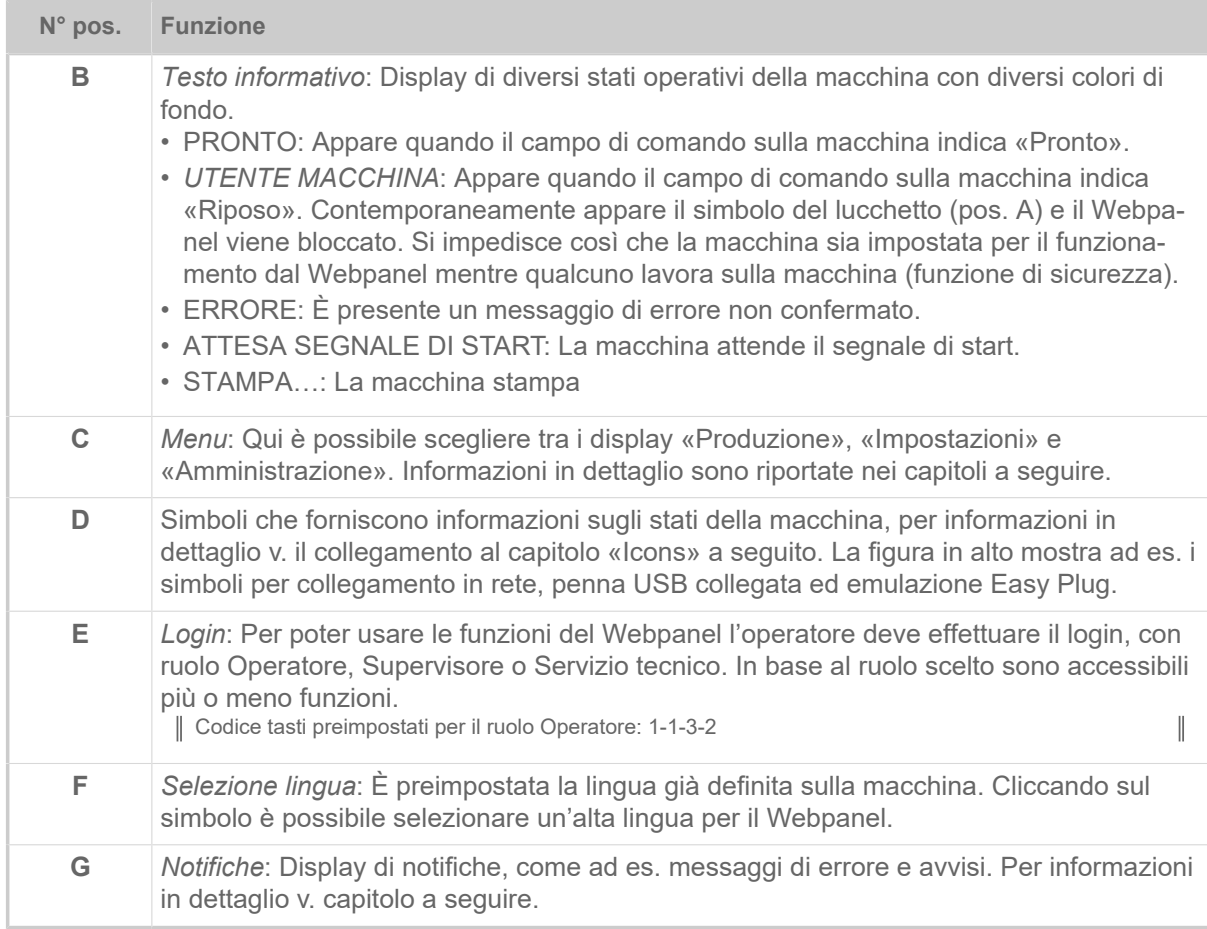

#### **Informazioni correlate**

[Icone](#page-29-0) alla pagina 30

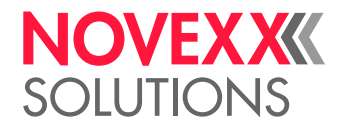

### <span id="page-35-0"></span>**Notifiche**

Sul Webpanel sono visualizzati 3 tipi di notifiche: messaggi di errore, avvisi e informazioni.

#### **Messaggi di errore**

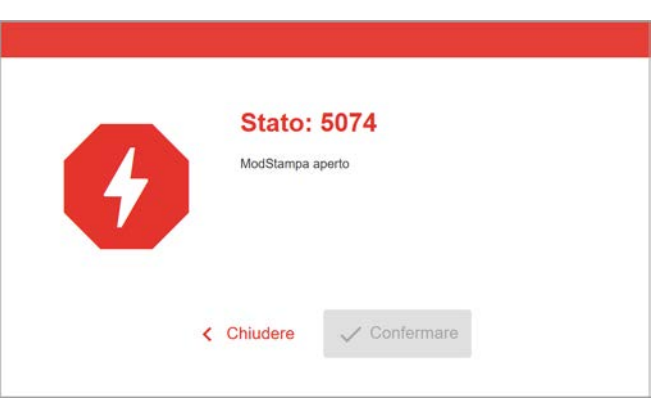

Figura 17: I messaggi di errore che richiedono una reazione dell'operatore sono visualizzati pienamente. Numero di stato e testo di stato corrispondono al display sul pannello di comando della macchina. Il messaggio può essere confermato a scelta sul Webpanel o sul pannello di comando della macchina.

#### **La schermata delle notifiche**

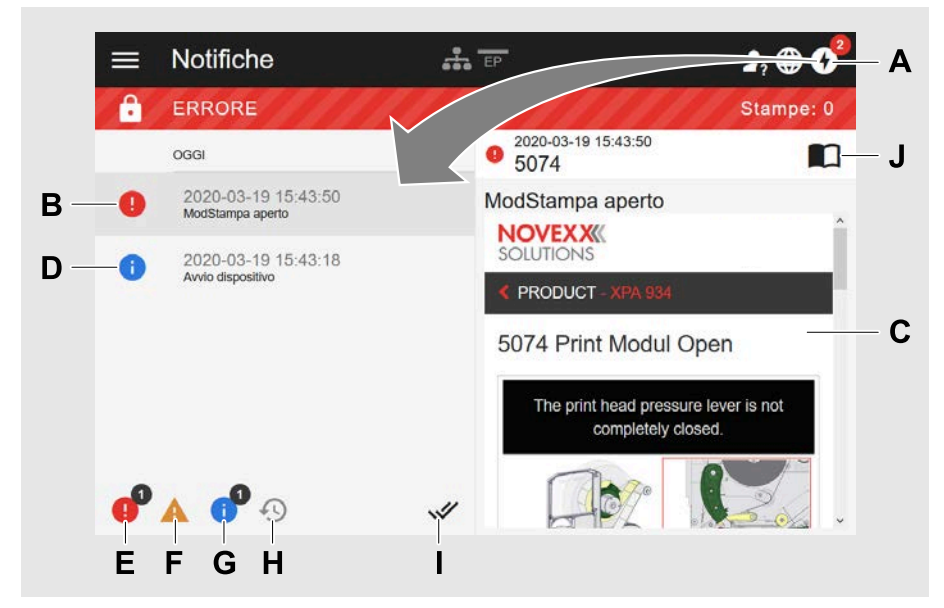

Figura 18: Dopo aver cliccato sul simbolo delle notifiche (A), si apre la schermata delle notifiche. La metà sinistra riporta la cronologia delle notifiche, la metà destra riporta una spiegazione sulla voce selezionata nella cronologia.

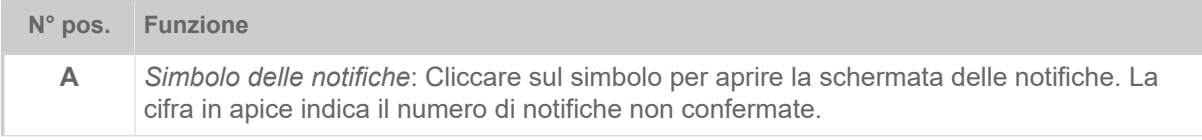
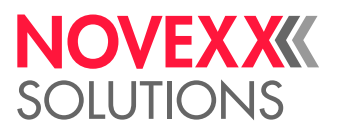

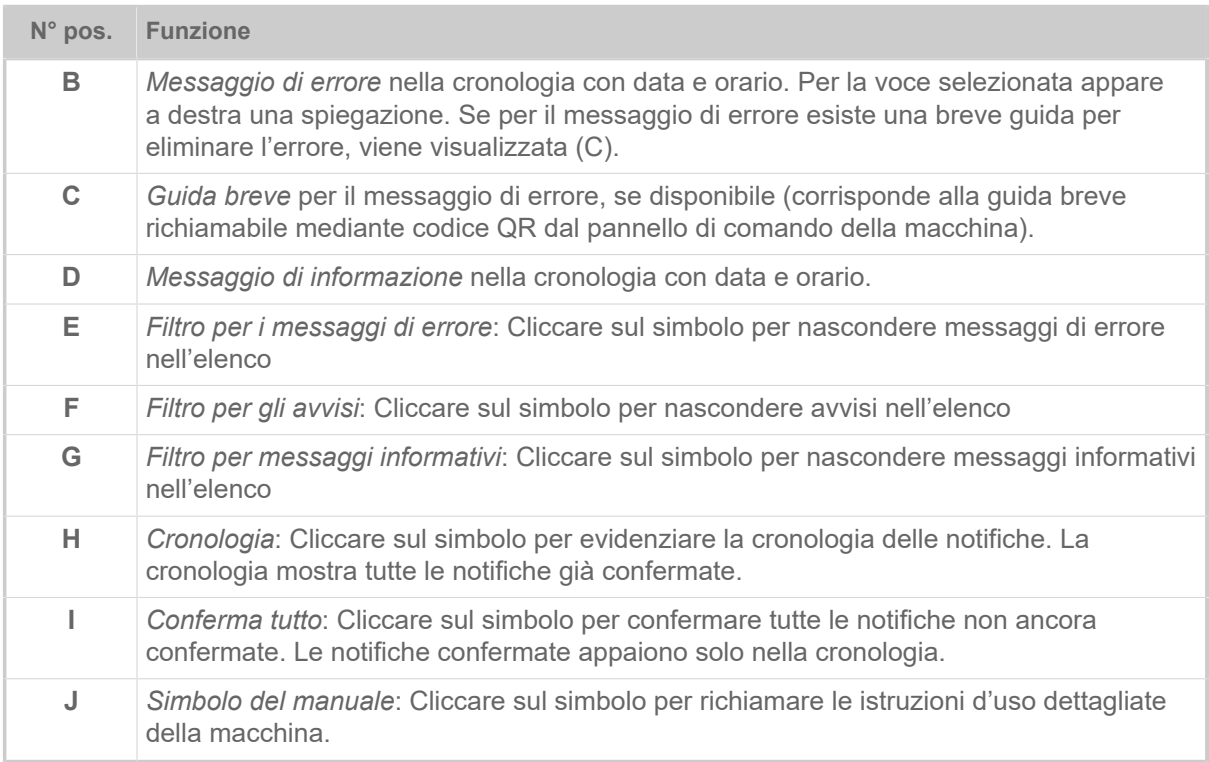

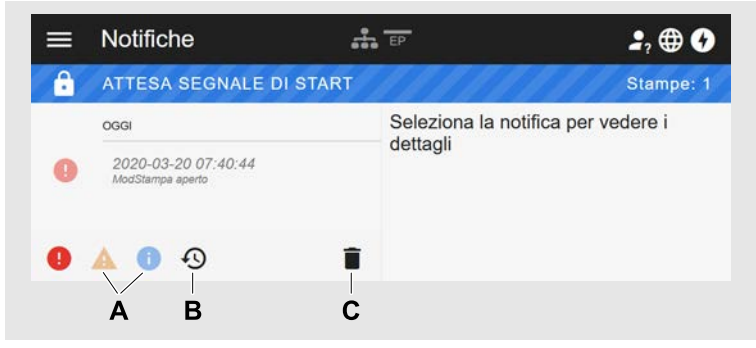

Figura 19: Schermata delle notifiche con cronologia visualizzata.

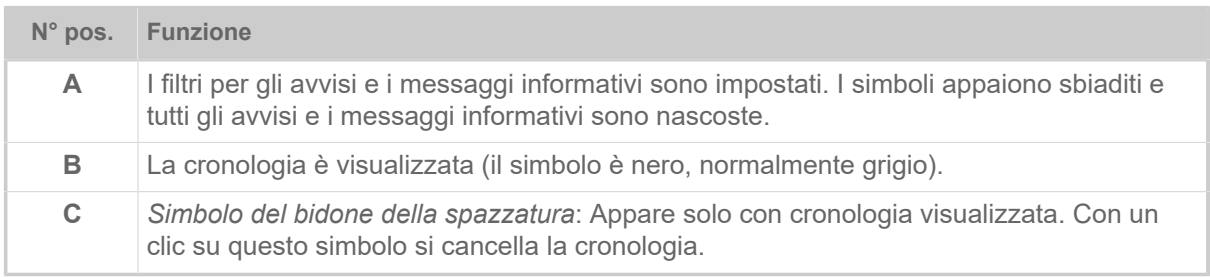

Uscire dalla schermata delle notifiche:

► Cliccare su «Notifiche» nella riga di intestazione.

Il Webpanel passa alla schermata Produzione.

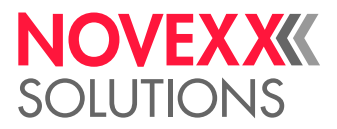

### Schermata Produzione

Nella schermata Produzione è possibile controllare l'ordine di stampa in corso (in ingl. «print job») e si possono effettuare impostazioni sull'ordine di stampa.

#### **Schermata «Dettagli stampa»**

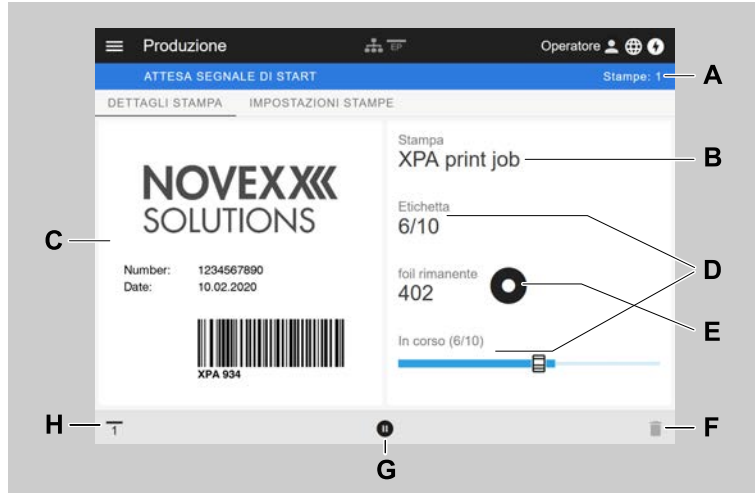

Figura 20: Schermata «Dettagli stampa» di un ordine di stampa sul Webpanel.

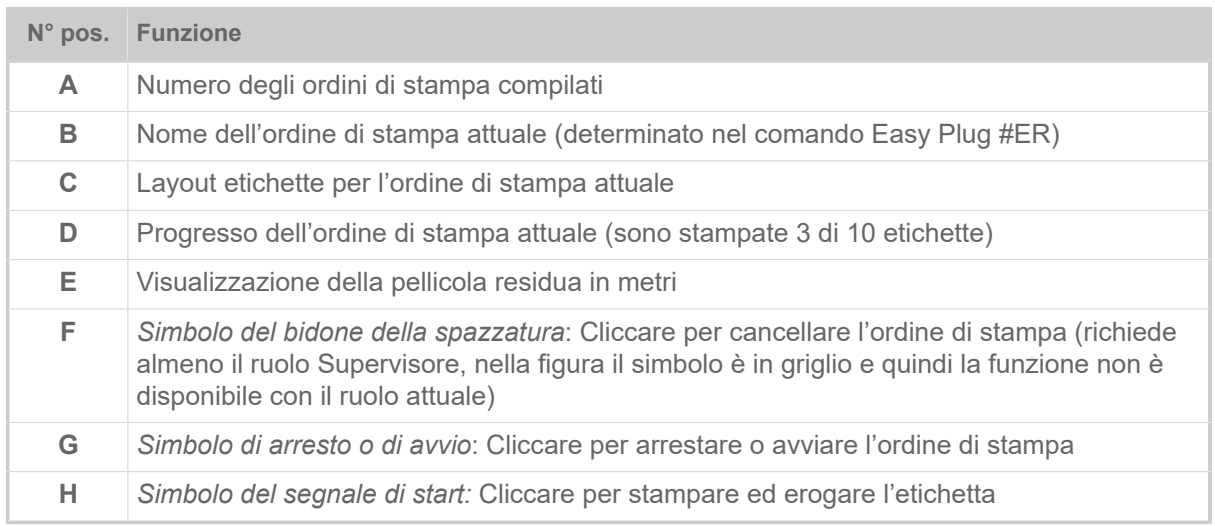

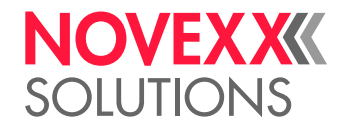

#### **Schermata «Impostazioni stampe»**

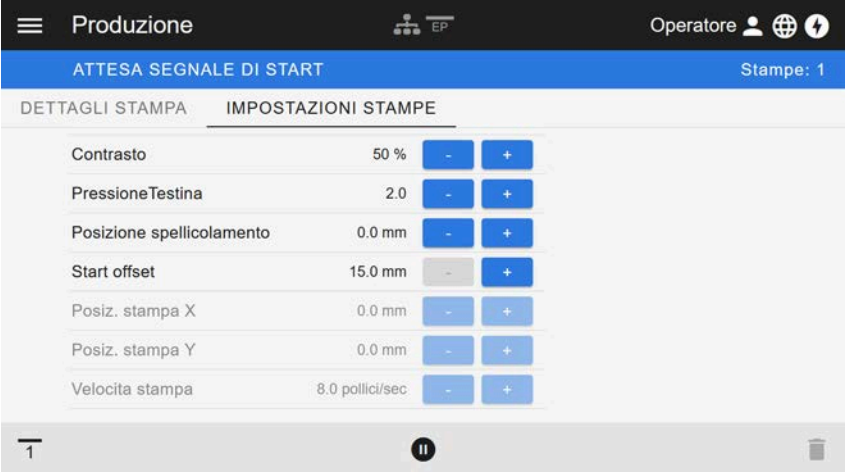

Figura 21: Schermata «Impostazioni stampe» di un ordine di stampa sul Webpanel. Le impostazioni non accessibili con il ruolo attivo (qui: «Operatore») sono in grigio. Le altre impostazioni possono essere modificate cliccando «+» o «-».

### <span id="page-38-0"></span>Schermata delle impostazioni macchina

#### **Menu principale**

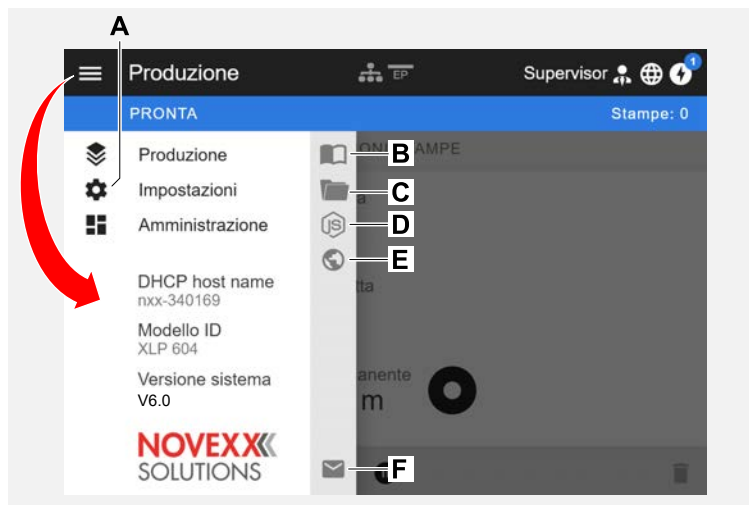

Figura 22: Schermata dopo aver cliccato il simbolo di meni in alto a sinistra.

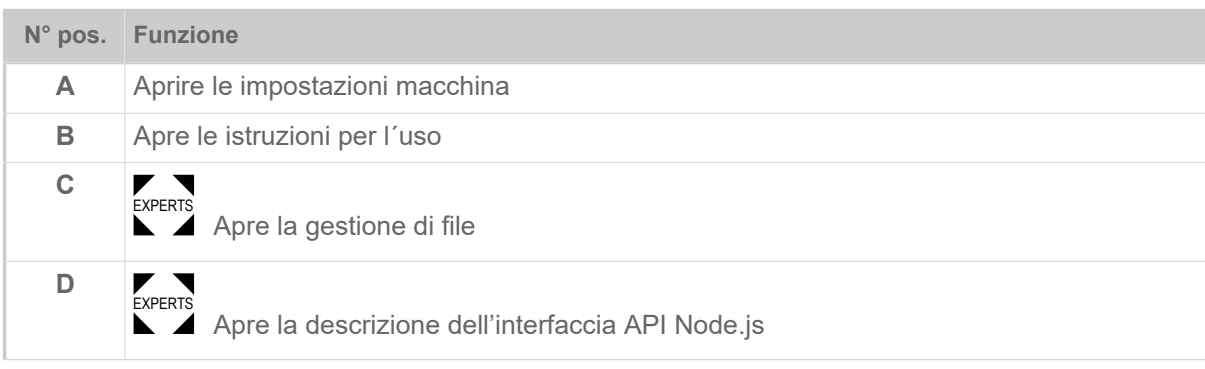

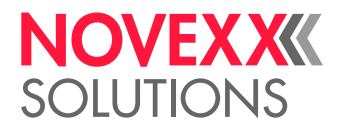

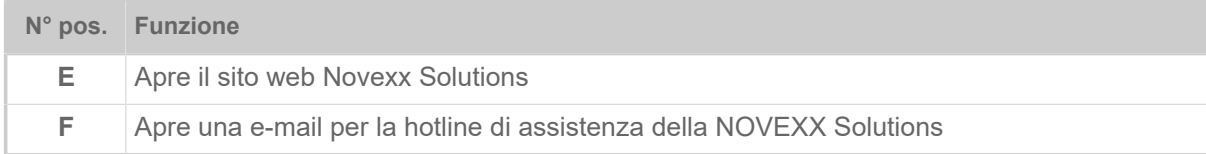

#### **Impostazioni macchina**

Dopo aver cliccato «Impostazioni macchina» si apre il menu di parametri come già noto nel campo della macchina.

Saranno visualizzati più o meno parametri, in base ai diritti previsti dal ruolo di login. In veste di «Operatore» è possibile accedere solo ai parametri del menu Info.

Per poter eseguire le impostazioni della macchina, è necessario che siano poste in essere due condizioni:

- Login come minimo di livello Supervisor (sequenza tasti 2-2-3-1-2-2)
- La macchina deve essere *arrestata*, altrimenti la finestra apparirà «grigia»
	- ► Per *arrestare* cliccare sul pulsante pausa in basso al centro della finestra:

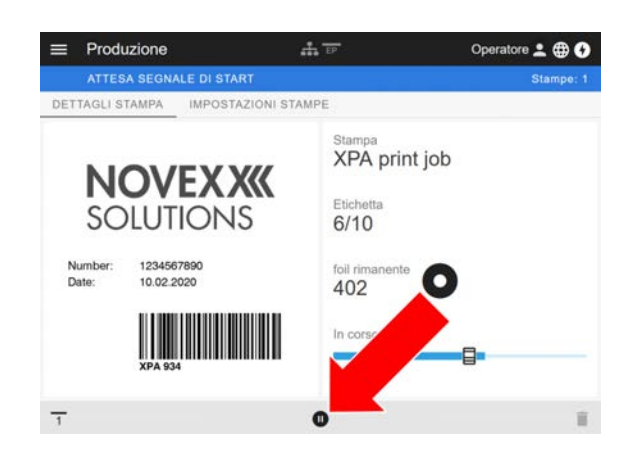

| <b>E</b> | Impostazioni       | $F = F$        | Operatore 2 <b>@ 0</b> |
|----------|--------------------|----------------|------------------------|
|          | <b>PRONTA</b>      |                | Stampe: 0              |
| K        | RICERCA            |                |                        |
|          | MachineMenu > Info |                |                        |
|          | Modello ID         | <b>XPA 934</b> |                        |
|          | Statistiche        | >              |                        |
|          | Sistema            | >              |                        |
|          | Misure             | >              |                        |
|          |                    |                |                        |

Figura 23: Schermata della impostazioni macchina con ruolo operatore.

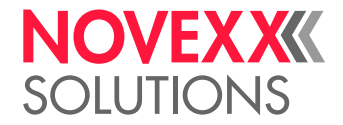

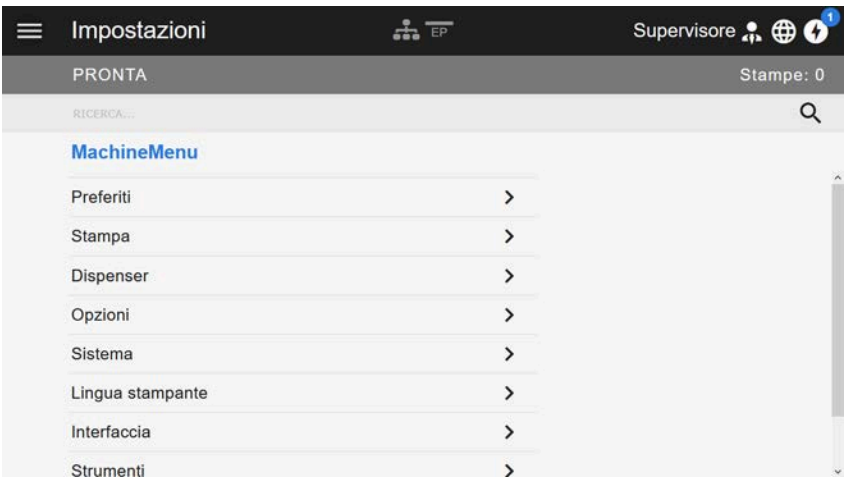

Figura 24: Schermata della impostazioni macchina con ruolo supervisore.

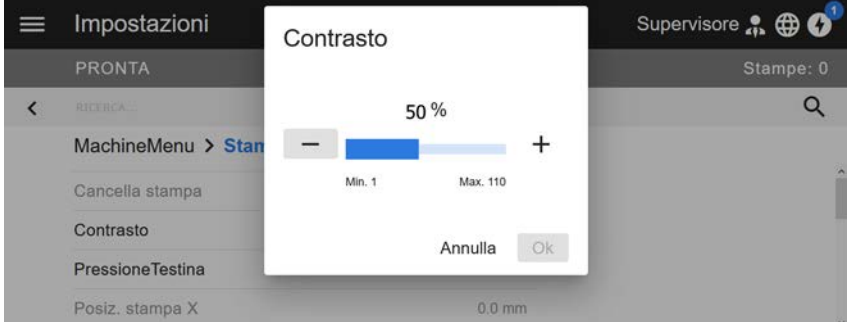

Figura 25: Esempio: Impostazione di Stampa > Contrasto.

Funzione di ricerca:

Se non si sa in quale menu si trovino i parametri ricercati, ma si conosce almeno una parte del nome, è possibile usare la funzione di ricerca:

► Immettere nel campo di ricerca (A) il termine di ricerca e subito appaiono solo i parametri che contengono il termine di ricerca (B).

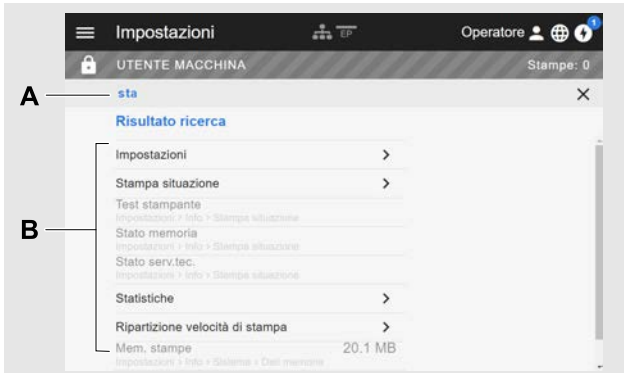

Figura 26: Dopo aver ammesso il termine di ricerca «Testina» (A) appaiono solo i parametri che contengono nel nome la parola «Testina» (B).

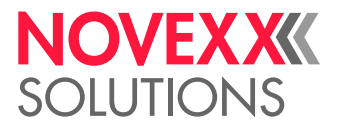

### Schermata di amministrazione

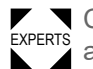

EXPERTS Con i ruoli di login «Supervisore» e «Servizio tecnico» appare nel menu anche la schermata di amministrazione. Questa schermata mette a disposizione funzioni speciali per il personale qualificato e autorizzato. Informazioni dettagliate sono riportate nel manuale di assistenza.

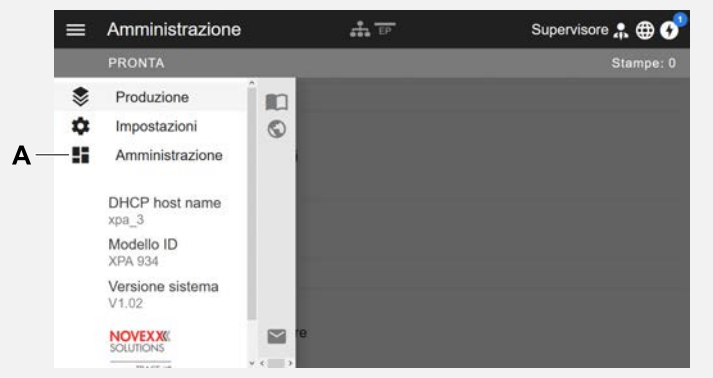

Figura 27: Dopo il login come supervisore o servizio tecnico appare a menu anche la voce «Amministrazione» (A).

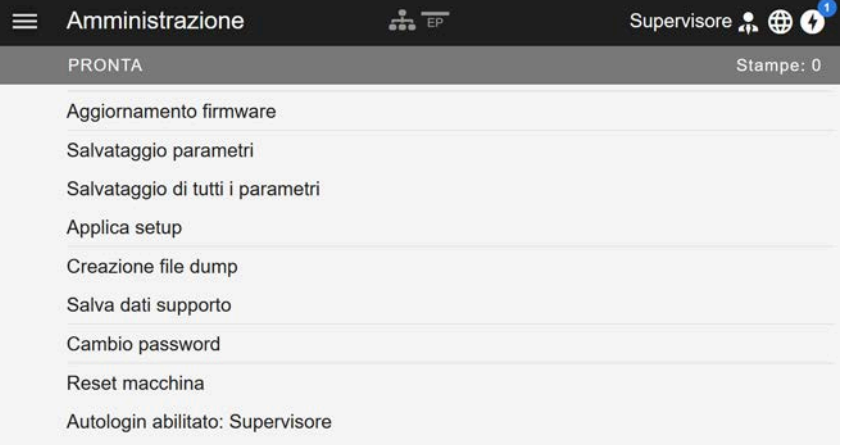

Figura 28: Schermata di amministrazione (solo con i diritti di «Supervisore» o «Servizio tecnico»).

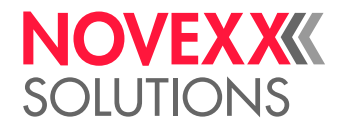

# MENU PARAMETRI

### Panoramica dei menu parametri

La tab. in basso riporta una panoramica della struttura del menu parametri e dei parametri contenuti.

Qui descriviamo solo i parametri stampati in *rosso*. I parametri in *nero* sono di rilevanza solo per il personale di assistenza e pertanto descritti nel manuale di assistenza.

► Cliccare sul relativo link di collegamento (testo in rosso) nella tabella per accedere alla descrizione del parametro.

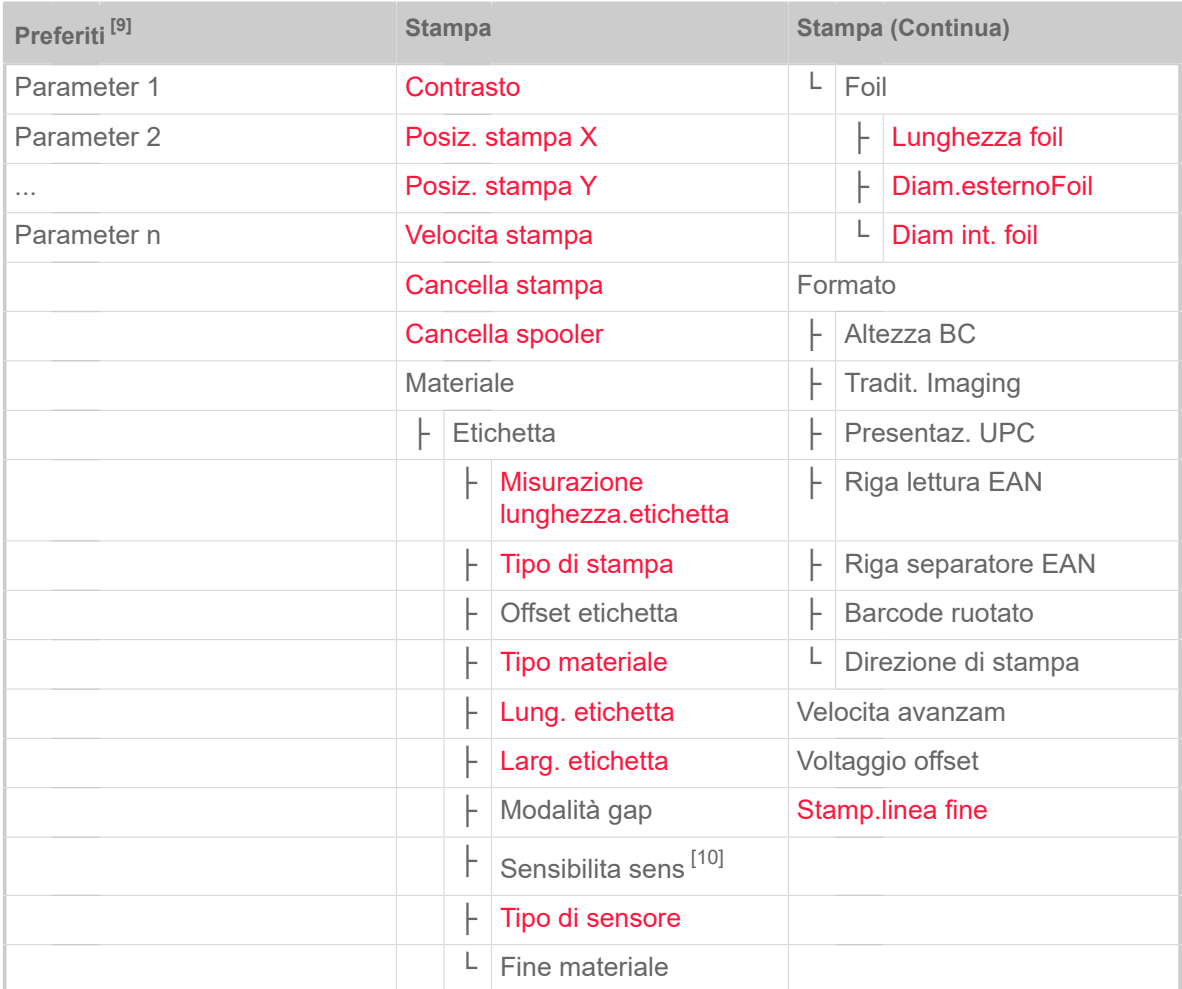

Tabella 9: Menu parametri - sezione 1 (i parametri tra parentesi sono visibili solo se si hanno i diritti di accesso «Modalità servizio tecnico»)

<span id="page-42-0"></span><sup>9</sup> Per la selezione di parametri definita dall'utente v. capitolo [Definizione dei Preferiti](#page-56-0) alla pagina 57.

<span id="page-42-1"></span><sup>10</sup> Solo con Stampa > Materiale > Etichetta > Modalità gap = «Manuale»

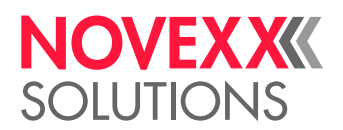

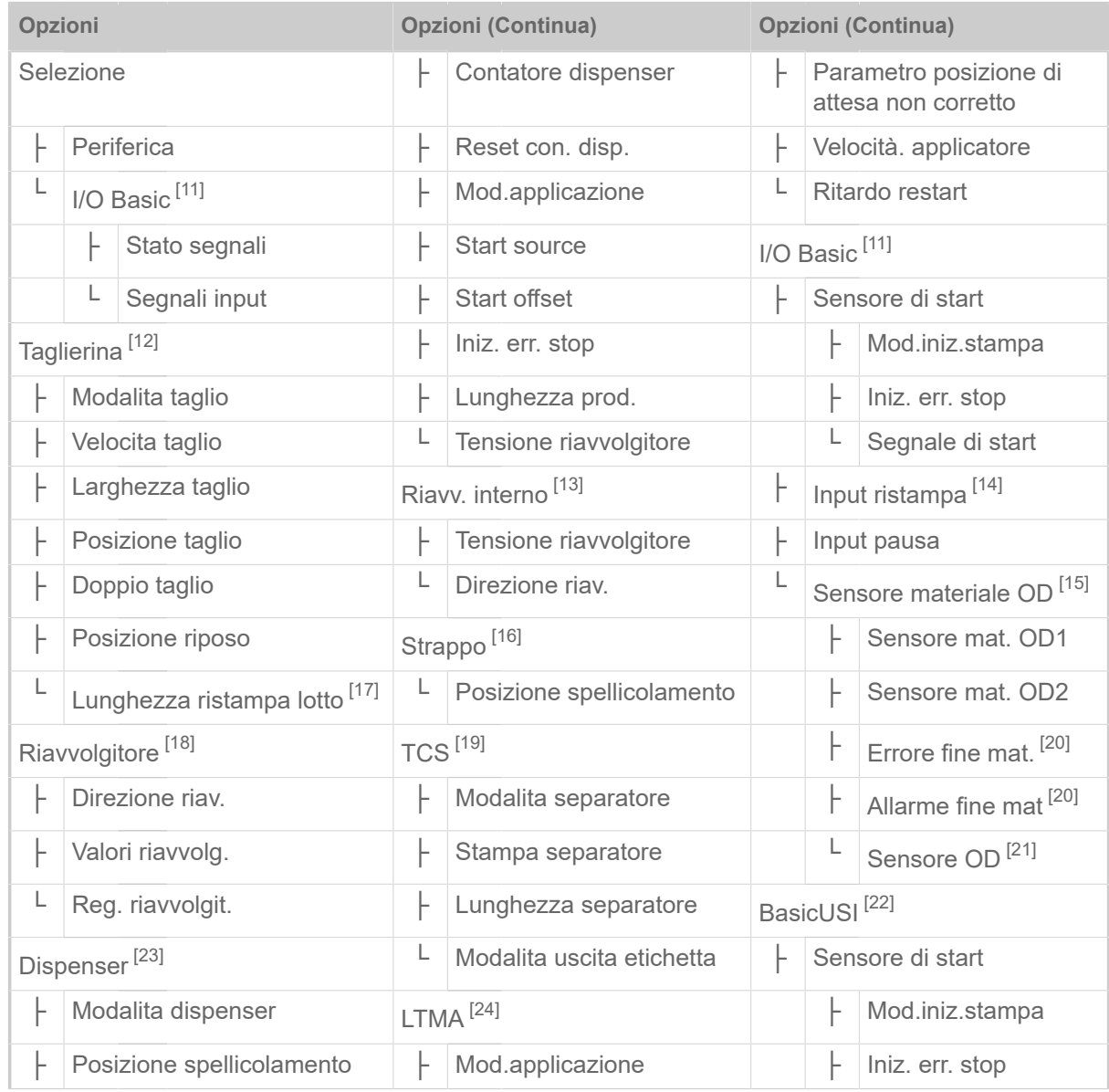

#### <span id="page-43-0"></span>11 Solo con scheda BasicIO installata

- <span id="page-43-1"></span>12 Solo con Opzioni > Selezione > Periferica = «Taglierina»
- <span id="page-43-2"></span>13 Solo con Opzioni > Selezione > Periferica = «Riavv. interno»
- <span id="page-43-3"></span>14 Solo con Opzioni > Selezione > I/O Basic > Segnali input = «Input rist/pausa»
- <span id="page-43-4"></span>15 Solo con Opzioni > Selezione > I/O Basic > Segnali input = «input OD1/OD2»
- <span id="page-43-5"></span>16 Solo con Opzioni > Selezione > Periferica = «Strappo»
- <span id="page-43-6"></span>17 Solo con Opzioni > Taglierina > Modalita taglio = «Modalita Lotto»
- <span id="page-43-7"></span>18 Solo con Opzioni > Selezione > Periferica = «Riavvolgitore»
- <span id="page-43-8"></span>19 Solo con Opzioni > Selezione > Periferica = «TCS»
- <span id="page-43-9"></span>20 Solo con Opzioni > I/O Basic > Sensore materiale OD > Sensore materiale OD1 = «Impulso di rotazione» o ... > Sensore materiale OD2 = «Impulso di rotazione»
- <span id="page-43-10"></span>21 Solo con ... > Sensore materiale OD1 = «Liv.alto attivo» o «Liv.basso attivo» *o* ... > Sensore materiale OD2 = «Liv.alto attivo» o «Liv.basso attivo»
- <span id="page-43-11"></span>22 Solo con scheda Basic-USI installata
- <span id="page-43-12"></span>23 Nur mit Opzioni > Selezione > Periferica = «Dispenser»
- <span id="page-43-13"></span>24 Solo con Opzioni > Selezione > Periferica = «LTMA»

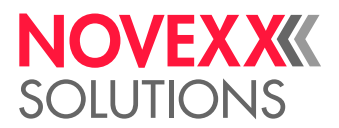

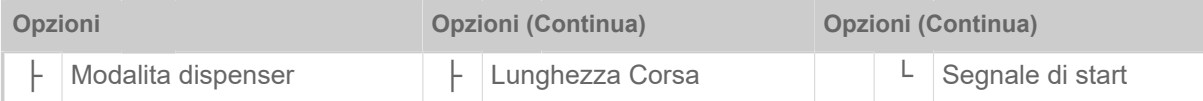

Tabella 10: Menu parametri - sezione 2 (i parametri tra parentesi sono visibili solo se si hanno i diritti di accesso «Modalità servizio tecnico»)

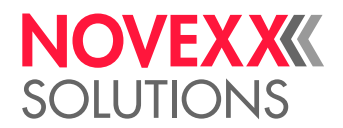

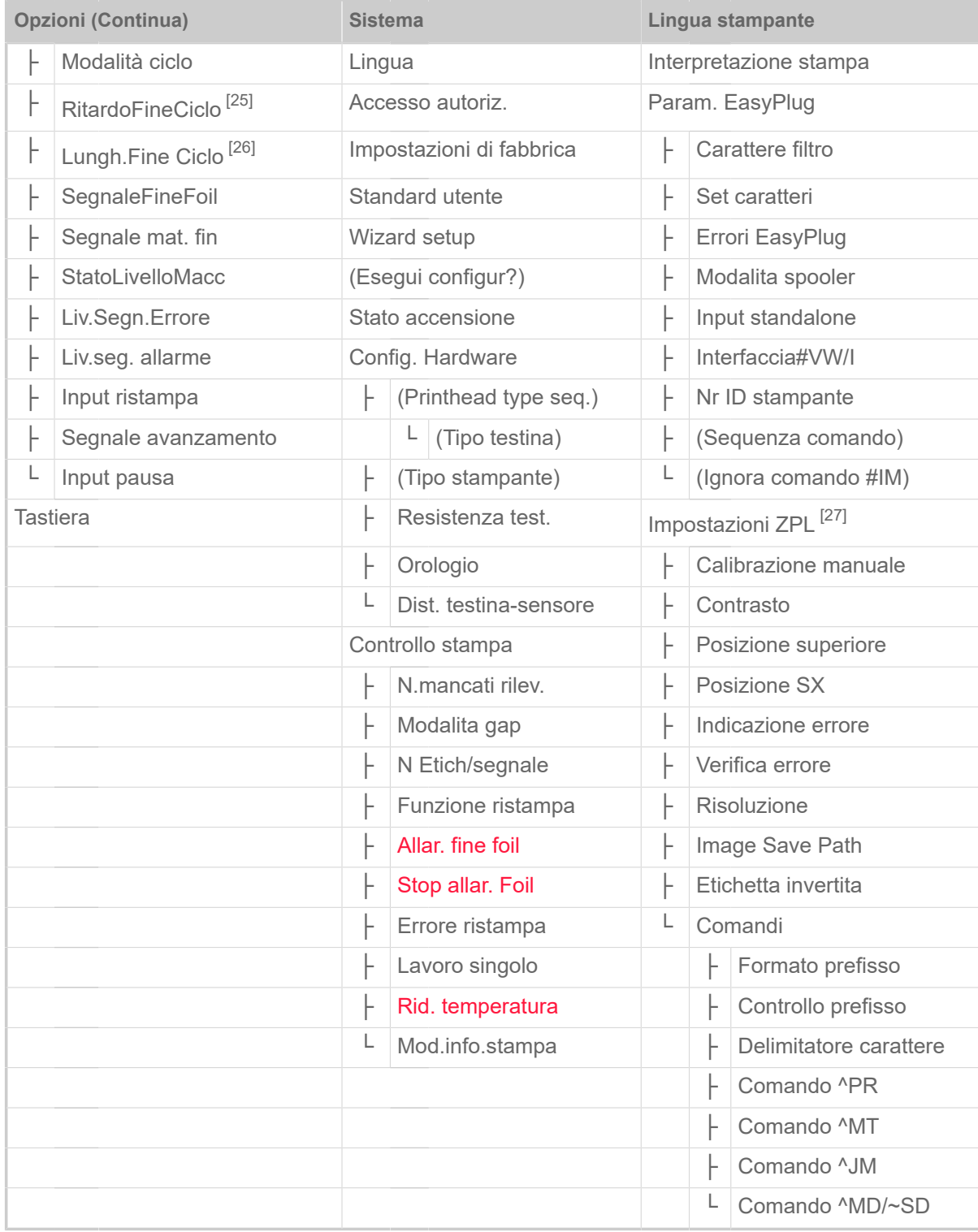

Tabella 11: Menu parametri - sezione 3 (i parametri tra parentesi sono visibili solo se si hanno i diritti di accesso «Modalità servizio tecnico»)

<span id="page-45-0"></span><sup>25</sup> Solo con Opzioni > BasicUSI > Modalità ciclo ≠ «Mode0 inattivo»

<span id="page-45-1"></span><sup>26</sup> Solo con Opzioni > BasicUSI > Modalità ciclo = «Mode3 imp. basso» o «Mode4 imp. alto»

<span id="page-45-2"></span><sup>27</sup> Solo con Lingua stampante > Interpretazione stampa = «Emulazione ZPL»

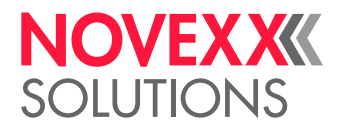

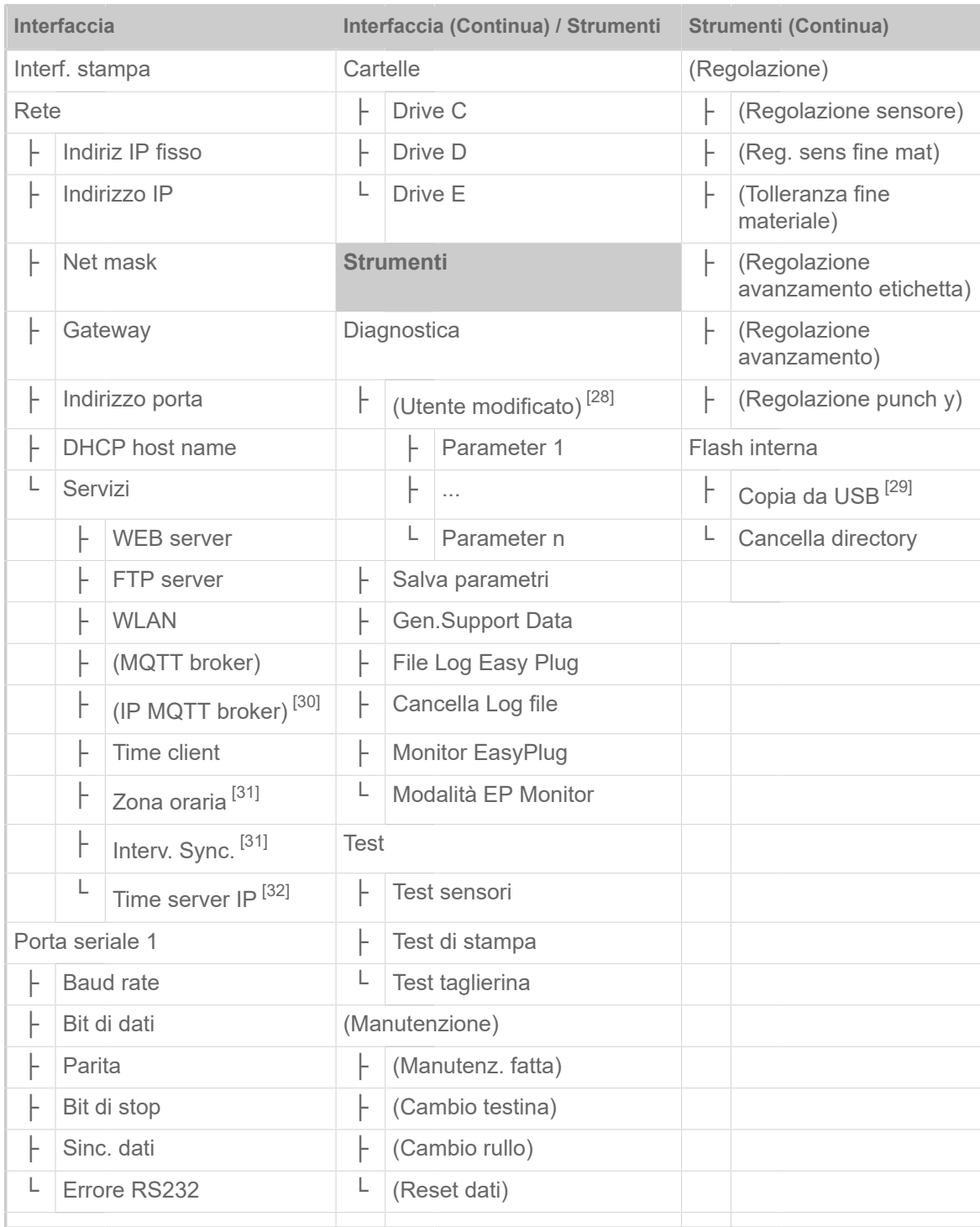

Tabella 12: Menu parametri - sezione 4 (i parametri tra parentesi sono visibili solo se si hanno i diritti di accesso «Modalità servizio tecnico»)

<span id="page-46-0"></span><sup>28</sup> Parametri con impostazione diversa dal quella di fabbrica

<span id="page-46-1"></span><sup>29</sup> Qualora un dispositivo di memoria flash esterno sia collegato ad una delle interfacce USB

<span id="page-46-2"></span><sup>30</sup> Solo con Interfaccia > Rete > Servizi > MQTT broker = «Server esterno»

<span id="page-46-3"></span><sup>31</sup> Solo con Interfaccia > Rete > Servizi > Time client = «Time server IP»

<span id="page-46-4"></span><sup>32</sup> Solo con Interfaccia > Rete > Servizi > Time client = «Automatico» o «Time server IP»

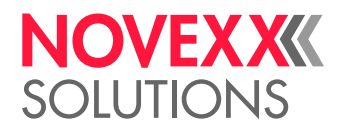

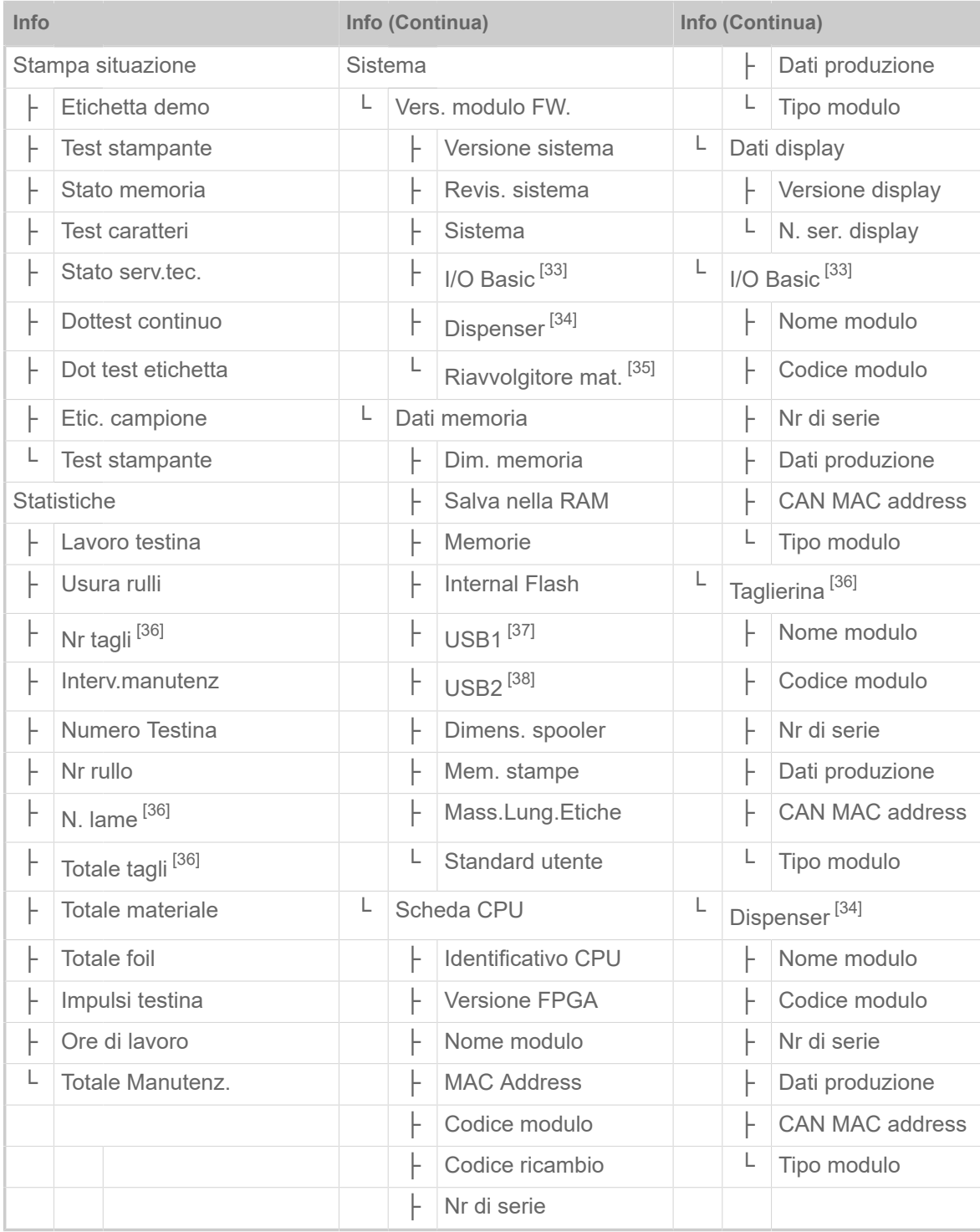

Tabella 13: Menu parametri - sezione 5 (i parametri tra parentesi sono visibili solo se si hanno i diritti di accesso «Modalità servizio tecnico»)

<span id="page-47-0"></span><sup>33</sup> Solo con scheda BasicIO installata

<span id="page-47-1"></span><sup>34</sup> Solo con Opzioni > Selezione > Periferica = «Dispenser»

<span id="page-47-2"></span><sup>35</sup> Solo con Opzioni > Selezione > Periferica = «Riavv. interno»

<span id="page-47-3"></span><sup>36</sup> Solo con Opzioni > Selezione > Periferica = «Taglierina»

<span id="page-47-4"></span><sup>37</sup> Qualora un dispositivo di memoria flash esterno sia collegato ad una delle interfacce USB

<span id="page-47-5"></span><sup>38</sup> Qualora un secondo dispositivo di memoria flash esterno sia collegato alla seconda interfaccia USB

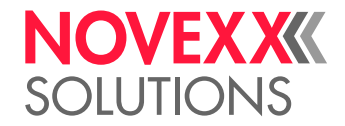

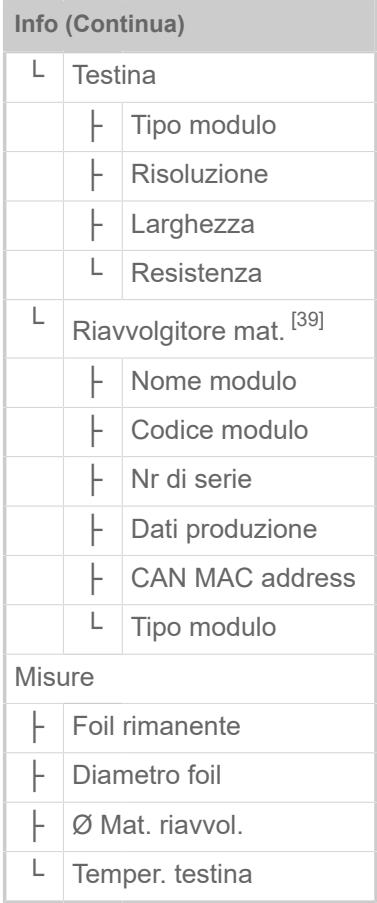

Tabella 14: Menu parametri - sezione 6 (i parametri tra parentesi sono visibili solo se si hanno i diritti di accesso «Modalità servizio tecnico»)

<span id="page-48-0"></span><sup>39</sup> Solo con Opzioni > Selezione > Periferica = «Riavv. interno»

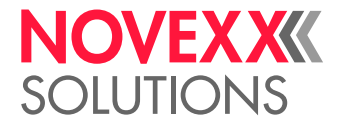

# <span id="page-49-0"></span>Riferimenti per i parametri

#### **Contrasto**

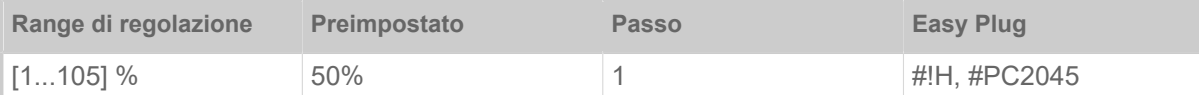

#### PRUDENZA!

Il parametro contrasto di stampa influenza direttamente la durata utile della testina di stampa. Pertanto: "Quanto maggiore è l'impostazione del contrasto di stampa, tanto minore è la durata utile della testina di stampa". Soprattutto con impostazioni superiori al 100%. Quindi:

► selezionare sempre l'impostazione più bassa possibile, che garantisca però risultati di stampa soddisfacenti.

#### **PressioneTestina**

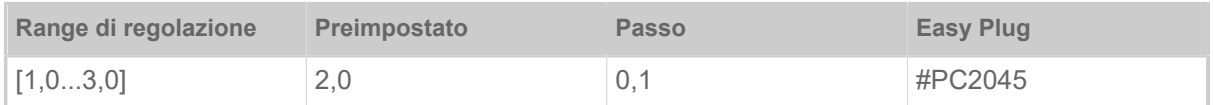

Impostazione della pressione applicata dalla testina di stampa sul rullo di stampa (1 = pressione ridotta, 3 = pressione elevata).

> L'impostazione corrisponde alla regolazione del pulsante a rotazione «I» a «III» su macchine di vecchia data.

#### <span id="page-49-1"></span>**Posiz. stampa X**

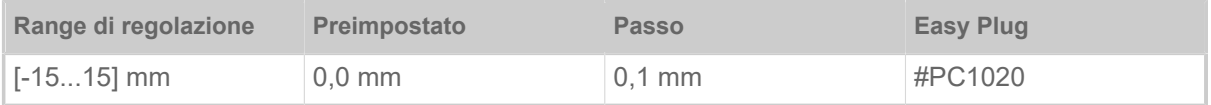

Il punto zero della stampa viene spostato in relazione al bordo etichetta sull'asse X, vale a dire trasversalmente rispetto al materiale.

- Spostamento massimo dal bordo etichetta: +15,0 mm
- Nessuno spostamento: 0,0 mm
- Spostamento massimo verso il bordo etichetta: -15,0 mm

Se si modifica l'impostazione, mentre il lavoro di stampa è bloccato, la stampante calcola nuovamente il formato con i valori modificati.

Fare attenzione a grafiche create con i comandi Easy Plug #YI, #YIR o #YIB! Se la grafica viene spostata oltre il bordo dell'etichetta modificando il parametro Posiz. stampa X, la parte "sporgente" dell'informazione sulla grafica è persa.

#### <span id="page-49-2"></span>**Posiz. stampa Y**

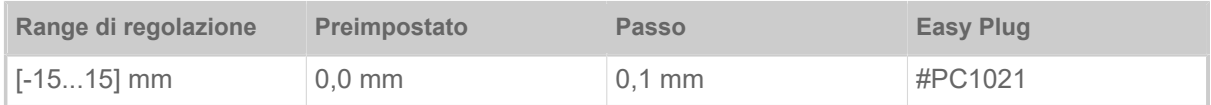

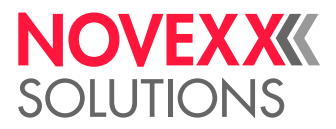

Il punto zero della stampa viene spostato in relazione alla posizione di punzonatura sull'asse Y, vale a dire in direzione di avanzamento.

- Spostamento massimo in direzione di avanzamento: +15,0 mm
- Nessuno spostamento: 0,0 mm
- Spostamento massimo contro la direzione di avanzamento: -15,0 mm

Se si modifica l'impostazione, mentre il lavoro di stampa è bloccato, la stampante calcola nuovamente il formato con i valori modificati.

Fare attenzione a grafiche create con i comandi Easy Plug #YI, #YIR o #YIB! Se la grafica viene spostata oltre il bordo dell'etichetta modificando il parametro Posiz. stampa Y, la parte "sporgente" dell'informazione sulla grafica è persa.

#### <span id="page-50-0"></span>**Velocita stampa**

(Velocità di stampa)

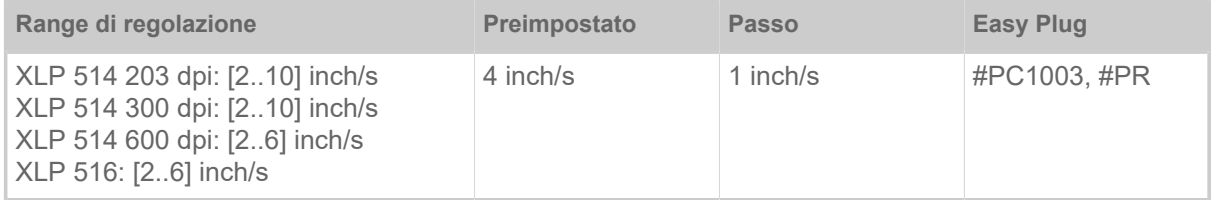

La velocità di stampa (avanzamento del materiale) può essere adeguata alla pellicola/combinazione di materiali utilizzata, per ottimizzare contrasto e grado di nero della stampa.

#### <span id="page-50-1"></span>**Cancella stampa**

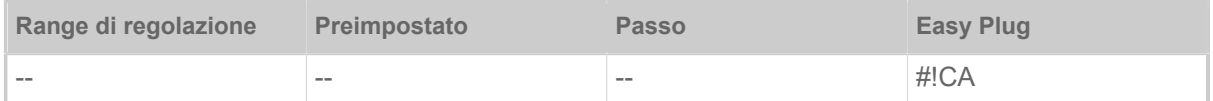

Dopo aver attivato la funzione (tasto 4) la stampante interrompe l'elaborazione dell'ordine di stampa attivo.

#### <span id="page-50-2"></span>**Cancella spooler**

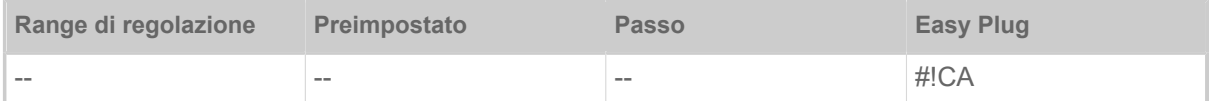

Dopo aver attivato la funzione (tasto 4) tutti gli ordini di stampa che si trovano nello spooler verranno cancellati.

#### <span id="page-50-3"></span>**Tipo di stampa**

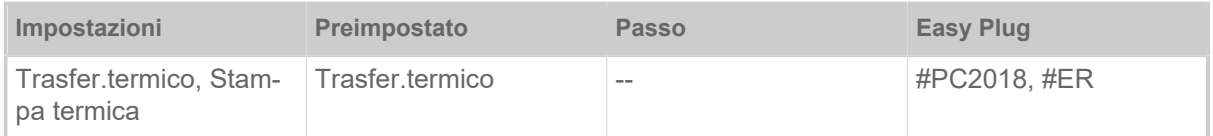

• *Trasfer.termico*: Stampa a trasferimento termico (Il sensore di fine lamina è acceso)

• *Stampa termica*: Stampa termica diretta (Il sensore di fine lamina è spento)

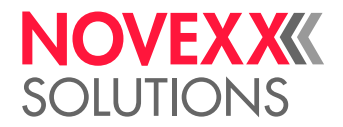

#### <span id="page-51-0"></span>**Misurazione lunghezza.etichetta**

(Intervento per determina la lunghezza etichetta)

Funziona solo con materiale a etichette inserito.

Misura la lunghezza etichetta e rileva il valore nel parametro Lung. etichetta. Durante la misurazione il materiale a etichette viene fatto avanzare i circa 2 lunghezze di etichetta.

#### <span id="page-51-1"></span>**Tipo materiale**

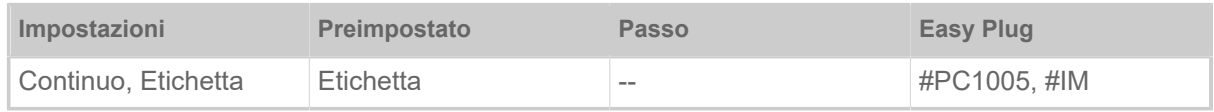

Definizione del materiale utilizzato, differenziando tra materiale continuo e materiale punzonato (punzonature a foro, materiale autoadesivo per punzonatura per cartelle). La posizione della punzonatura corrisponde all'inizio dell'etichetta.

- *Continuo*: Se va utilizzato materiale senza punzonatura.
- *Etichetta*: Se va utilizzato materiale con punzonatura.
	- Il valore viene sovrascritto dal relativo comando Easy Plug quando si invia il formato etichetta.  $\parallel$

#### <span id="page-51-2"></span>**Lung. etichetta**

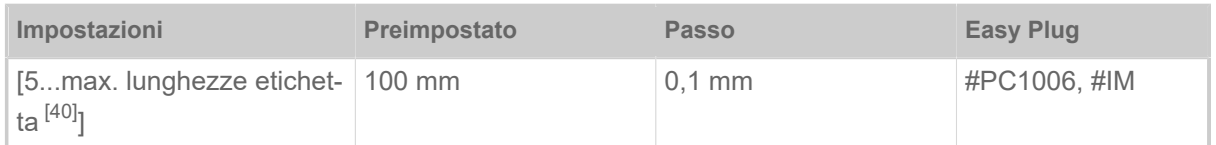

La lunghezza del materiale (lunghezza etichetta) è la distanza delle punzonature misurata dal bordo anteriore (inizio) di una etichetta fino al bordo anteriore della prossima etichetta.

Il valore viene sovrascritto dal relativo comando Easy Plug quando si invia il formato etichetta.  $\parallel$ 

#### <span id="page-51-3"></span>**Larg. etichetta**

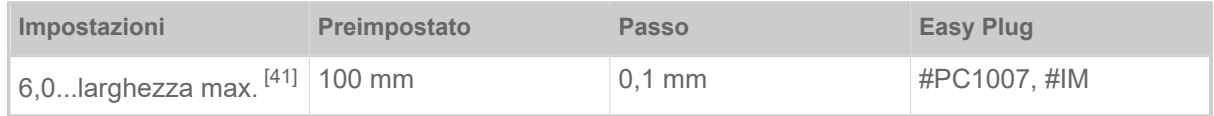

Posizione zero del bordo sinistro. Se la stampante funziona in modalità Line Printer, è possibile effettuare la modifica a passi millimetrici.

<span id="page-51-4"></span><sup>40</sup> La lunghezza massima etichetta dipende da svariati fattori, come ad es. la configurazione della memoria

<span id="page-51-5"></span><sup>41</sup> La larghezza massima dipende da svariati fattori, come ad es. la configurazione della memoria.

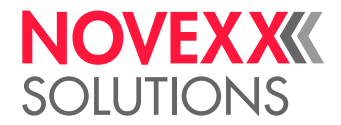

#### <span id="page-52-2"></span>**Tipo di sensore**

(Tipo di sensore)

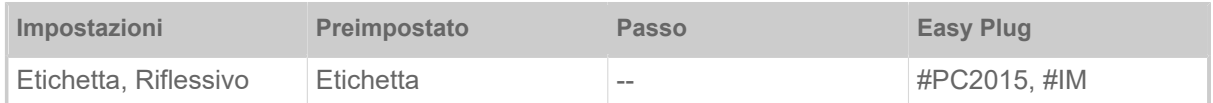

• *Etichetta*: Sensore passante (per punzonatura passante o per cartelle (etichette autoadesive))

- *Riflessivo*: Sensore riflessivo (per marcature a riflesso sul lato inferiore del materiale)
	- L'impostazione «Riflessivo» compare solo se
	- il sensore combinato opzionale è installato
	- il sensore combinato è attivato (Opzioni > Tipo di sensore = «Sensore combinato»)

#### **Larghezza foil**

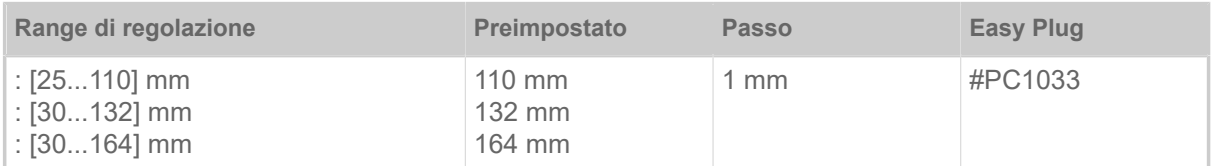

Larghezza della pellicola a trasferimento termico utilizzata.

#### **Lato colore**

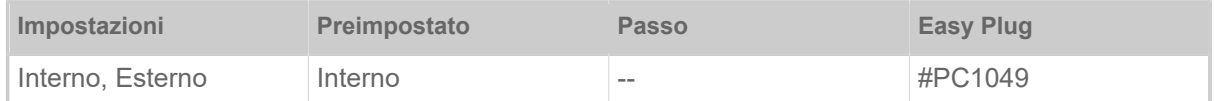

- *Interno*: Il rullo di pellicola è avvolto con il lato a colore *internamente*
- <span id="page-52-0"></span>• *Esterno*: Il rullo di pellicola è avvolto con il lato a colore *esternamente*

#### **Lunghezza foil**

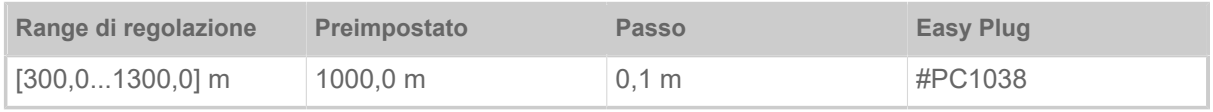

Lunghezza foil (pellicola) del rullo di pellicola usato. La lunghezza della pellicola è riportata sulla confezione del nuovo rullo di pellicola. L'impostazione è necessaria per il funzionamento corretto dell'avvertimento di fine pellicola.

#### <span id="page-52-1"></span>**Diam.esternoFoil**

(Diametro esterno della pellicola)

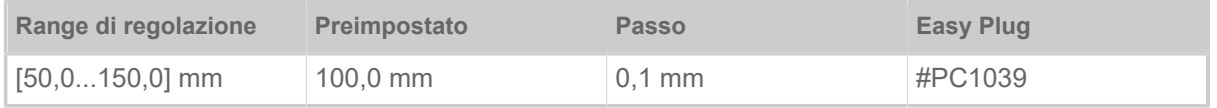

Ø esterno del rullo di pellicola usato. L'impostazione è necessaria per il funzionamento corretto dell'avvertimento di fine pellicola.

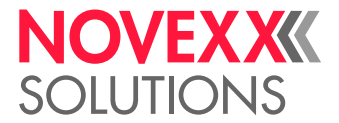

 $\big\|$ 

#### <span id="page-53-0"></span>**Diam int. foil**

(Diametro interno della pellicola)

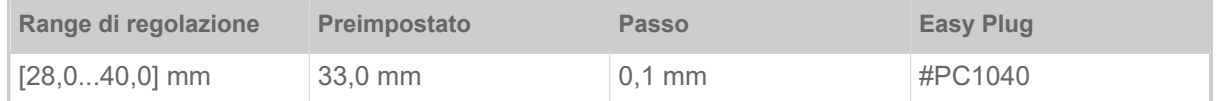

Ø interno del rullo di pellicola usato. L'impostazione è necessaria per il funzionamento corretto dell'avvertimento di fine pellicola.

 $\parallel$  Ø interno del rullo pellicola = Ø esterno del nucleo della pellicola!

#### **Risparmio foil**

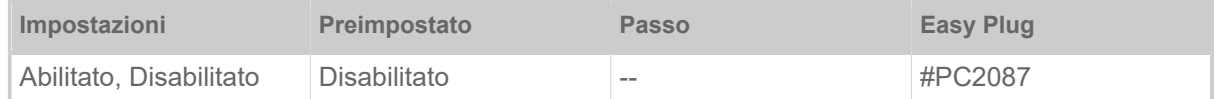

Attivando il dispositivo automatico di risparmio pellicola per la stampa a trasferimento termico si interrompe l'avanzamento della pellicola tra i periodi di stampa. In tal modo, soprattutto con etichette lunghe con superfici di stampa ridotte, si risparmia la pellicola.

Il dispositivo automatico di risparmio pellicola dovrebbe essere attivato a partire da aree non stampate di circa 10 mm di lunghezza.

- *Abilitato*: Il dispositivo automatico di risparmio pellicola è attivato
- *Disabilitato*: Il dispositivo automatico di risparmio pellicola *non è* attivato

#### **Testina giù**

Solo con dispositivo automatico di risparmio pellicola inserito (Stampa > Materiale > Foil > Risparmio foil = «Abilitato»).

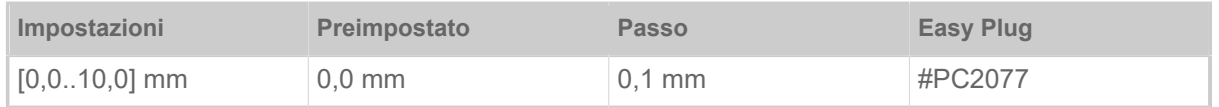

Determina la distanza di abbassamento della testina di stampa prima del primo dot da stampare. La funzione migliora la qualità di stampa all'inizio di un'area di stampa, con risparmio pellicola attivato.

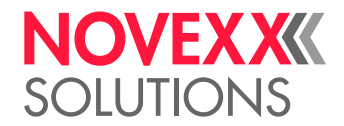

#### **Lim. risp. foil**

Solo con dispositivo automatico di risparmio pellicola inserito (Stampa > Materiale > Foil > Risparmio foil = «Abilitato»).

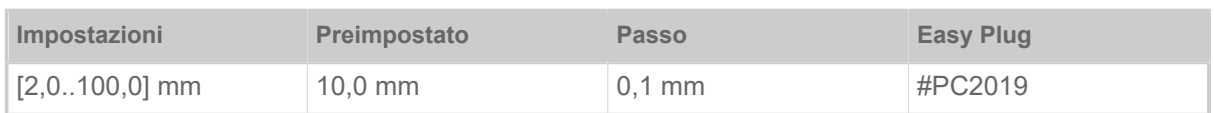

Il limite di risparmio pellicola corrisponde alla lunghezza della zona senza stampa sull'etichetta, dalla quale si attiva il risparmio automatico di pellicola.

#### **Modalita avanzamento**

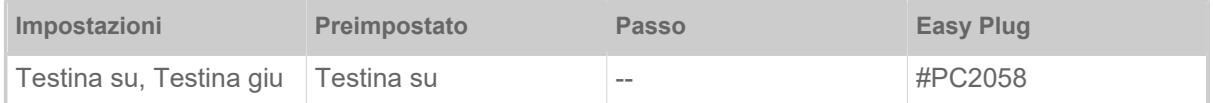

- *Testina su*: Durante l'inizializzazione del materiale e dell'avanzamento etichetta la testina di stampa resta sollevata.
- *Testina giu*: Durante l'inizializzazione del materiale e dell'avanzamento etichetta la testina di stampa resta abbassata. Pertanto con materiali a etichetta critici è possibile ottenere una precisione di pressione migliore tra la prima etichetta e le etichette seguenti.

#### <span id="page-54-0"></span>**Allar. fine foil**

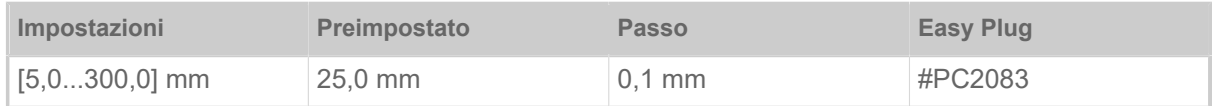

Impostazione di una lunghezza residua critica relativa alla pellicola rimanente. Se la riserva di pellicola scende al di sotto della lunghezza impostata, compare...

- un avviso, se Sistema > Controllo stampa > Stop allar. Foil = «Disabilitato»
- un messaggio di errore, se Sistema > Controllo stampa > Stop allar. Foil = «Abilitato»; inoltre la stampante si arresta

È inoltre possibile attivare il segnale di uscita Avviso su una delle schede di circuito 8IO opzionali (vedere parametro Opzioni > 8 I/O 1 > USI Emulation > Ribbon low signaling).

#### <span id="page-54-1"></span>**Stop allar. Foil**

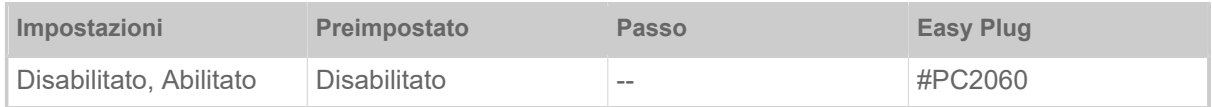

- *Disabilitato*: La stampante indica l'avviso per la pellicola e *non* si ferma.
- *Abilitato*: La stampante mostra un messaggio di errore e si ferma dopo l'etichetta attuale: Stato: 5110 Livello foil scarso

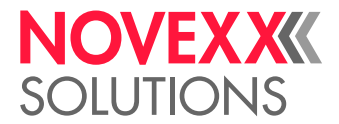

#### <span id="page-55-1"></span>**Rid. temperatura**

(Riduzione della temperatura della testina di stampa)

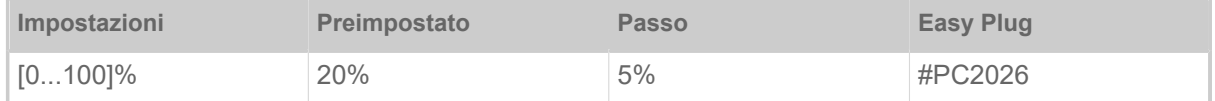

Qualora la temperatura della testina di stampa dovesse aumentare, la funzione riduce l'apporto di energia al fine di garantire un immagine di stampa di qualità uniforme.

Sono disponibili le seguenti possibilità di impostazione:

- 0%: Nessuna riduzione della temperatura.
- xx%: Riduzione della temperatura fino al xx% in caso di testina di stampa calda.

<span id="page-55-0"></span>Per ulteriori dettagli vedere capitolo [Compensazione della temperatura](#page-83-0) alla pagina 84.

#### **Impr. ligne fine**

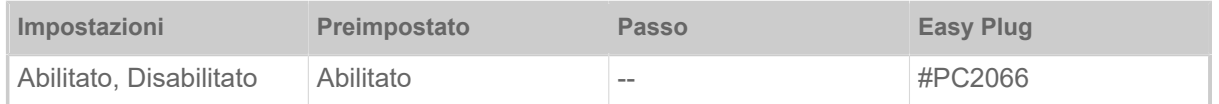

Miglioramento stampa linee sottili - Migliora il risultato di stampa di stampe contenenti linee sottili.

• *Abilitato*: L'amplificazione della pressione è attivata.

Le linee sottili che attraversano la direzione di stampa vengono stampate circa 1,5 volte più larghe. Ciò può causare la "spalmatura" dei punti bianchi all'interno delle aree nere (ad esempio nelle «e» con caratteri molto piccoli).

• *Disabilitato*: L'amplificazione della pressione è disattivata

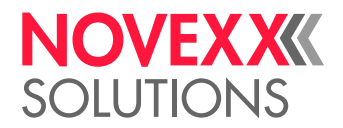

# <span id="page-56-0"></span>Definizione dei Preferiti

È possibile creare una voce di menu Preferiti che contiene una selezione di parametri scelti personalmente.

#### **Selezione dei Preferiti nel Webpanel**

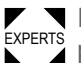

■ I Preferiti vengono determinati nel Webpanel, nel display di impostazioni macchina. A tal fine l'o-<br><sup>EXPERTS</sup> nerotara daus registrarsi aul Mebpanel sen il music di Semi<del>n</del>ie teorica. peratore deve registrarsi sul Webpanel con il ruolo di Servizio tecnico.

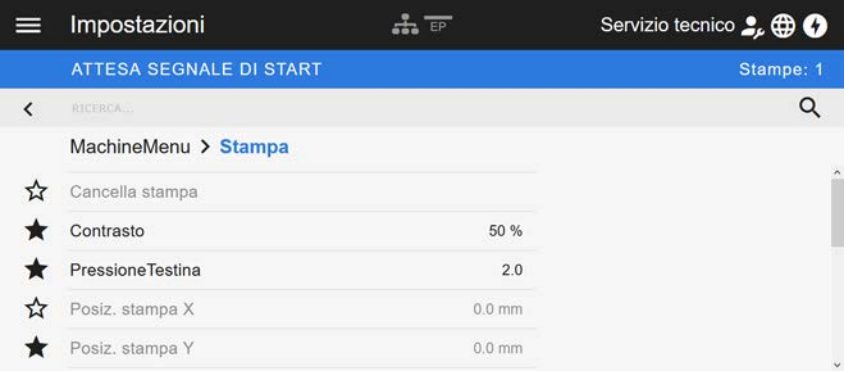

Figura 29: Display di impostazioni macchina nel Webpanel. Le stelle a sinistra dei parametri contrassegnano i Preferiti. Stella piena = parametro selezionato per il menu dei Preferiti.

► Per la selezione del parametro come preferito, cliccare sulla stella a fianco (v. Fig. in alto).

#### **Informazioni correlate**

[Schermata delle impostazioni macchina](#page-38-0) alla pagina 39

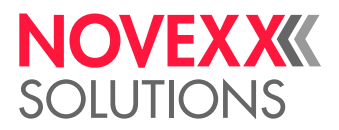

# **COLLEGAMENTI**

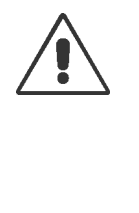

#### AVVERTENZA!

Questa macchina funziona sotto tensione! Il contatto con i componenti sotto tensione può provocare ustioni e scariche elettriche addirittura mortali.

- ► Prima di collegare il cavo di alimentazione, assicurarsi che l'apparecchio sia spento.
- ► Collegare la macchina solo ad una presa elettrica correttamente installata con conduttore di protezione.

► Collegare solo apparecchi che soddisfino i requisiti previsti per un circuito ES1, come da norma EN 62368-1.

#### PRUDENZA!

Rischio di danni alla macchina con accessori inadeguati

► Collegare solo accessori originali

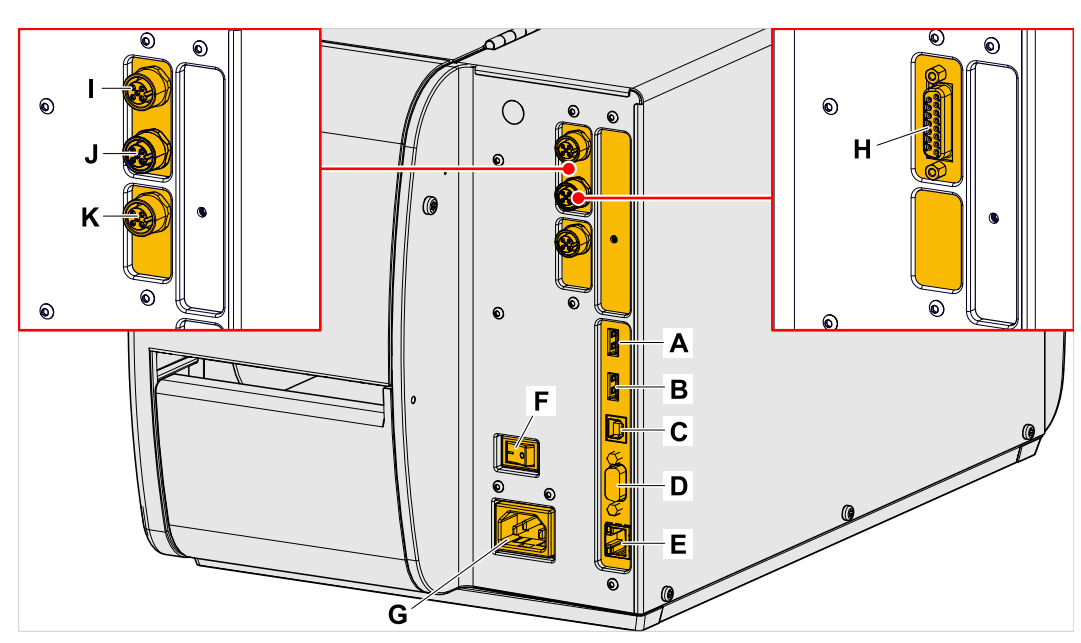

Figura 30: Connettori di una XLP 51x. Sinistra: scheda BasicIO opzionale; destra: scheda Basic-USI opzionale.

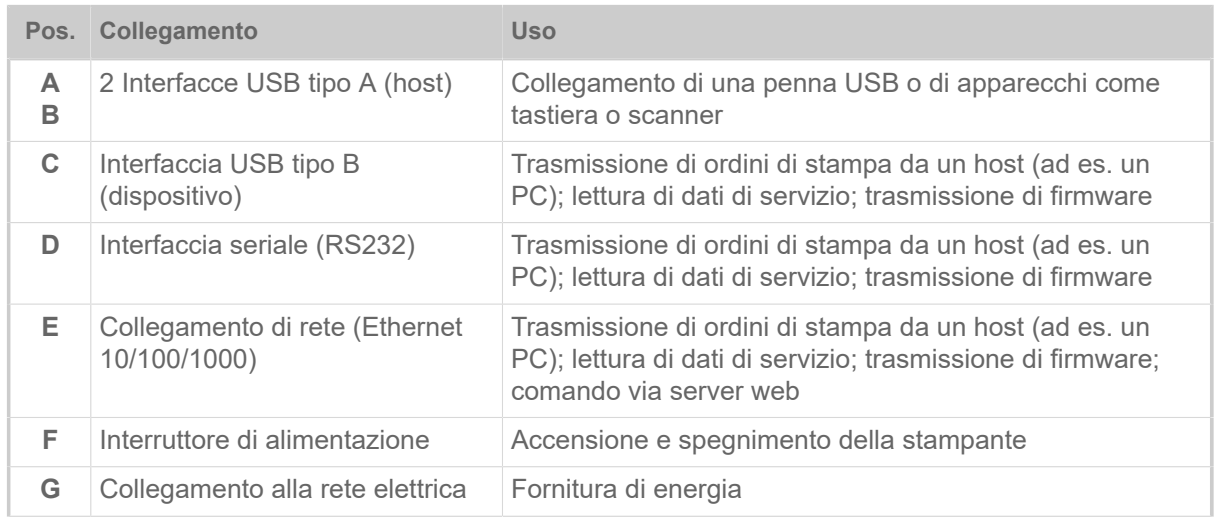

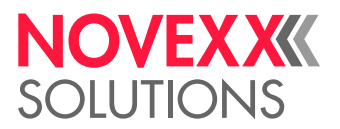

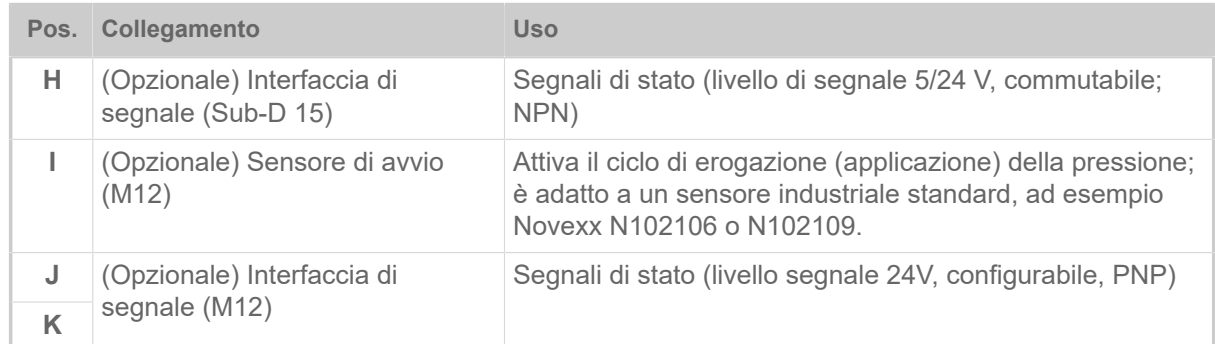

#### **Compiti correlati**

[Collegamento alla rete elettrica](#page-59-0) alla pagina 60

**Informazioni correlate**

[Collegamento ad un host dati](#page-60-0) alla pagina 61

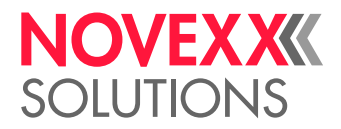

# **Prima della messa in funzione**

# COLLEGAMENTI ELETTRICI

<span id="page-59-0"></span>Collegamento alla rete elettrica

AVVERTENZA! La macchina funziona sotto tensione! Il contatto con i componenti sotto tensione può provocare ustioni e scariche elettriche addirittura mortali. ► Prima di collegare la linea di collegamento alla rete, assicurarsi che la macchina sia spenta. ► Utilizzare la macchina solo con la tensione di rete indicata sulla targhetta identificativa. ► Collegare la macchina solo ad una presa elettrica correttamente installata con conduttore di protezione.

#### **Implementazione**

*Collegare la linea di collegamento alla rete:*

**1.** Assicurarsi che la macchina sia spenta (interruttore di rete (A) in posizione «O»).

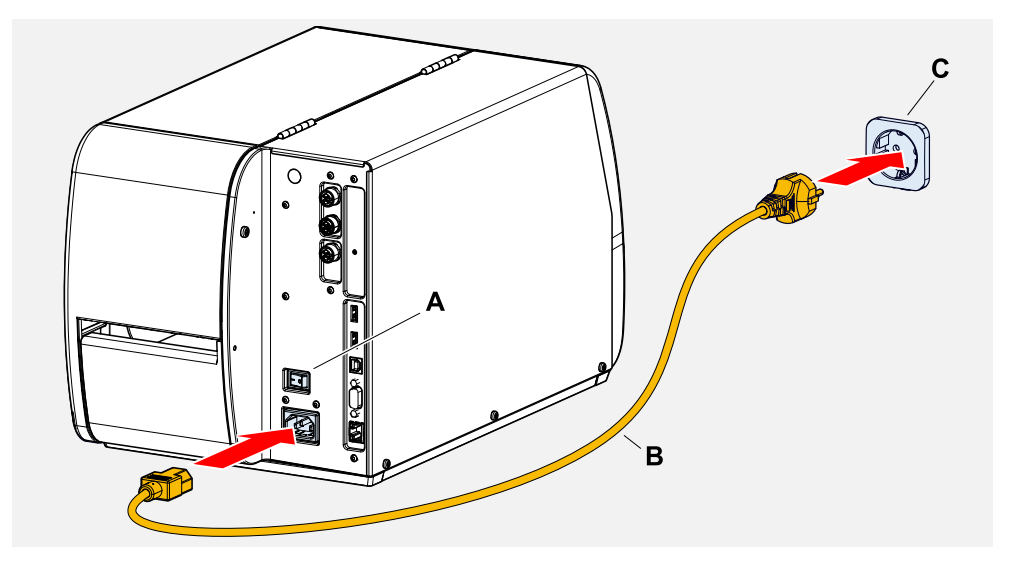

**2.** Collegare la macchina con la linea di collegamento alla rete facente parte della fornitura (B) a una presa della rete elettrica pubblica (C).

> A seconda del paese di destinazione, la linea di collegamento alla rete potrebbe avere una spina per la rete elettrica diversa da quella raffigurata.

*Scollegare la linea di alimentazione:*

**3.** Staccare il cavo facendo presa sulla spina .

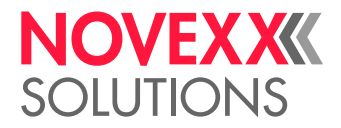

# <span id="page-60-0"></span>Collegamento ad un host dati

In alternativa è possibile trasmettere i dati di stampa tramite un'interfaccia dati:

- Ethernet
- USB
- Interfaccia seriale

Dopo la prima accensione della macchina l'assistente per le impostazioni richiede quale interfaccia dati sia desiderata. Preimpostato è il riconoscimento automatico dell'interfaccia dati.

L'impostazione dell'interfaccia senza assistente viene eseguita con il parametro Interfaccia > Interf. stampa.

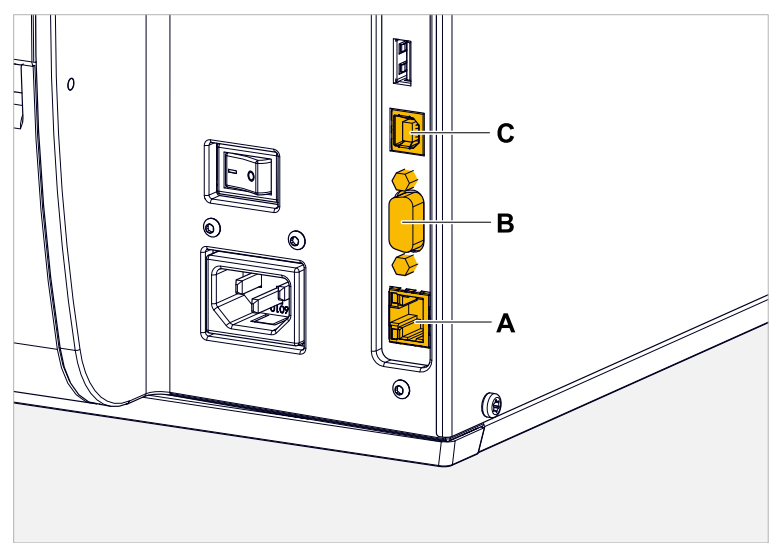

Figura 31: Interfacce dati sull'XLP 51x (**A** Ethernet, **B** USB, **C** RS 232).

► Collegare l'interfaccia dati all'host dati usando un comune cavo per dati.

In base all'interfaccia prescelta, si potrebbero dover impostare anche altri parametri :

- Impostazioni per interfaccia seriale: Interfaccia > Porta seriale 1
- Impostazioni per interfaccia Ethernet: Interfaccia > Rete
	- ► Richiamare l'assistente di impostazione rete Sistema > Wizard setup = «Rete» per richiamare automaticamente tutti i parametri di rilevanza.

In alternativa alla trasmissione con linea dati è possibile memorizzare gli ordini di stampa su una memoria esterna e richiamarli su tale dispositivo.

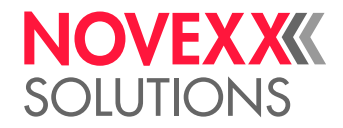

# ACCENSIONE E SPEGNIMENTO

#### **Accensione**

► Impostare l'interruttore di rete (A) della macchina su «I» (On).

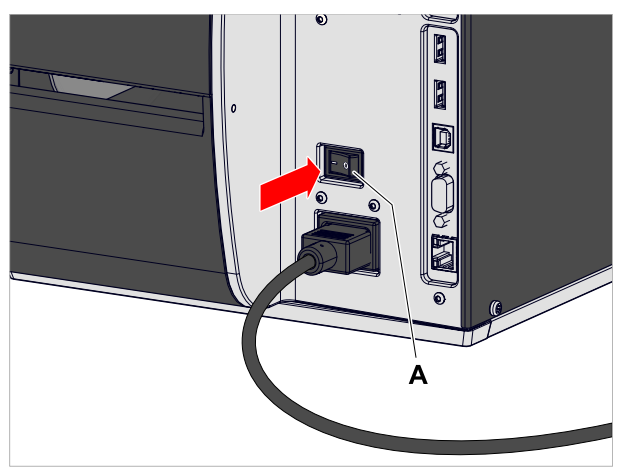

Figura 32: Interruttore di alimentazione (A) sul XLP 51x.

Dopo l'accensione, mentre si effettua il boot della macchina, sono visualizzate le seguenti informazioni:

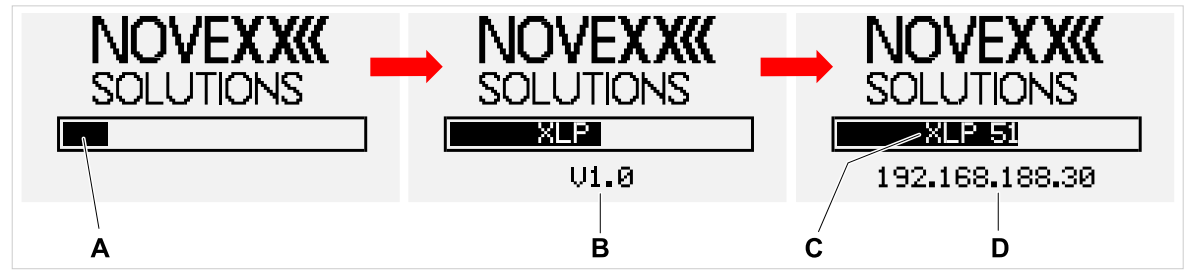

Figura 33: Informazioni visualizzate sul display durante la fase di boot: **A** Barra di avanzamento, **B** Versione firmware, **C** tipo di stampante, **D** (optional) indirizzo IP (se come interfaccia dati è stato scelto Ethernet).

Dopo l'avvio, viene visualizzato il display «Pronta»:

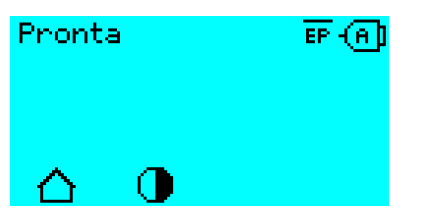

Figura 34: Display «Pronta» sula macchina pronta per l'esercizio.

#### **Spegnimento**

► Impostare l'interruttore di rete (A, fig. in alto) della macchina su «O» (Off).

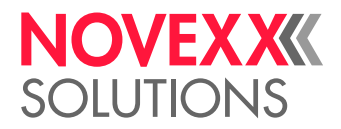

#### **Avvio a caldo**

Un avvio a caldo è più rapido di accensione/spegnimento completi della macchina, in quanto si riavvia solo una parte del firmware.

 $\triangleright$  Premere contemporaneamente i tasti 1 + 2 + 3. Visualizzazione a display:

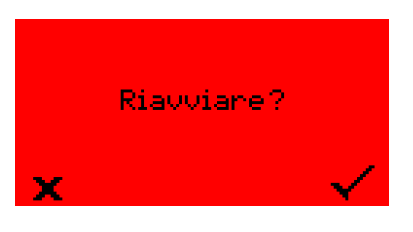

► Per la conferma premere il tasto .

# IMPOSTAZIONI DI BASE CON IL WIZARD DELLE IMPOSTAZIONI

L'assistente per le impostazioni regola la richiesta automatica delle impostazioni basilari nel menu Parametri, che sono essenziali per l'esercizio della stampante.

Dopo aver acceso la stampante, appare sul pannello di comando la domanda se si desidera avviare *l'assistente per le impostazioni* (Esegui configur?).

Selezionando "Si" si richiamano in diversi gruppi i parametri per le impostazioni basilari. I parametri interessati sono richiamati automaticamente. Dopo le impostazioni basilari come per la lingua o l'interfaccia della stampante, si richiamano con una risposta di selezione (domanda con sì/no) le impostazioni di rete e del dispenser.

Il parametri richiamati dipendono anche dalla selezione effettuata nei parametri precedenti. Come ultima fase viene visualizzato un riassunto delle impostazioni effettuate (Fig. a seguito) che deve essere confermato premendo il tasto.

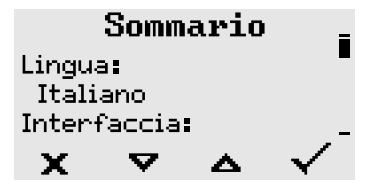

Figura 35: Riassunto delle impostazioni effettuate con l'assistente (esempio, con elaborazione grafica; per visualizzare tutte le righe si deve scrollare nella grafica).

*Eseguire le impostazioni*:

► Premere il tasto .

Si riavvia il sistema e le impostazioni vengono eseguite.

*Rifiutare le impostazioni*:

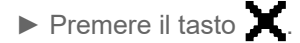

L'assistente per le impostazioni riparte fino a che le impostazioni sono eseguite o fino a che si risponde con «Esegui configur?» o con «No».

Se si risponde con «No» alla domanda iniziale, l'assistente per le impostazioni non riparte e la richiesta «Esegui configur?» non appare anche dopo un nuovo avvio. Si hanno quindi ancora due possibilità per eseguire le impostazioni basilari:

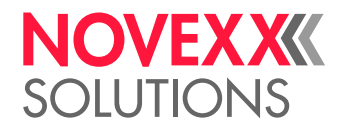

• EXPERTS Richiamare e impostare manualmente i parametri corrispondenti

• Avviare a mano l'assistete per le impostazioni (richiamare i parametri Sistema > Wizard setup)

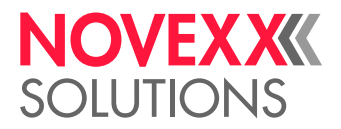

# **Funzionamento**

# <span id="page-64-0"></span>SCHEMA DI INSERIMENTO

I diagrammi mostrano il flusso del materiale e del nastro nella stampante nelle seguenti condizioni:

- Materiale dell'etichetta avvolto con il lato dell'etichetta rivolto verso l'esterno
- Nastro a trasferimento termico:
	- Linea continua = lato del colore avvolto verso l'interno
	- Linea tratteggiata = lato del colore avvolto verso l'esterno

#### **XLP 51x Standard**

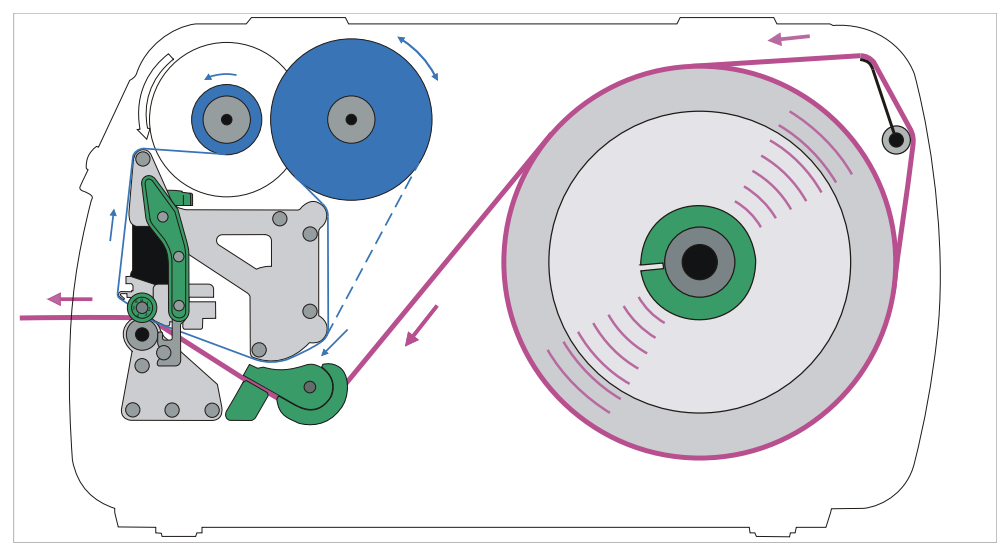

Figura 36: Schema di inserimento del materiale dell'etichetta e del nastro a trasferimento termico su XLP 51x (lato etichetta rivolto verso *l'esterno*).

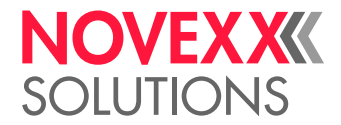

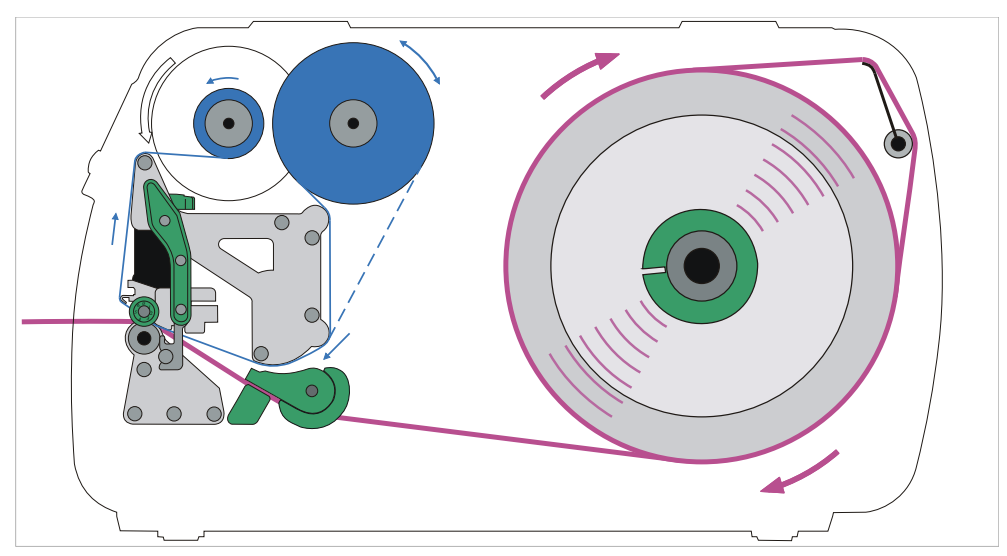

Figura 37: Schema di inserimento del materiale di etichettatura e del nastro a trasferimento termico su XLP 51x (lato etichetta rivolto verso *l'interno*).

#### **XLP 51x con riavvolgitore interno**

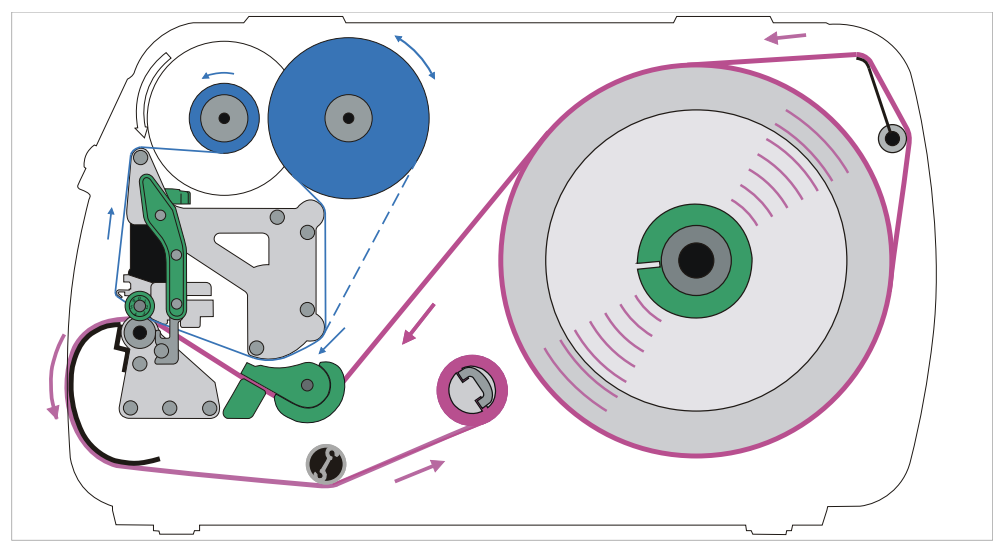

Figura 38: Schema di inserimento del materiale per etichette e del nastro a trasferimento termico su XLP 51x con riavvolgitore interno.

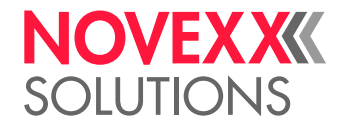

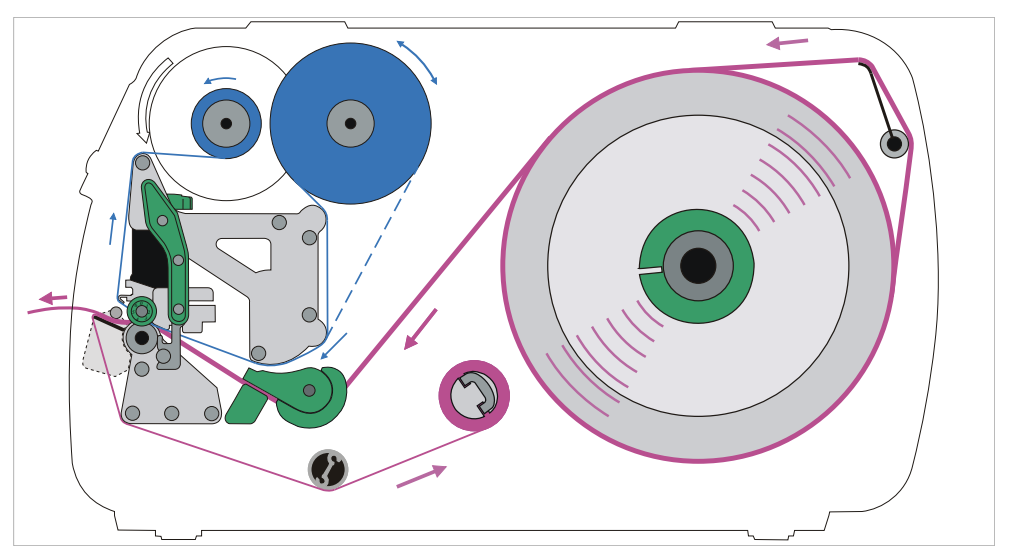

#### **XLP 51x con riavvolgitore interno e bordo di erogazione**

Figura 39: Schema di inserimento del materiale per etichette e del nastro a trasferimento termico su XLP 51x con riavvolgitore interno e bordo di erogazione.

#### **Compiti correlati**

[Inserimento della pellicola](#page-67-0) alla pagina 68 [XLP 51x Standard: Inserimento della bobina di materiale](#page-72-0) alla pagina 73

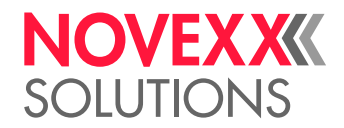

# <span id="page-67-1"></span>INSERIRE E RIMUOVERE LA PELLICOLA

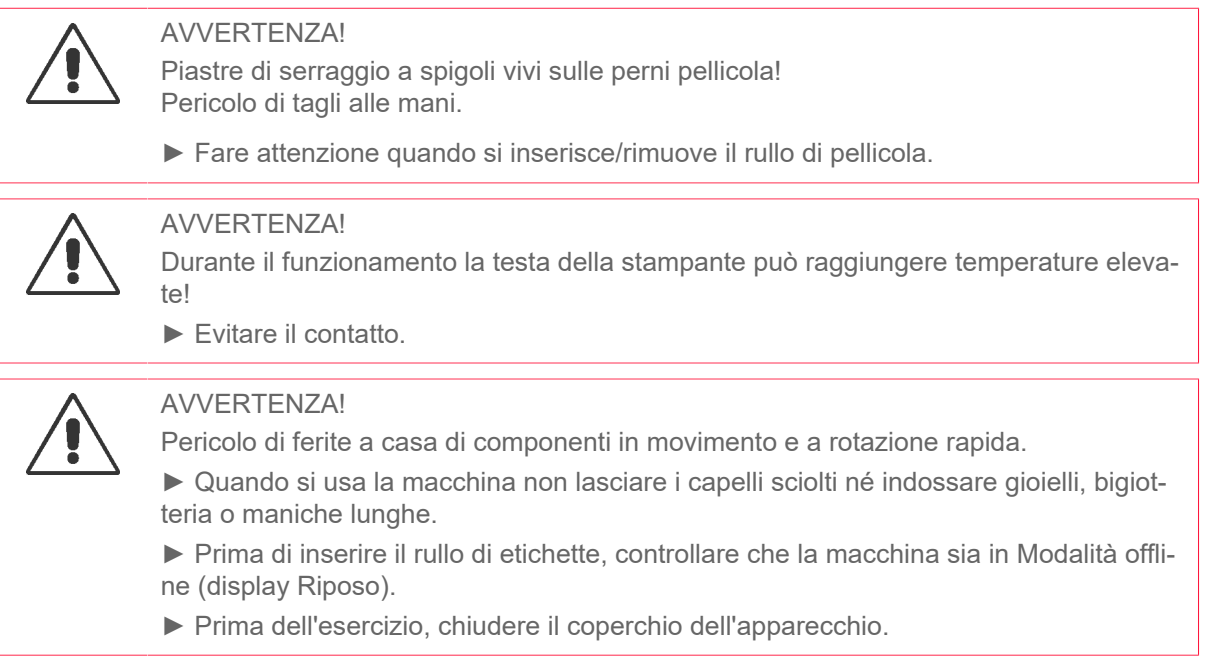

### <span id="page-67-0"></span>Inserimento della pellicola

Descrive come caricare il nastro per la stampa a trasferimento termico. Non è possibile caricare alcun nastro per la stampa termica diretta.

#### **Prima di iniziare**

Le illustrazioni di questo capitolo mostrano un XLP 514. Se il funzionamento dell'XLP 516 differisce Le illustrazioni di questo capitolo mostrano un ALI vira. Se manu-<br>in alcuni punti, ciò verrà segnalato nel punto appropriato del testo.

- La macchina è arrestata (display «Riposo»)
- La pellicola esaurita è stata asportata
- Il nuovo rotolo di pellicola, con le specifiche indicate nei dati tecnici, è disponibile
- Nel caso si effettui l'inserimento per la prima volta: Il nucleo vuoto di cartone è disponibile
- Le avvertenze per l'inserimento della pellicola sono state lette e comprese (v. [«Inserire e rimuovere](#page-67-1) [la pellicola»](#page-67-1) alla pagina 68)

#### **Implementazione**

**1.** Aprire il coperchio anteriore.

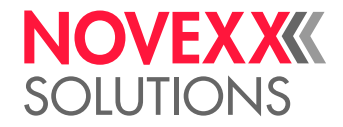

**2.** Aprire la leva di pressione della testina di stampa (C).

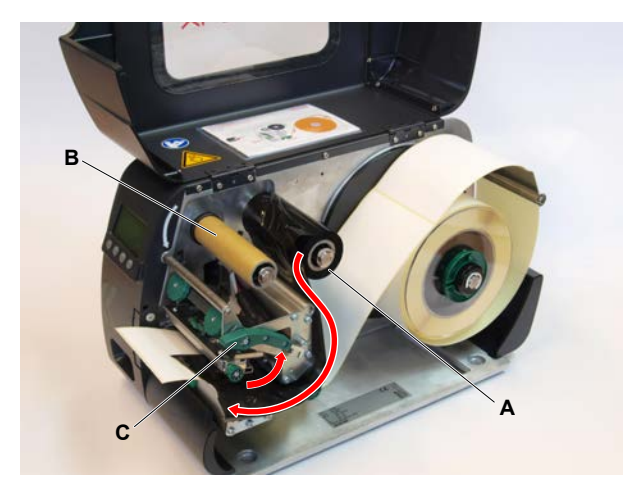

- **3.** Spingere il nucleo vuoto di cartone fino alla battuta di arresto sul perno di avvolgimento pellicola (B, Fig. in alto).
- **4.** Spingere il rotolo di pellicola fino alla battuta di arresto sul perno di svolgimento pellicola (A, Fig. in alto).

A seconda della direzione di avvolgimento della pellicola (lato a colori internamente o esternamente) il rotolo va inserito diversamente:

- Lato a colori internamente: direzione di rotazione in senso *antiorario* (immagini)
- Lato a colori esternamente: direzione di rotazione in senso *orario*
- **5.** Inserire la pellicola come raffigurato nella macchina. Fissare l'estremità della pellicola al nucleo di cartone vuoto usando strisce adesive (fig. in alto, fig. a seguito).

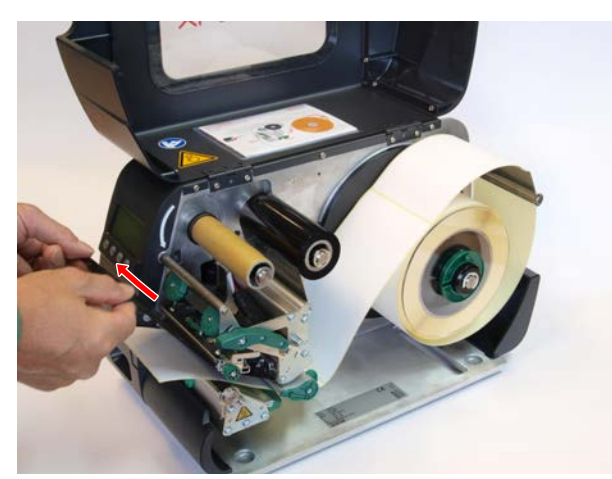

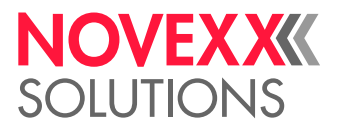

**6.** Ruotare di alcuni giri in senso antiorario il perno di avvolgimento, fino a che la pellicola risulti ben liscia e senza pieghe:

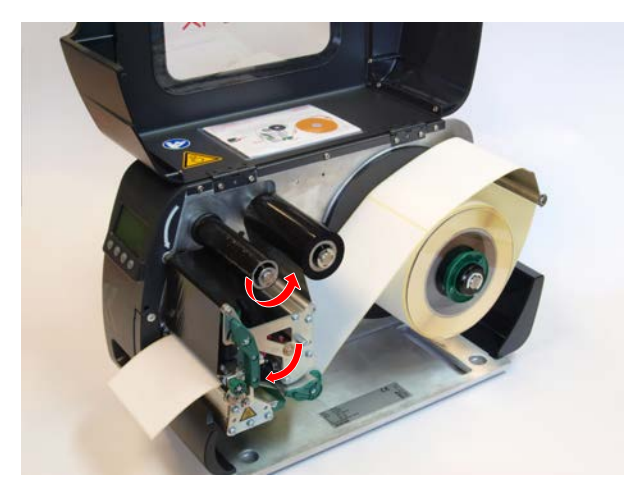

- **7.** Chiudere la leva di pressione della testina di stampa e il coperchio anteriore.
- **8.** (Opzionale) Se si utilizza per la prima volta un certo tipo di pellicola: effettuare le seguenti impostazioni dei parametri nel menu Stampa > Materiale > Foil:
	- [Lunghezza foil](#page-52-0) alla pagina 53
	- [Diam.esternoFoil](#page-52-1) alla pagina 53
	- [Diam int. foil](#page-53-0) alla pagina 54

#### **Informazioni correlate**

[Schema di inserimento](#page-64-0) alla pagina 65

### Asportare la pellicola esaurita

#### **Prima di iniziare**

- La macchina è arrestata (display «Riposo»).
- Le avvertenze per l'inserimento della pellicola sono state lette e comprese (v. [«Inserire e rimuovere](#page-67-1) [la pellicola»](#page-67-1) alla pagina 68)

#### **Informazioni su questa attività**

Se un rotolo di pellicola è completamente consumato, si deve asportare la pellicola dal perno di avvolgimento. Il fatto che la pellicola sia esaurita è indicato dal un relativo messaggio di stato o avviso sul pannello comandi della macchina. Se sono collegati semafori di segnalazione, si illuminano.

#### **Implementazione**

- **1.** Aprire il coperchio anteriore.
- **2.** Aprire la leva di pressione della testina di stampa.
- **3.** Asportare dal perno di avvolgimento il rotolo con la pellicola esaurita.
- **4.** Togliere dal perno di *svolgimento* il nucleo vuoto in cartone e spingerlo fino alla battuta di arresto sul perno di *avvolgimento*.

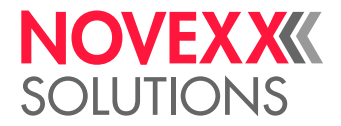

**5.** Pulire la testina di stampa.

#### **Operazioni successive**

Inserire un nuovo rotolo di pellicola.

### Utilizzo di diversi tipi di pellicola alternati

#### **Prima di iniziare**

Le avvertenze per l'inserimento della pellicola sono state lette e comprese (v. [«Inserire e rimuovere la](#page-67-1) [pellicola»](#page-67-1) alla pagina 68)

#### **Informazioni su questa attività**

Per usare alternatamente *diversi tipi di pellicola* non è necessario ogni volta tagliare la pellicola, inserirla e fissarla all'avvolgitore della pellicola.

#### **Implementazione**

*È più facile in questo modo:*

**1.** Aprire la leva di pressione della testina di stampa:

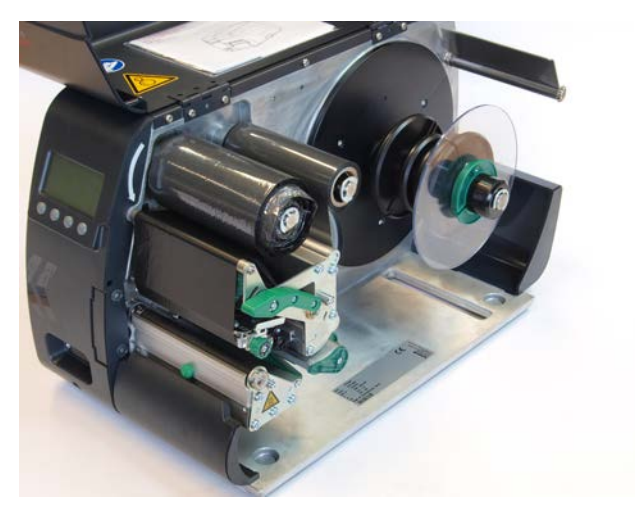

**2.** Allentare la pellicola tra i perni.

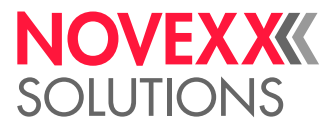

 $\mathbb{I}$ 

**3.** Staccare contemporaneamente dai perni della pellicola i due rotoli di pellicola. Estrarre la pellicola lateralmente sotto la testina di stampa:

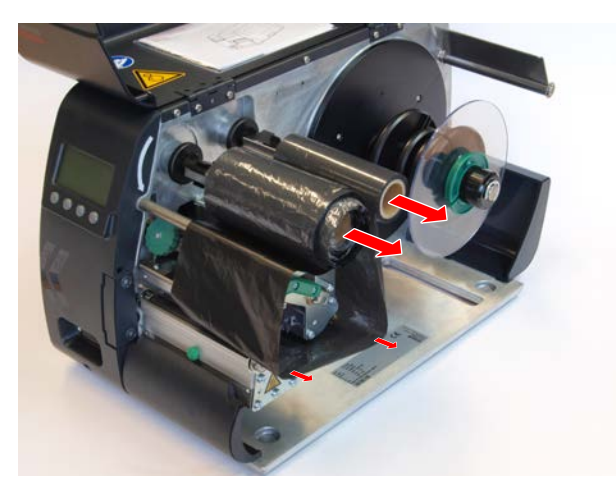

Tenere sempre pronte le pellicola usate spesso come coppia di rotoli.

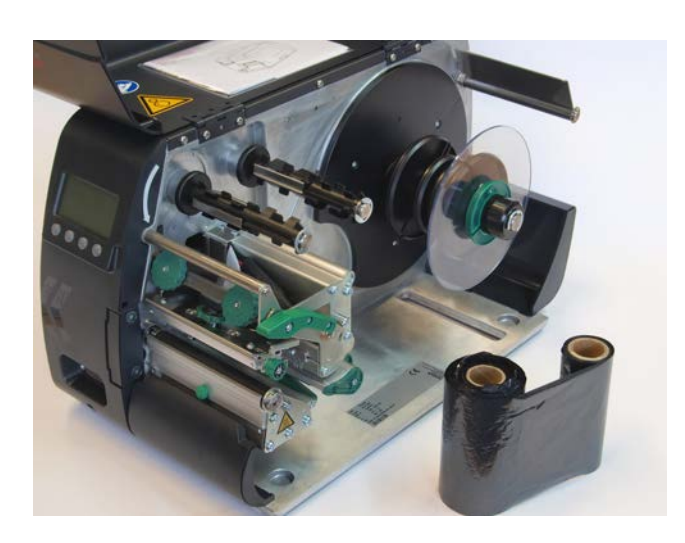

*L'inserimento della coppia di rotoli avviene come di seguito indicato:*

- **4.** Spingere la pellicola tra i rulli lateralmente sotto la testina di stampa.
- **5.** Spingere i rotoli di pellicola sui perni e tendere la pellicola.
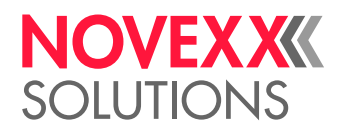

## <span id="page-72-0"></span>INSERIRE E RIMUOVERE IL MATERIALE DELL'ETICHETTA

AVVERTENZA!

Durante il funzionamento la testa della stampante può raggiungere temperature elevate!

► Evitare il contatto.

#### AVVERTENZA!

Pericolo di ferite a casa di componenti in movimento e a rotazione rapida.

- ► Quando si usa la macchina non lasciare i capelli sciolti né indossare gioielli, bigiotteria o maniche lunghe.
- ► Prima di inserire il rullo di etichette, controllare che la macchina sia in Modalità offline (display Riposo).
- ► Prima dell'esercizio, chiudere il coperchio dell'apparecchio.

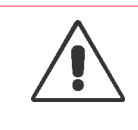

#### AVVERTENZA!

Rischio di lesioni dovute alla caduta del rotolo di etichette.

► Indossare calzature di sicurezza.

## <span id="page-72-1"></span>XLP 51x Standard: Inserimento della bobina di materiale

Le illustrazioni di questo capitolo mostrano un XLP 514. Se il funzionamento dell'XLP 516 differisce in alcuni punti, ciò verrà segnalato nel punto appropriato del testo.

#### **Prima di iniziare**

- La macchina è offline (display «Riposo»)
- Il materiale a etichette è in rotolo ed è avvolto con il lato etichette all'esterno (in caso contrario, si prega di tener conto dello schema diverso di inserimento)

Anelli adattatori per diametro del nucleo di 100 mm (4"): Codice articolo N103045 (2 pezzi)

• Le avvertenze per il caricamento delle etichette sono state lette e comprese (v. [«Inserire e rimuovere](#page-72-0) [il materiale dell'etichetta»](#page-72-0) alla pagina 73)

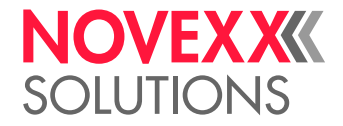

#### **Implementazione**

**1.** Aprire il coperchio anteriore (A).

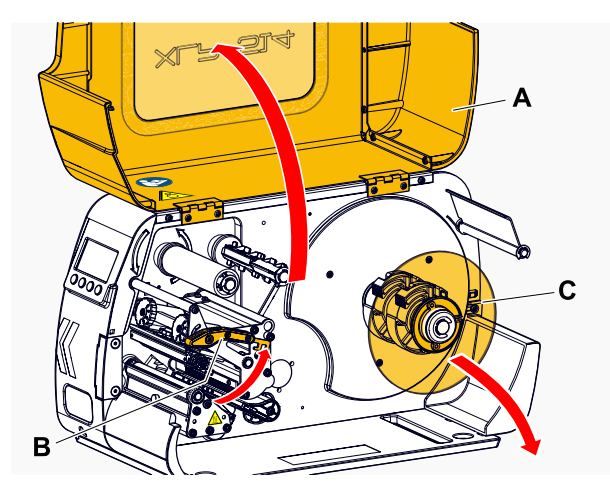

- **2.** Aprire la leva di pressione della testina di stampa (B, Fig. in alto).
- **3.** Togliere il disco di guida esterno (C, Fig. in alto) dal rullo del supporto.
- **4.** (Opzionale) Se il diametro interno della bobina di materiale è più grande del diametro dell'asse dello sbobinatore: Applicare gli *anelli adattatori* (figura). A tal fine premere sulle superfici di presa degli anelli adattatori schiacciandole l'una verso l'altra, portare gli anelli nella posizione desiderata e quindi rilasciarli.

Gli anelli adattatori devono adattarsi al nucleo della bobina di materiale (A) con meno gioco possibile. Far scorrere l'anello adattatore interno sullo sbobinatore fino all'arresto. Adattare l'anello adattatore esterno alla larghezza (X) della bobina di materiale.

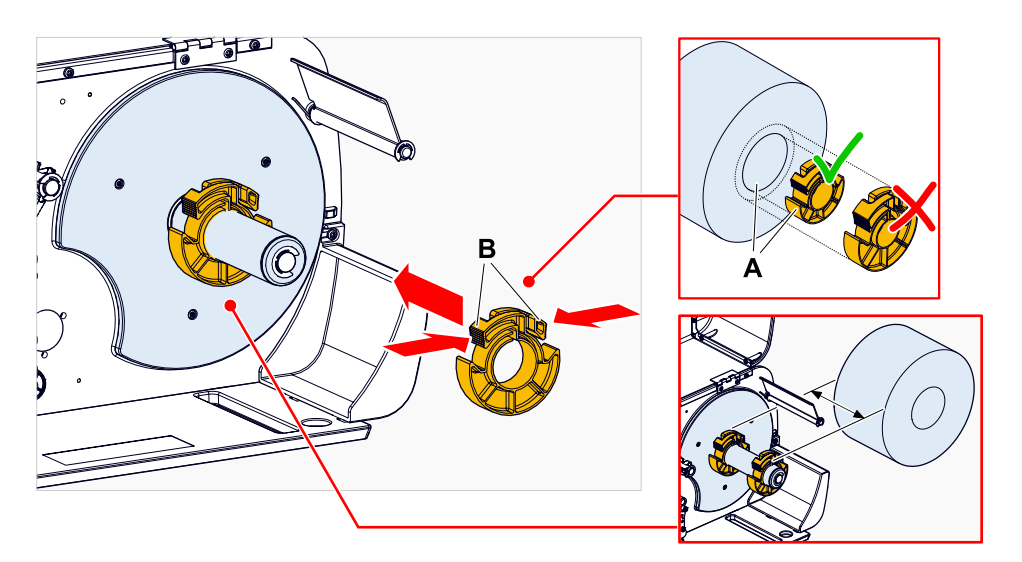

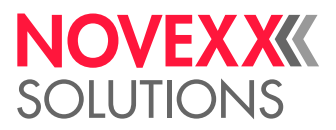

**5.** Far scorrere la bobina di etichette sullo svolgitore fino all'arresto (figura a sinistra). Posizionare il nastro di materiale intorno al dispositivo antistrappo (A).

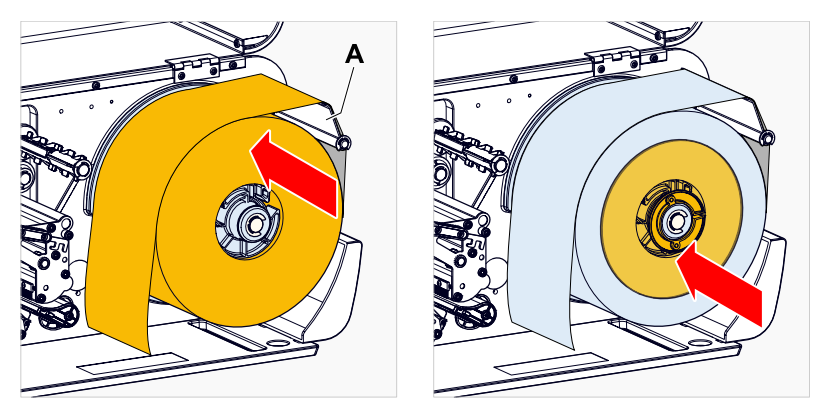

- **6.** Far scivolare il disco di guida fino all'arresto, accostandolo alla bobina di materiale (figura in alto a destra).
- **7.** Far scorrere il nastro di materiale attraverso il modulo di stampa come rappresentato in figura:

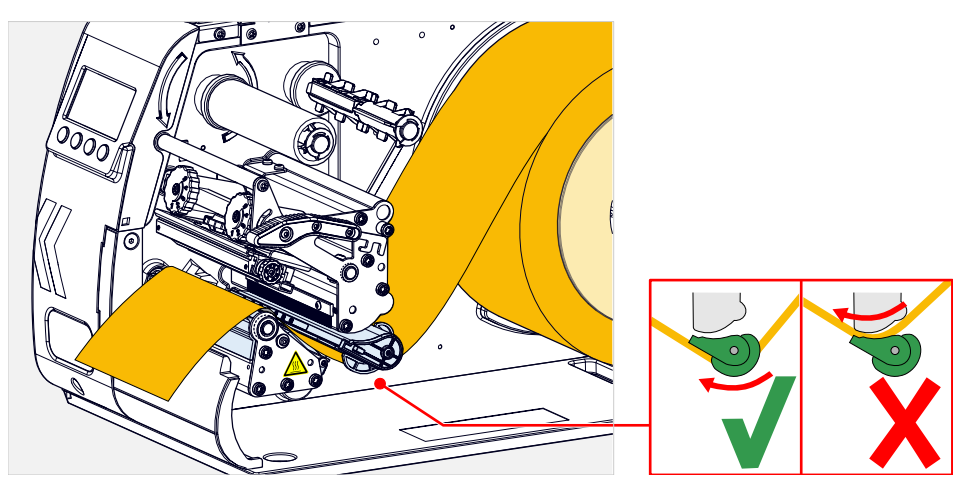

**8.** Spingere la guida del materiale (A) verso il bordo del supporto, ma prestando attenzione affinché il supporto rimanga ben steso:

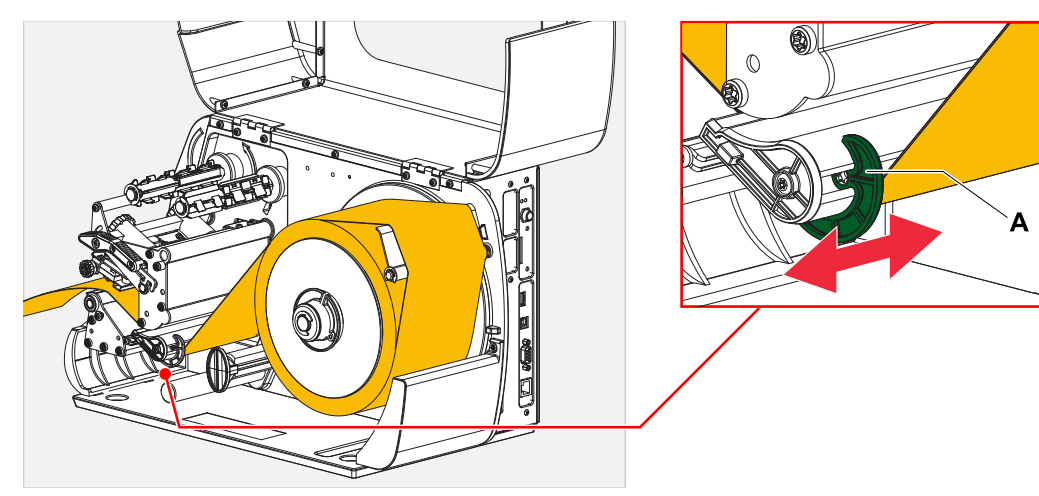

**9.** Chiudere la leva di pressione della testina di stampa.

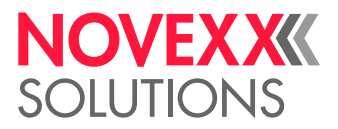

#### **Operazioni successive**

Se il materiale delle etichette è diverso da quello usato precedentemente: regolare il sensore delle etichette.

#### **Compiti correlati**

[Regolazione del sensore etichette](#page-80-0) alla pagina 81

**Informazioni correlate**

[Schema di inserimento](#page-64-0) alla pagina 65

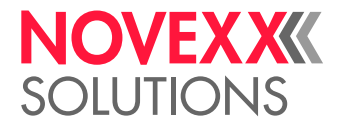

## <span id="page-76-0"></span>XLP 51x Standard: Inserimento del materiale in formato leporello

Le illustrazioni di questo capitolo mostrano un XLP 514. Se il funzionamento dell'XLP 516 differisce in alcuni punti, ciò verrà segnalato nel punto appropriato del testo.

#### **Prima di iniziare**

- La macchina è offline (display «Riposo»)
- Il materiale per etichette è piegato in formato leporello
- Le avvertenze per il caricamento delle etichette sono state lette e comprese (v. [«Inserire e rimuovere](#page-72-0) [il materiale dell'etichetta»](#page-72-0) alla pagina 73)

#### **Implementazione**

- **1.** Aprire il coperchio anteriore.
- **2.** Aprire la leva di pressione della testina di stampa.
- **3.** Posizionare il materiale delle etichette (A) dietro la stampante.

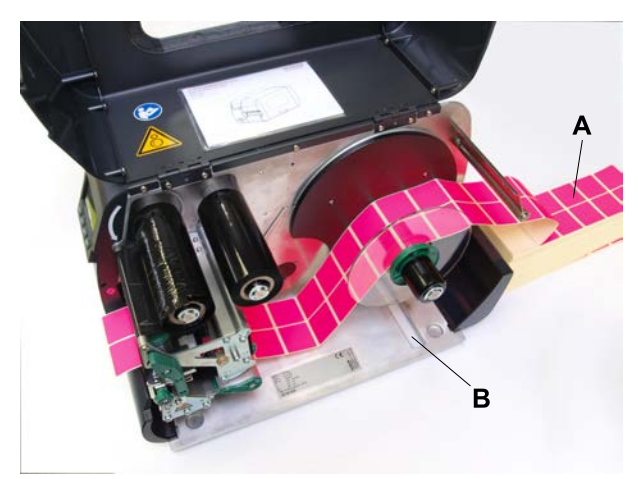

**4.** Guida del materiale attraverso lo svolgitore. Applicare nuovamente il disco di guida dello sbobinatore e accostarlo ben vicino al bordo del materiale, senza però intrappolare il materiale stesso.

> Il lato di materiale che deve essere stampato è rivolto verso l'alto. In alternativa, il materiale può essere alimentato dal basso attraverso la fessura sul fondo della stampante (B, Fig. in al- $\dot{t}$ .

**5.** Continuare come descritto al punto 6 in [XLP 51x Standard: Inserimento della bobina di materiale](#page-72-1) alla pagina 73.

#### **Operazioni successive**

Se il materiale a etichette è diverso da quello usato precedentemente: regolare il sensore etichette.

#### **Compiti correlati**

[Regolazione del sensore etichette](#page-80-0) alla pagina 81

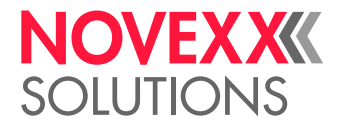

## <span id="page-77-0"></span>XLP 51x con riavvolgitore interno: Inserimento della bobina di materiale

Le illustrazioni di questo capitolo mostrano un XLP 514. Se il funzionamento dell'XLP 516 differisce in alcuni punti, ciò verrà segnalato nel punto appropriato del testo.

#### **Prima di iniziare**

- Stampante con riavvolgitore interno e lamiera di rinvio
- Il materiale di supporto avvolto è stato asportato
- L'avvolgitore interno è attivato (Opzioni > Selezione > Periferica = «Riavvolgitore interno»)
- La macchina è offline (display «Riposo»)
- Il materiale a etichette è in rotolo ed è avvolto con il lato etichette all'esterno (in caso contrario, si prega di tener conto dello schema diverso di inserimento)
- Le avvertenze per il caricamento delle etichette sono state lette e comprese (v. [«Inserire e rimuovere](#page-72-0) [il materiale dell'etichetta»](#page-72-0) alla pagina 73)

#### **Implementazione**

**1.** Inserire il nastro dell'etichetta, vedere [XLP 51x Standard: Inserimento della bobina di materiale](#page-72-1) alla pagina 73.

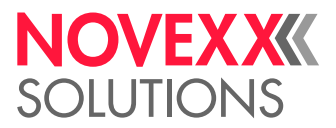

**2.** Guidare l'estremità del nastro di materiale intorno al deflettore verso l'avvolgitore come mostrato e fissarlo con la graffa (A).

> Assicurarsi che anche il bordo interno del nastro di materiale sia a contatto quando viene restituito.

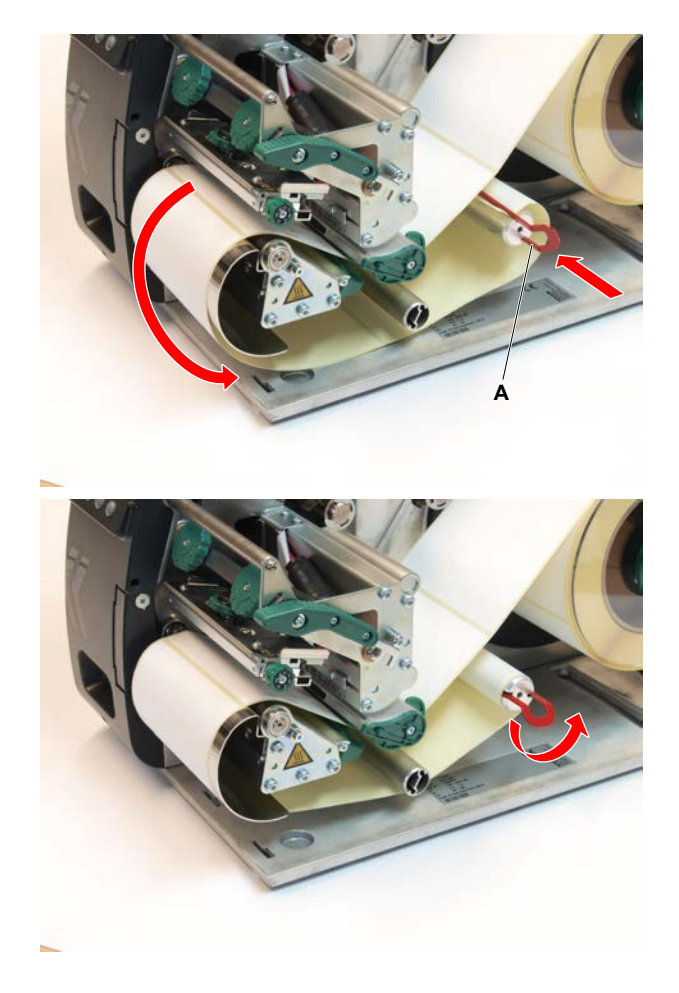

**3.** Accostare la guida del materiale (A) ben vicino al bordo del nastro del materiale, senza però intrappolare il materiale:

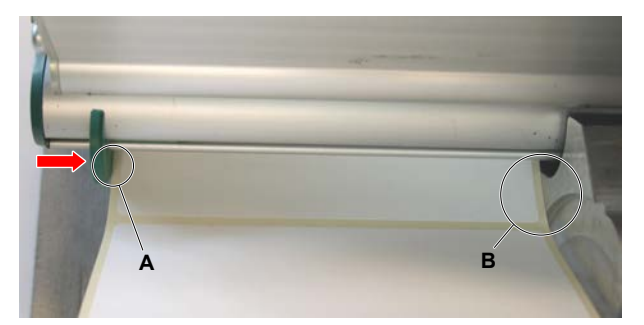

- **4.** Far scivolare il disco di guida fino all'arresto, accostandolo alla bobina di materiale.
- **5.** Chiudere la leva di pressione della testina di stampa.

#### **Operazioni successive**

Se il materiale a etichette è diverso da quello usato precedentemente: regolare il sensore etichette.

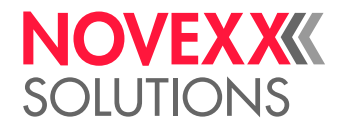

#### **Compiti correlati**

#### [Regolazione del sensore etichette](#page-80-0) alla pagina 81

<span id="page-79-0"></span>XLP 51x con riavvolgitore interno e bordo di erogazione: Inserimento della bobina di materiale

> Le illustrazioni di questo capitolo mostrano un XLP 514. Se il funzionamento dell'XLP 516 differisce in alcuni punti, ciò verrà segnalato nel punto appropriato del testo.

#### **Prima di iniziare**

- Stampante con riavvolgitore interno e bordo di erogazione
- Il materiale di supporto avvolto è stato asportato
- L'avvolgitore interno è attivato (Opzioni > Selezione > Periferica = «Dispenser»)
- La macchina è offline (display «Riposo»)
- Il materiale a etichette è in rotolo ed è avvolto con il lato etichette all'esterno (in caso contrario, si prega di tener conto dello schema diverso di inserimento)
- Le avvertenze per il caricamento delle etichette sono state lette e comprese (v. [Inserire e rimuovere](#page-72-0) [il materiale dell'etichetta](#page-72-0))

#### **Implementazione**

**1.** Premere il pulsante rosso (A) presso il bordo di erogazione e sbloccare così il rullo di erogazione (B). Rimuovere il rullo di erogazione.

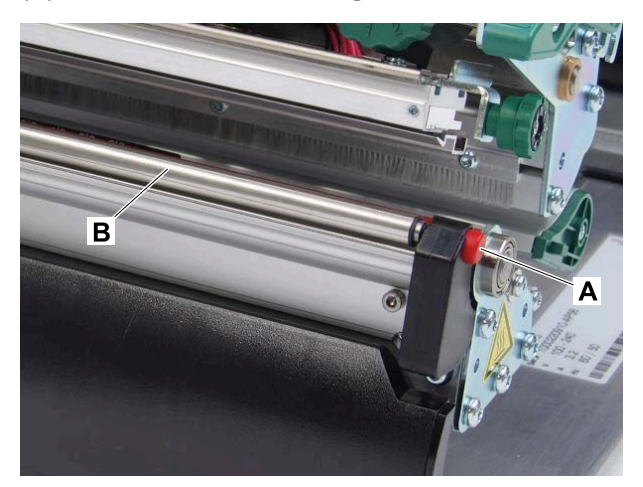

- **2.** Etikettenbahn einlegen, siehe [XLP 51x Standard: Inserimento della bobina di materiale](#page-72-1) alla pagina 73.
- **3.** Partendo dalla fine del nastro di etichette, staccare le etichette dalla carta di supporto per una lunghezza di circa 30 cm.

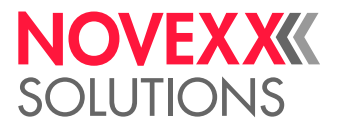

**4.** Guidare la carta di supporto verso il riavvolgitore come illustrato e fissarla con la graffa (A).

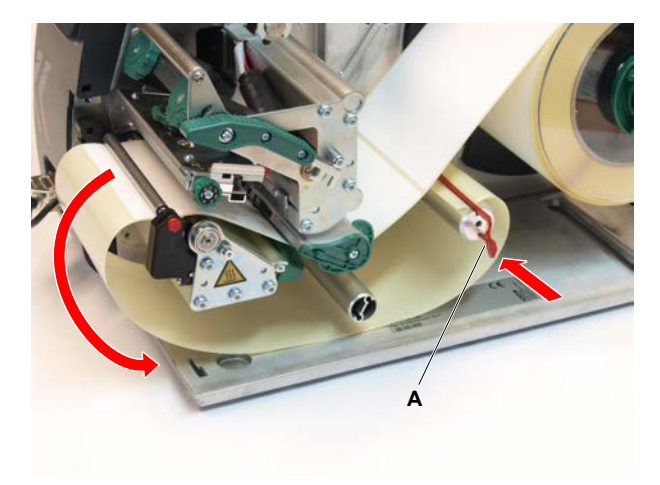

- **5.** Agganciare nuovamente il rullo di erogazione. A tal fine, inserire anzitutto il terminale sinistro dell'asse del rullo nel cuscinetto, quindi premere il terminale destro dall'alto per inserirlo nel cuscinetto a molla.
- **6.** Chiudere la leva di pressione della testina di stampa.

#### **Risultati**

Dopo la commutazione in modalità pronta (indicatore Pronta), il riavvolgitore tira la carta di supporto e la stampante è pronta per l'uso.

> Dopo 3 tentativi falliti di inizializzazione dell'avvolgitore interno, l'avvolgitore viene spento e la stampante si avvia senza avvolgitore. Ciò consente di correggere le impostazioni nel menu dei parametri.

Riavviare il riavvolgitore interno:

 $\blacktriangleright$  Premere il tasto  $\Box$  sul pannello di controllo.

#### **Operazioni successive**

Se il materiale a etichette è diverso da quello usato precedentemente: regolare il sensore etichette.

#### **Compiti correlati**

[Regolazione del sensore etichette](#page-80-0) alla pagina 81

## IMPOSTAZIONI E CONTROLLI

### <span id="page-80-0"></span>Regolazione del sensore etichette

#### **Informazioni su questa attività**

È necessario effettuare la regolazione del sensore etichette se

- la macchina viene messa in funzione per la prima volta
- si effettua un cambio di materiale passando da uno largo a uno stretto o a un materiale con forme/tipo di punzonatura diversi

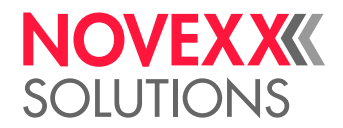

#### **Implementazione**

- **1.** Aprire la leva di pressione della testina di stampa.
- **2.** Spostare il sensore utilizzando la relativa maniglia (A), finché l'indicatore (B) non si viene a trovare sopra la punzonatura.

La barriera fotoelettrica reflex opzionale si trova a 6 mm a destra della lancetta - la lancetta deve quindi essere posizionata a 6 mm a sinistra del centro del marcatore reflex.

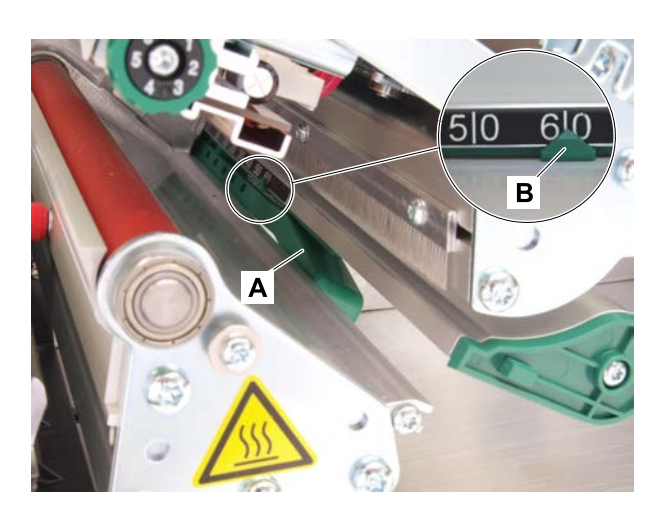

**3.** Chiudere la leva di pressione della testina di stampa.

#### **Compiti correlati**

[XLP 51x Standard: Inserimento della bobina di materiale](#page-72-1) alla pagina 73 [XLP 51x Standard: Inserimento del materiale in formato leporello](#page-76-0) alla pagina 77 [XLP 51x con riavvolgitore interno: Inserimento della bobina di materiale](#page-77-0) alla pagina 78 [XLP 51x con riavvolgitore interno e bordo di erogazione: Inserimento della bobina di materiale](#page-79-0) alla pagina 80

#### Impostazioni nel menu parametri

Le impostazioni di seguito descritte e specifiche per le singole applicazioni sono di solito contenute nell'ordine di stampa e non vanno quindi effettuate. Le impostazioni manuali effettuate prima di trasmettere un ordine di stampa verranno sovrascritte dalle impostazioni nell'ordine di stampa.

- [Lunghezza etichetta](#page-81-0) alla pagina 82
- [Larghezza etichetta](#page-82-0) alla pagina 83
- [Tipo materiale](#page-82-1) alla pagina 83
- [Tipo di stampa](#page-83-0) alla pagina 84
- <span id="page-81-0"></span>• [Compensazione della temperatura](#page-83-1) alla pagina 84

#### **Lunghezza etichetta**

- ► Richiamare la schermata "Riposo".
- *A) Misurazione automatica della lunghezza etichetta:*
- $\blacktriangleright$  Premere i tasti 3 + 4.

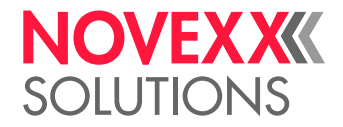

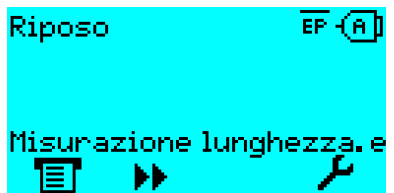

Figura 40: Viene misurata la lunghezza dell'etichetta.

La stampante fa avanzare il materiale etichette fino a che due contrassegni di inizio etichetta hanno oltrepassato il sensore etichette. La distanza ricavata delle etichette viene visualizzata (fig, in basso) e rilevata nel parametro Stampa > Materiale > Etichetta > Lung. etichetta. Inoltre il parametro Stampa > Materiale > Etichetta > Tipo materiale viene impostato a «Etichetta».

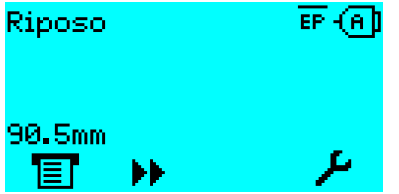

Figura 41: Visualizzazione della lunghezza etichetta misurata.

- *B) Inserire manualmente la lunghezza etichetta:*
- **1.** Misurare la lunghezza etichetta (C).
- 2. Richiamare Stampa > Materiale > Etichetta > Lung. etichetta e inserire il valore misurato in millimetri.

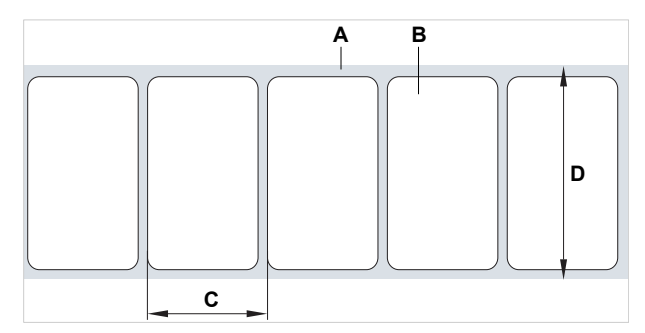

Figura 42: Materiale etichette (etichette autoadesive) (**A**: nastro etichette (carta di supporto), **B**: etichetta, **C**: lunghezza etichetta, **D**: larghezza materiale)

#### <span id="page-82-0"></span>**Larghezza etichetta**

- **1.** Misurare la larghezza del nastro di materiale (D) (compresa la carta di supporto).
- **2.** Richiamare Stampa > Materiale > Etichetta > Larg. etichetta e inserire il valore misurato in millimetri.

#### <span id="page-82-1"></span>**Tipo materiale**

Viene impostato automaticamente con la misurazione automatica della lunghezza materiale su «Etichetta».

► Impostare Stampa > Materiale > Etichetta > Tipo materiale, a seconda del tipo di materiale, su «Etichetta» o «Continuo».

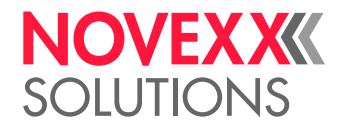

#### <span id="page-83-0"></span>**Tipo di stampa**

Stampa senza pellicola (procedura termica diretta):

- ► Stampa > Materiale > Etichetta > Tipo di stampa = «Stampa termica».
- Stampa con pellicola (procedura a trasferimento termico):
- <span id="page-83-1"></span>► Stampa > Materiale > Etichetta > Tipo di stampa = «Trasfer.termico».

#### **Compensazione della temperatura**

Il contrasto di stampa dipende notevolmente dalla temperatura della testina di stampa. Per impostarla si usa il parametro Stampa > Contrasto o durante la stampa, premendo il tasto 2.

Se si stampa un ordine di stampa di grandi dimensioni, temperatura e quindi contrasto di stampa della testina di stampa aumentano durante il funzionamento. E in modo proporzionale alle dimensioni dell'ordine di stampa, che fanno aumentare la percentuale di nero della stampa.

In caso estremi il surriscaldamento può provocare strisce in fini strutture nella stampa, come nel caso di codici a barre trasversali rispetto alla direzione di stampa. Per impedire questo problema, la centralina di stampa misura e corregge continuamente la temperatura della testina di stampa. Requisito è che il parametro Sistema > Controllo stampa > Rid. temperatura sia impostato a un valore > 0 (impostazione preliminare: 20%).

La compensazione della temperatura è tanto maggiore quanto maggiore è il valore impostato del parametro Sistema > Controllo stampa > Rid. temperatura (v. Fig. a seguito).

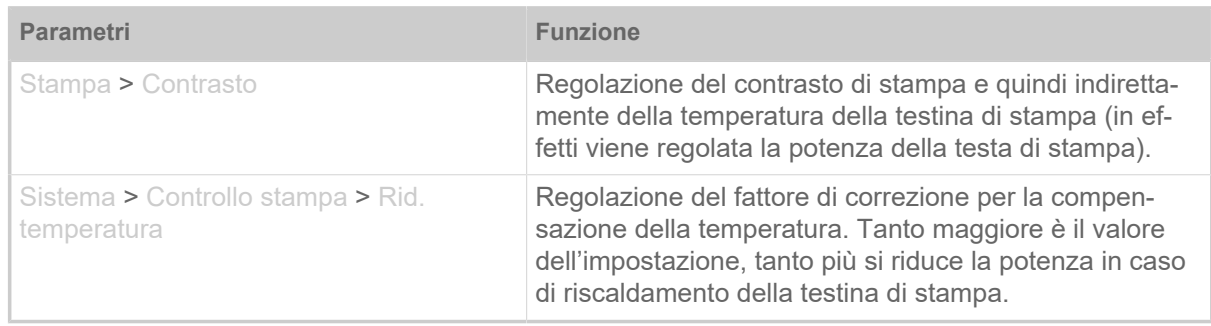

Tabella 15: Parametro per impostare la compensazione della temperatura.

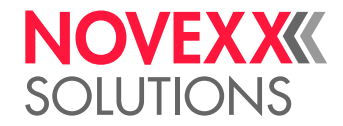

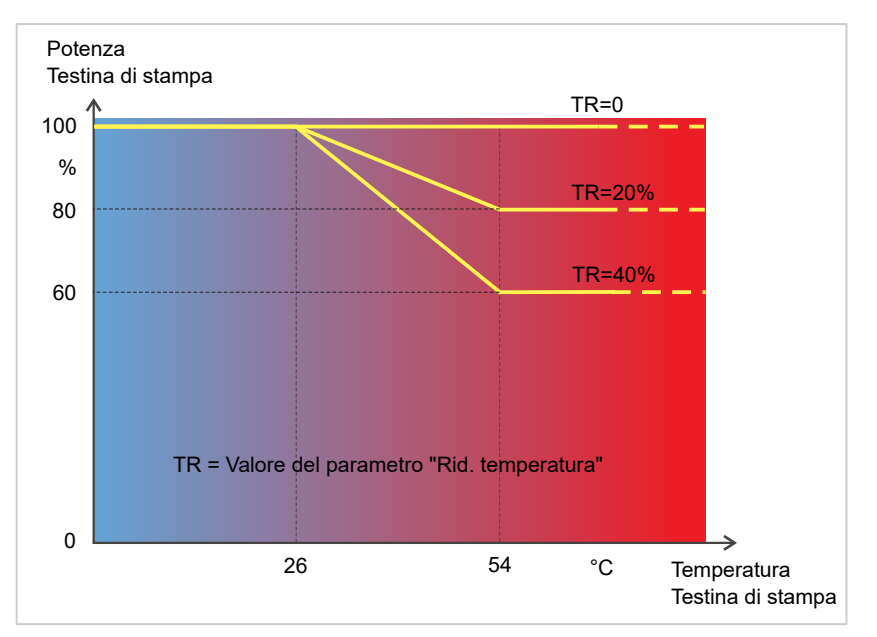

Figura 43: Con parametro Sistema > Controllo stampa > Rid. temperatura attivato si riduce la potenza della testina di stampa - e quindi indirettamente il contrasto di stampa. Questa riduzione inizia con una temperatura di 26°C. A partire da 54°C si mantiene il valore massimo.

#### *Esempio di lettura*:

Se il layout etichette da stampare contiene molto nero, si deve attivare la riduzione della temperatura con un valore del 40%.

► Sistema > Controllo stampa > Rid. temperatura = 40%.

Se la temperatura della testina di stampa supera i 26 °C la potenza si riduce automaticamente.

La lettura del diagramma indica: Con temperatura della testina di stampa di circa 40 °C si riduce la potenza a circa l' 80%; con una temperatura ipotetica di 54 °C o superiore la si riduce a circa il 60%.

### Funzioni di controllo

Le seguenti funzioni controllano l'esercizio della macchina:

- [Etichette mancanti](#page-84-0) alla pagina 85
- [Scorta pellicola](#page-85-0) alla pagina 86
- [Fine pellicola](#page-86-0) alla pagina 87
- <span id="page-84-0"></span>• [Fine materiale](#page-86-1) alla pagina 87

#### **Etichette mancanti**

Un'etichetta mancante sul nastro etichette di solito non rappresenta un problema per la stampa, in quanto l'avanzamento delle etichette continua a funzionare fino a che una nuova etichetta si posiziona sotto il sensore etichette.

Tuttavia in alcuni casi potrebbe essere necessario segnalare la mancanza di etichette. Impostando la funzione Sistema > Controllo stampa > N.mancati rilev. scatta un messaggio di errore se mancano una o più etichette:

```
Stato: 5001
Nessun gap ident
```
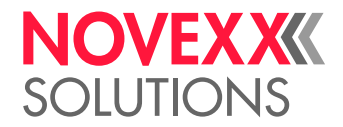

<span id="page-85-0"></span>La stampante si arresta.

#### **Scorta pellicola**

La scorta di pellicola viene indicata durante la stampa come lunghezza residua della pellicola e in metri (A):

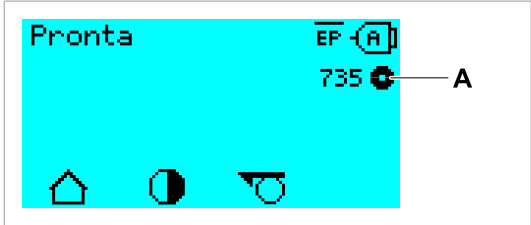

Figura 44: Display della lunghezza residua di pellicola (A, qui: 735 m).

Il display compare dopo alcuni giri del rullo di pellicola.

 $\emptyset$  interno del rullo pellicola =  $\emptyset$  esterno del nucleo della pellicola!

 $\parallel$ 

Per poter indicare con precisione la lunghezza residua della pellicola, si devono immettere alcuni dati identificativi del nuovo rullo di pellicola:

► Impostare Stampa > Materiale > Foil > Lunghezza foil alla lunghezza della pellicola in metri.

L'impostazione preliminare corrisponde a quella della pellicola standard NOVEXX Solutions

► Impostare Stampa > Materiale > Foil > Diam.esternoFoil al Ø esterno (D) del rullo pellicola, in millimetri.

► Impostare Stampa > Materiale > Foil > Diam int. foil al Ø interno (d) del rullo pellicola, in millimetri.

10287-600-xxx. **D d**

Figura 45: Diametro esterno (D) e interno (d) del rullo pellicola.

Per controllare le scorte di pellicola, deve essere impostata una lunghezza critica della pellicola. Se si scende sotto tale lunghezza, appare, a seconda delle impostazioni, un avviso o un messaggio di errore.

► Impostare Sistema > Controllo stampa > Allar. fine foil alla lunghezza critica desiderata per la pellicola, in millimetri.

- ► Impostare Sistema > Controllo stampa > Stop allar. Foil al comportamento desiderato:
- *Disabilitato*: La stampante indica l'avviso per la pellicola e *non* si ferma:

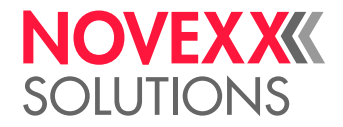

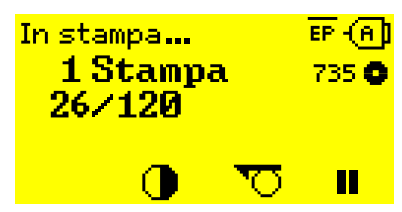

Figura 46: Avviso per la pellicola durante un ordine di stampa: Lo sfondo è giallo, il simbolo della pellicola lampeggia.

• *Abilitato*: La stampante indica l'avviso per la pellicola, seguito dal messaggio di errore, e si ferma dopo l'etichetta attuale:

```
Stato: 5110
Livello foil scarso
```
#### <span id="page-86-0"></span>**Fine pellicola**

Quando il rullo di pellicola è completamente svolto, e quindi il mandrino di svolgimento non ruota, appare il messaggio:

Stato: 5008 Fine foil

► Procedere come descritto nel capitolo "Inserimento della pellicola".

Il riconoscimento di fine pellicola può essere spento, se necessario, per stampare ad esempio con stampa termica:

<span id="page-86-1"></span>► Impostare il parametro Stampa > Materiale > Etichetta > Tipo di stampa su «Stampa termica».

#### **Fine materiale**

Quando l'estremità di fine del materiale ha passato il sensore punzonature, appare il messaggio di stato:

Stato: 5002 Fine materiale

► Aprire la leva di pressione ed estrarre in avanti la fine del materiale, per farla uscire dalla stampante.

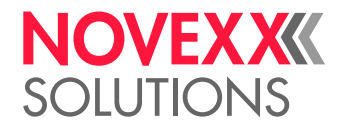

## **STAMPA**

### Generare un ordine di stampa

Si hanno due possibilità per generare un ordine di stampa:

• Uso del *software di layout*

Come *software di layout* può essere utilizzato qualsiasi software che disponga di funzione di stampa (ad es. software di elaborazione testi). È però meglio indicato uno speciale software di layout per eti-chette, come ad es. NiceLabel <sup>[\[42\]](#page-87-0)</sup>. Requisito indispensabile è l'installazione del driver stampante.

Il *driver stampante* adeguato e le istruzioni per l'installazione sono disponibili sul nostro sito [[43\]](#page-87-1). Il driver supporta i seguenti sistemi operativi Windows:

Vista / Windows 7 / Windows 8 / Windows 8.1 / Windows 10 / Windows 11 / Windows Server 2008 / Windows Server 2008 R2 / Windows Server 2012 / Windows Server 2012 R2 / Windows Server 2016 / Windows Server 2019 / Windows Server 2022.

• *Codifica di ordini di stampa con Easy Plug*

EXPERTS Il layout etichette è descritto da una sequenza di comandi, scritti in un file di testo. Questo metodo presuppone buone conoscenze della lingua di programmazione di Easy Plug.

### Trasmissione dell'ordine di stampa dall'host con software di layout

Descrive la trasmissione di un ordine di stampa da un calcolatore host usando un cavo dati e un software di layout.

#### **Prima di iniziare**

- Le interfacce dati del calcolatore host e della stampante sono collegate da un cavo dati adeguato
- L'interfaccia dati è impostata nel menu parametri della stampante
- Il software layout è installato sull'host

#### **Implementazione**

- **1.** Selezionare l'interfaccia adeguata nel programma di layout.
- **2.** Richiamare il layout etichetta memorizzato o creare un nuovo layout etichetta.
- **3.** Avviare la procedura di stampa nel programma di layout.

<span id="page-87-0"></span><sup>42</sup> [www.nicelabel.com](http://www.nicelabel.com)

<span id="page-87-1"></span><sup>43</sup> [www.novexx.com](http://www.novexx.com)

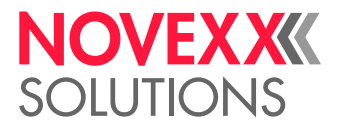

### Trasmissione dell'ordine di stampa dall'host con un file di comando

Descrive la trasmissione di un ordine di stampa da un calcolatore host servendosi di un file di testo con comandi Easy Plug («file di comando») e di un cavo dati.

#### **Prima di iniziare**

- Le interfacce dati dell'host e della stampante sono collegate da un cavo dati adeguato
- L'interfaccia dati è impostata nel menu parametri della stampante

#### **Implementazione**

- **1.** Richiamare la finestra di immissione (Windows) sul calcolatore host.
- **2.** Passare alla directory con il file di comando.
- **3.** (Opzionale) Interfaccia seriale: copy testjob.txt com1
- **4.** (Opzionale) Interfaccia Ethernet/USB: copy testjob.txt \\Nome computer\Nome condivisione
	- *Nome computer*: Per identificarlo in Windows 10:
		- **a.** Premere il tasto **. Si** apre il menu di start.
		- **b.** Digitare System information. Confermare con il tasto di Enter (Invio). Si apre la finestra «System information».
		- **c.** Nella parte destra della finestra cercare la voce «Nome sistema». La stringa a destra è il nome del calcolatore.
	- *Nome condivisione*: il nome condivisione rappresenta una stampante collegata ad una determinata porta, la porta USB o TCP/IP. Per immettere il nome condivisione:
		- **a.** Premere il tasto **. Si** apre il menu di start.
		- **b.** Digitare Stampante e Scanner. Confermare con il tasto di Enter (Invio). Si apre la finestra «Impostazioni > Stampante e Scanner».
		- **c.** Cliccare il nome della stampante desiderata.
		- **d.** Cliccare «Gestisci».
		- **e.** Cliccare «Proprietà stampante».
		- **f.** Aprire la scheda «Condivisione» (figura a seguito).
		- **g.** Immettere nel campo «Nome condivisione» un nome e attivare il segno di spuntatura di «Condividi la stampante».
		- **h.** Cliccare «OK».

Figura 47: Immissione del nome condivisione in Windows 10.

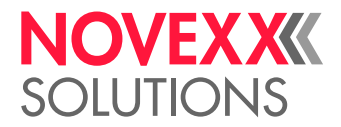

## Avvio dell'ordine di stampa da un supporto di memoria esterna

#### **Prima di iniziare**

- L'ordine di stampa è memorizzato come file su un supporto esterno di memoria (ad es. penna USB) nella libreria \Formats
- $\cdot$  Il file ha l'estensione  $for$
- Il supporto di memoria deve essere assegnato alla cartella di drive C: (vale a dire Interfaccia > Cartelle > Drive C deve essere impostato *al* supporto di memoria sul quale si trova il file con l'ordine di stampa, cioè «USB1» o «USB2»)

#### **Implementazione**

- **1.** Spegnere la stampante.
- **2.** Inserire il supporto di memoria nella stampante.
- **3.** Accendere la stampante. La stampante visualizza il display "Pronto" (ciano)
- **4.** Premere i tasti 2 + 4, per passare alla modalità Standalone. Appare una finestra di selezione per supporti di memoria:

Se non viene indicato un supporto di memoria esterno: Premere il tasto 1. In tal modo si attualizza l'elenco.

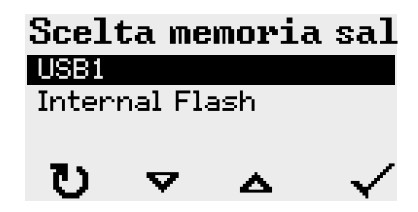

**5.** Selezionare e confermare la memoria di supporto. Una finestra di selezione file mostra gli ordini di stampa disponibili sul supporto di memoria scelto:

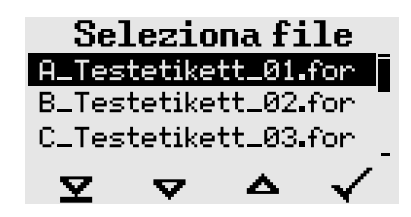

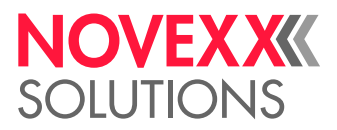

**6.** Selezionare l'ordine di stampa con i tasti 2 e 3. Premere il tasto 4 per caricare l'ordine di stampa. Appare un'ulteriore finestra di selezione. Come standard si ha la possibilità di modificare il quantitativo di stampa previsto dall'ordine di stampa (Fig. sinistra). A seconda del tipo di ordine di stampa, si possono avere anche altri campi di immissione (Fig. destra).

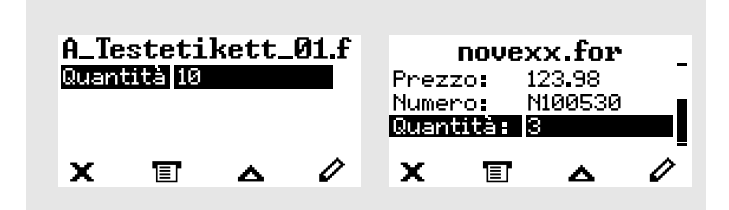

Figura 48: Selezione del file in modalità Standalone (a sinistra: campo standard per la richiesta del quantitativo di stampa; a destra: richiesta di altri dati aggiuntivi)

**7.** Premere il tasto 2 per avviare l'ordine di stampa senza modificare il quantitativo di stampa.

Per la modifica del quantitativo di stampa o di altri campi di immissione, v. la figura a seguito.

Se la stampante, prima di passare alla modalità Standalone, ha visualizzato il display «Pronta», la procedura di stampa si avvia immediatamente.

**8.** Premere i tasti 2 + 4 per tornare al display «Pronta».

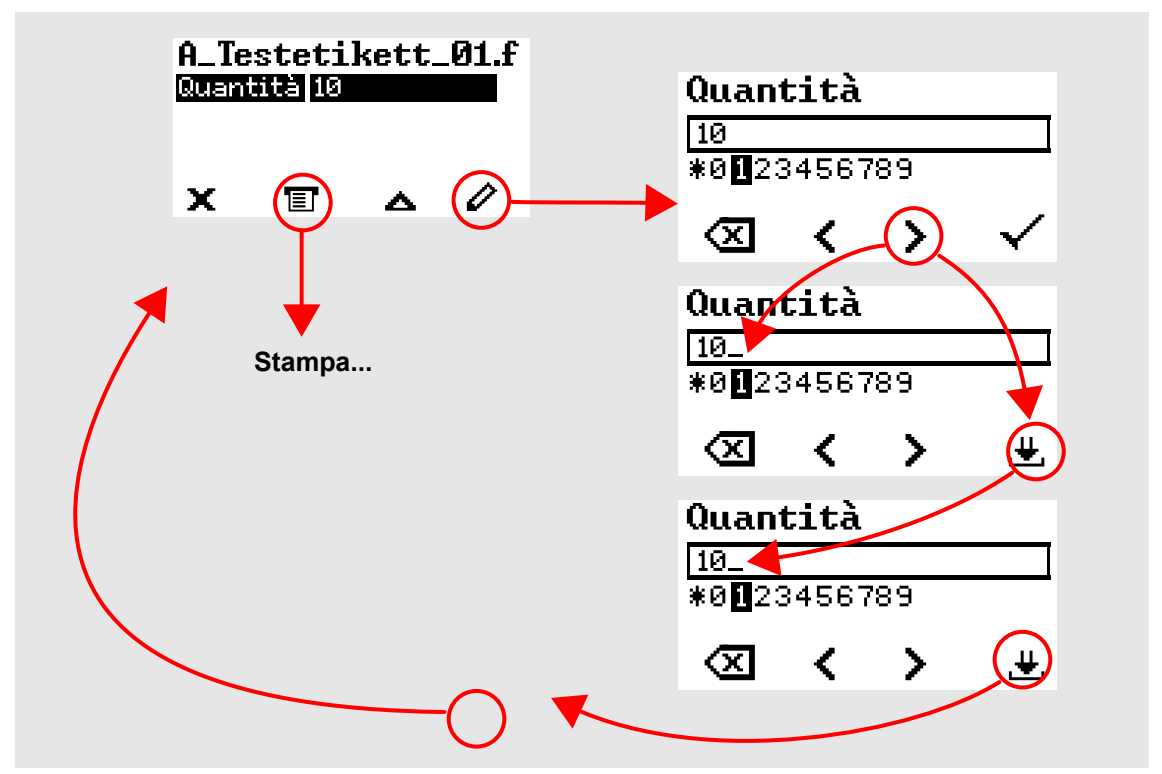

Figura 49: Modificare il quantitativo di stampa in modalità Standalone.

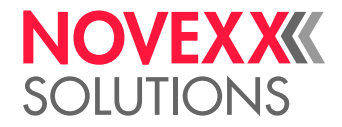

### Avvio e controllo della stampa

La stampante inizia a stampare non appena sono soddisfatte le seguenti condizioni:

- La stampante è accesa
- Sul pannello di comando è visibile il display "Pronto"
- È stato trasmesso un ordine di stampa

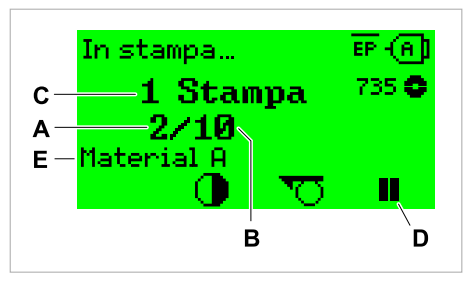

Figura 50: Display durante la stampa (**A**: etichette già stampate dell'ordine di stampa attuale, **B**: etichette da stampare dell'ordine di stampa, **C**: numero di ordini di stampa in coda di attesa, **D**: tasto di Pausa, arresta la stampante, **E**: (Opzionale) Denominazione del materiale di stampa, vedere il comando Easy Plug #IM).

Se la stampa mostra ancora il display "Riposo":

▶ Premere il tasto  $\equiv$  per passare al display "Pronto" e iniziare la stampa.

Esempi:

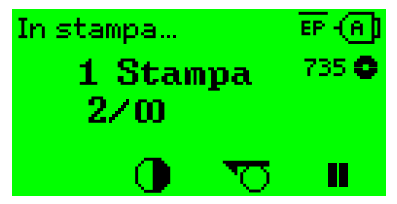

Figura 51: Ordine di stampa con quantità continua.

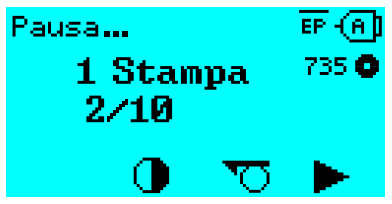

Figura 52: Ordine di stampa arrestato. Premere il tasto 4 per proseguire.

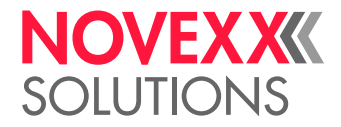

## MODALITÀ STANDALONE

### Requisiti e funzionamento

#### **Requisiti**

- *Memoria esterna* (penna USB)
- *Computer*, per la scrittura sulla memoria esterna
- (Optional) *tastiera*, facilita l'immissione di dati variabili (vedi cap. [Funzioni con tastiera esterna](#page-94-0) alla pagina 95)

#### **Descrizione del funzionamento**

#### **Standalone**

In modalità Standalone la stampante può essere fatta funzionare senza cavi dati con un computer host. Gli ordini di stampa verranno in tal caso memorizzati da un computer sul dispositivo di memoria. Dopo aver inserito il dispositivo di memoria sulla stampante, l'operatore può richiamare quando necessario gli ordini di stampa. Usa a tal scopo i tasti del pannello comandi della stampante o una tastiera collegata alla stampante. È pertanto possibile immettere dati variabili.

In modalità Standalone è sempre passare alla modalità di esercizio "normale":

 $\blacktriangleright$  Premere i tasti 2 + 4.

 $\dot{E}$  utile immaginarsi due console operative, tra le quali passare a piacere premendo i tasti 2 + 4.

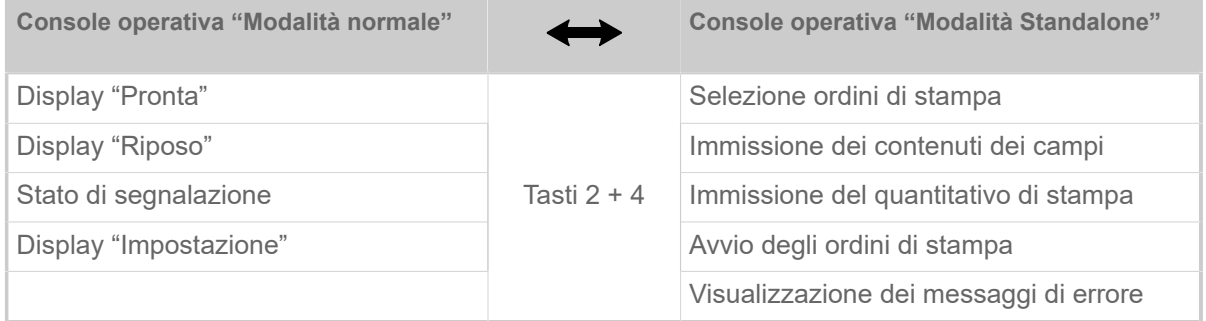

Tabella 16: Funzioni e visualizzazioni in modalità normale e in modalità Standalone.

Breve guida alle caratteristiche della modalità Standalone:

- Stampa senza collegamento al computer
- Immissione dati via pannello operativo o tastiera
- Lettura degli ordini di stampa da una memoria esterna
- Immissione o selezione di contenuti dei campi
- Caricamento di firmware da una memoria esterna

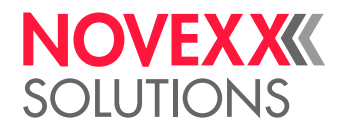

## Selezione di file su un supporto di memoria esterno

#### **Prima di iniziare**

- Il file è memorizzato su un supporto esterno di memoria (ad es. penna USB) nella libreria \Formats
- Il file ha un'estensione .  $for$  (ordine di stampa o file di Setup) oppure . s3b (firmware)
- Il supporto di memoria deve essere assegnato alla cartella di drive C: (vale a dire Interfaccia > Cartelle > Drive C deve essere impostato *al* supporto di memoria sul quale si trova il file con l'ordine di stampa)

#### **Implementazione**

- **1.** Spegnere la stampante.
- **2.** Inserire il supporto di memoria nella stampante.
- **3.** Accendere la stampante. La stampante visualizza il display "Pronta" (ciano)
- **4.** Premere i tasti 2 + 4, per passare alla modalità Standalone. Appare una finestra di selezione per supporti di memoria:

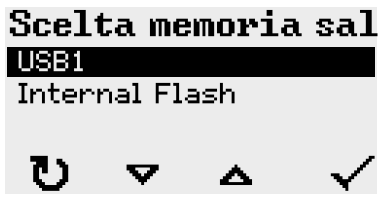

**5.** Selezionare e confermare la memoria di supporto. Una finestra di selezione file mostra gli ordini di stampa disponibili sul supporto di memoria scelto:

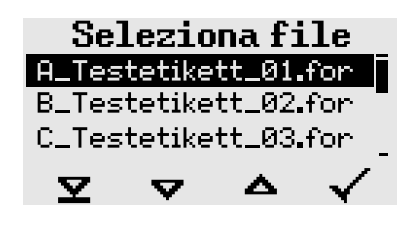

**6.** Selezionare l'ordine di stampa con i tasti 2 e 3. Premere il tasto 4 per caricare l'ordine di stampa. Appare un'ulteriore finestra di selezione. Come standard si ha la possibilità di modificare il quantitativo di stampa previsto dall'ordine di stampa (Fig. sinistra). A seconda del tipo di ordine di stampa, si possono avere anche altri campi di immissione (Fig. destra).

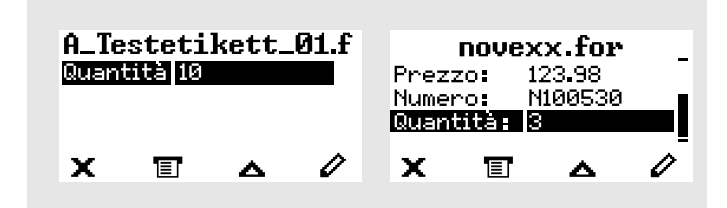

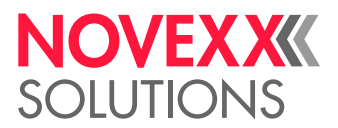

- **7.** Premere il tasto 2 per avviare l'ordine di stampa senza modificare il quantitativo di stampa. Per la modifica del quantitativo di stampa o di altri campi di immissione, v. la figura a seguito. Se la stampante, prima di passare alla modalità Standalone, ha visualizzato il display «Pronta», la procedura di stampa si avvia immediatamente.
- **8.** Premere i tasti 2 + 4 per tornare al display «Pronta».

### <span id="page-94-0"></span>Funzioni con tastiera esterna

#### **Tastiera adatta**

Sono adatte le tastiere con connessione USB.

Prima del primo esercizio, controllare se la tastiera sulla stampante funziona.

► Impostare il layout della tastiera: Opzioni > Tastiera.

#### **Assegnazione dei tasti**

I tasti del pannello di comando sono assegnati come indicato nella tabella dei tasti funzionali della tastiera esterna. I tasti funzionali e le due combinazioni di tasti indicati in tabella funzionano in modalità normale *e* in modalità Standalone.

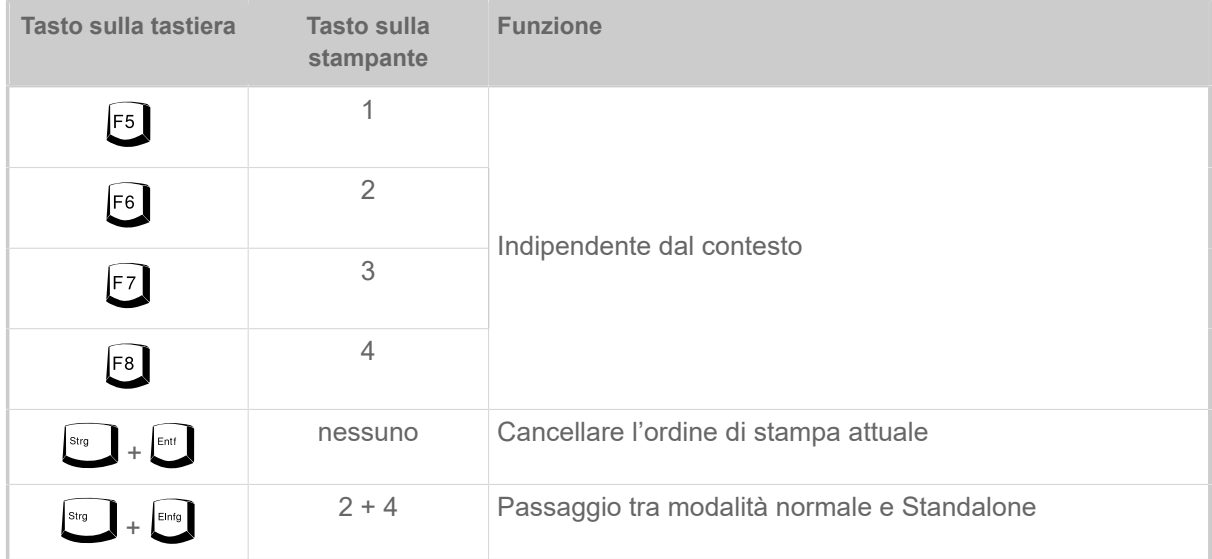

I seguenti tasti e combinazioni di tasti della tastiera esterna funzionano solo in modalità Standalone:

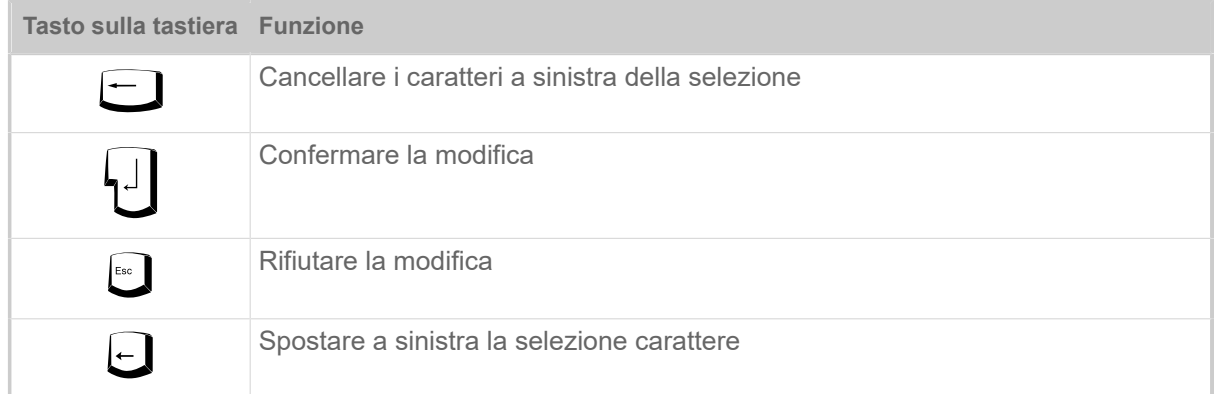

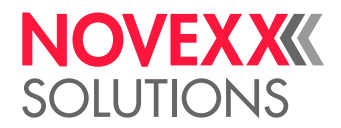

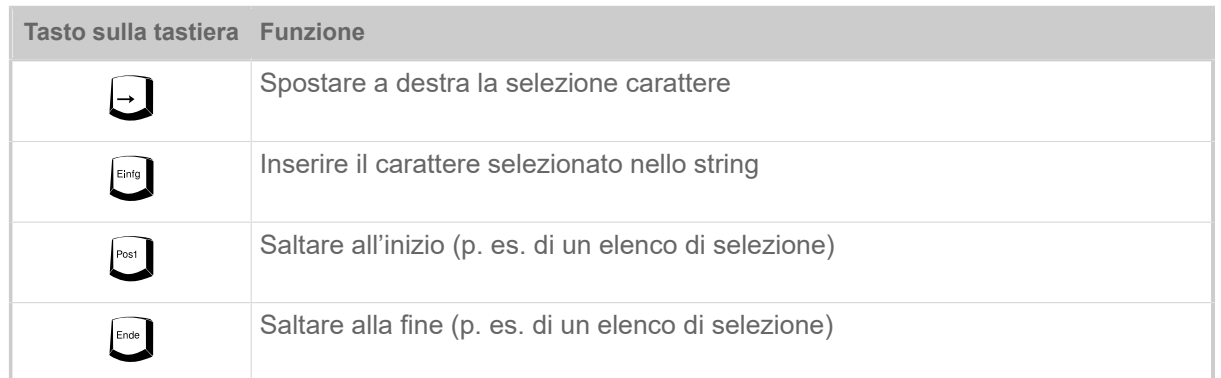

#### **Selezione rapida**

Con tastiera collegata, è possibile selezionare un file dell'elenco di selezione digitando la prima lettera del nome del file.

*Esempio*:

Dopo essere passati alla modalità Standalone e aver selezionato il dispositivo di memoria, appare la visualizzazione:

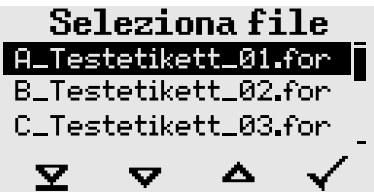

Si vuole richiamare un file con il nome novexx.for.

**1.** Premere quindi sulla tastiera il tasto per la prima lettera del nome del file desiderato, in questo caso "n". Visualizzazione a display:

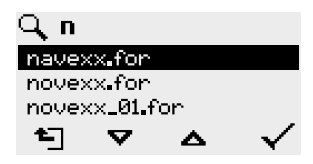

Il simbolo del filtro  $\Box$  indica la funzione filtro attivata. Sono quindi visualizzati con nomi di file che iniziano con "n" (v. Fig. in alto). Se si immette un secondo carattere, ad es. "o", saranno visualizzati solo i nomi di file che iniziano con "no" (v. Fig. a seguito).

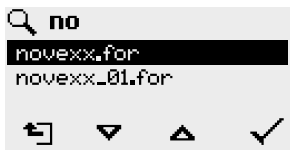

Si differenzia tra lettere minuscole / maiuscole!

 $\big\|$ 

Come azzerare la funzione filtro: Premere il tasto Esc o Backspace.

**2.** Premere il tasto di Enter (Invio) (oppure il tasto F8), per selezionare il file.

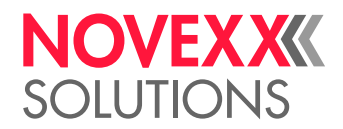

## Esecuzione di diversi tipi di file

#### **Esecuzione di file di ordine di stampa**

I file con l'estensione .FOR sono interpretati come file di ordine di stampa.

Dopo aver richiamato un file di ordine di stampa, sono richiesti tutti i campi di immissione identificati come tali nell'ordine di stampa. Successivamente viene richiesto il quantitativo di stampa. Non appena il quantitativo è confermato, si esegue l'ordine di stampa. Da qui tutte le informazioni sull'ordine di stampa sono visualizzate nella consolle operativa "Modalità normale". Contemporaneamente nella consolle operativa "Standalone" si abilita automaticamente il formato selezionato e sono quindi richieste nuove immissioni. I contenuti precedentemente immessi sono ora visualizzati come elementi predefiniti.

> Ogni file di ordine di stampa può contenere *solo un* ordine di stampa. Se un file contiene diversi ordini di stampa, si esegue solo il primo ordine di stampa.

Il riavvio automatico dell'ordine di stampa può essere impedito con la seguente impostazione dei parametri: Sistema > Controllo stampa > Lavoro singolo = «Disabilitato».

Per il quantitativo di stampa può essere immesso anche un solo «\*». In tal caso il quantitativo di stampa risulta «infinito».

#### **Esecuzione di file firmware**

I file con l'estensione. tar sono interpretati come file firmware.

EXPERTS ma e quindi viene eseguito solo dopo aver risposto alla relativa richiesta. Selezionare un file firmware significa avviarlo. Si tratta di un intervento determinante per il siste-

#### **Esecuzione automatica di un file**

Se sul dispositivo di memoria, nella directory \FORMATS esiste un file con il nome DEFAULT. FOR <sup>[\[44\]](#page-96-0)</sup> questo file viene eseguito automaticamente dopo l'avvio del sistema.

> Se nella directory Root è presente anche un file \AUTOSTRT.FOR<sup>[\[45\]](#page-96-1)</sup>, viene eseguito per primo. Ma: gli ordini di stampa Standalone sono eseguiti correttamente solo se memorizzati come descritto nella directory \FORMATS.

<span id="page-96-0"></span><sup>44</sup> scritto completamente in lettere minuscole o maiuscole, ad es. "Default.for" non è ammesso,

<span id="page-96-1"></span><sup>45</sup> per il quale sono ammesse tutte le tipologie di scrittura

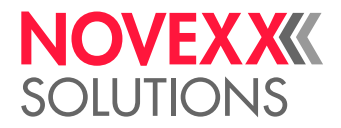

# **Malfunzionamenti**

## NOTE GENERICHE SUI MESSAGGI DI STATO

#### **Display dei messaggi di stato**

Durante l'esercizio si controlla continuamente se sono presenti guasti. Se si identifica un guasto, appare a display un relativo messaggio di stato.

Il display di un messaggio di stato sul pannello di comando è strutturato come segue:

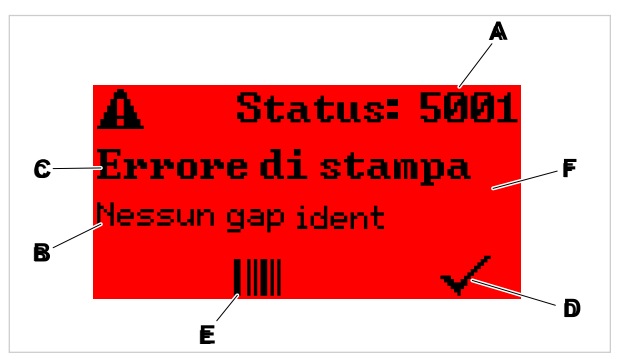

Figura 53: Esempio di rappresentazione di messaggi di stato

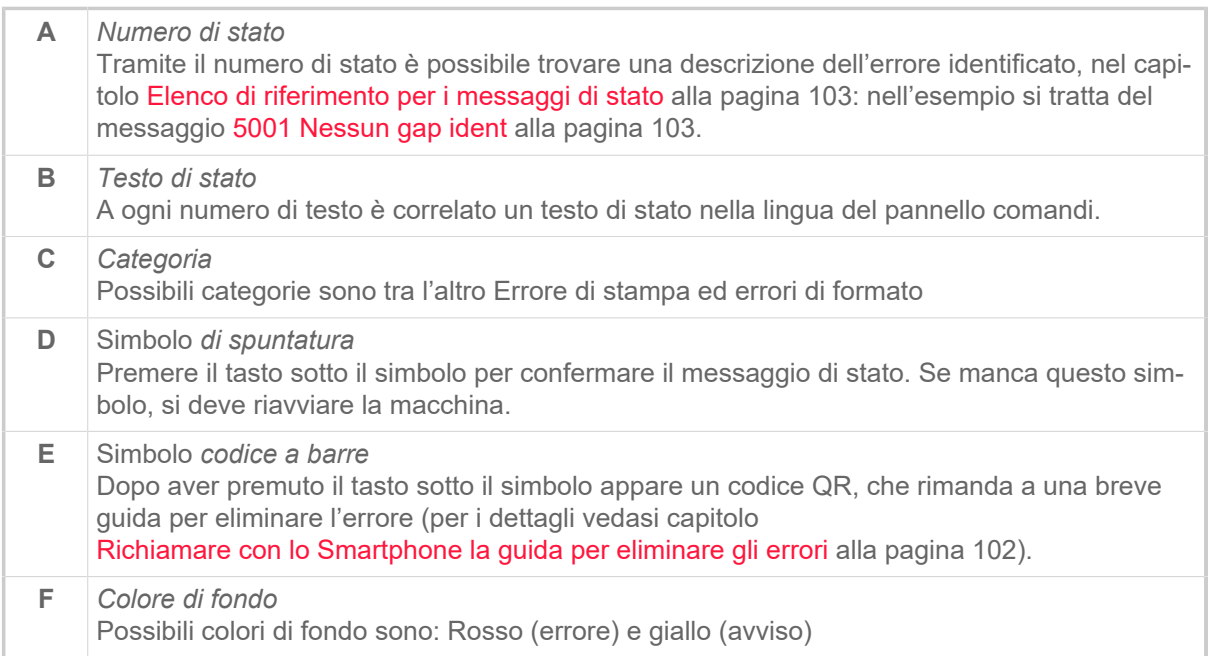

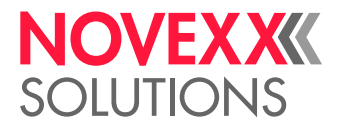

#### **Avvisi**

Colore di fondo = giallo

Gli avvisi informano l'operatore di un evento sulla stampante. Il messaggio appare a display solo per beve tempo. La stampante continua a stampare se l'operatore non interviene.

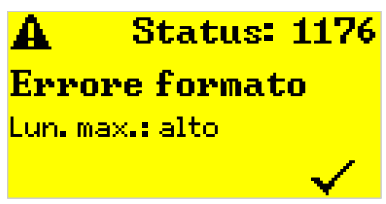

Figura 54: Esempio di un avviso

È possibile attivare, a scelta, un avviso di esaurimento dell'alimentazione della pellicola, vedere il capitolo [Scorta pellicola](#page-85-0) alla pagina 86.

#### **Avvisi USI**

Si hanno anche avvisi fatti scattare dall'interfaccia di segnale: Avvisi USI. Appaiono come ulteriore riga di testo nel display «Pronta» (figura in basso).

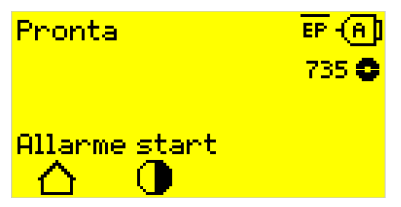

Figura 55: Esempio: Avviso USI «Allarme start» .

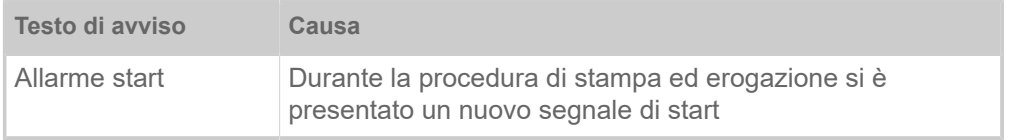

Tabella 17: Possibili avvisi USI che possono essere attivati dai segnali in ingresso.

Gli avvisi USI sono visualizzati solo nel display «Pronta» e possono essere confermati solo in tale display.

Se si presentano contemporaneamente diversi avvisi, saranno memorizzati in una coda di attesa.

Conferma degli avvisi USI:

► Premere i tasti 2+3.

#### **Messaggi di stato USI**

Questi messaggi di stato sono attivati dall'interfaccia di segnale. Informano se sono presenti determinati segnali.

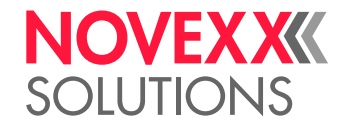

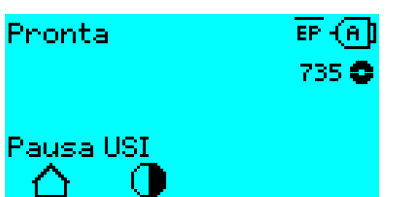

Figura 56: Esempio di un messaggio di stato USI .

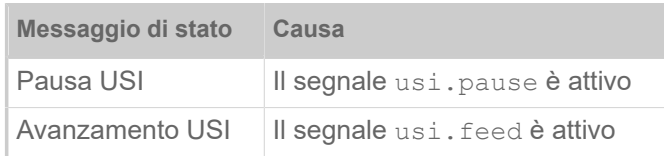

Tabella 18: Si possono presentare questi messaggi di stato USI.

I messaggi di stato USI sono visualizzati nel display «Pronta».

Contemporaneamente ai messaggi di stato USI possono presentarsi anche avvisi USI (v. sopra). In tal caso per la visualizzazione hanno precedenza gli avvisi.

#### **Messaggi di errore**

Colore di fondo = rosso

*I messaggi di errore* devono essere confermati dall'operatore, in quanto l'evento che ha causato il messaggio o il guasto mettono a rischio l'esercizio. A destra in basso nella finestra dei messaggi si vede un simbolo di spuntatura sopra il tasto 4. Il messaggio appare a display fino a che si è eliminato il guasto e lo si è confermato con il tasto 4.

*I messaggi di errore di blocco* sono messaggi che si presentano in seguito a errori gravi. Nella finestra dei messaggi non si vede nessun simbolo di spuntatura e quindi è possibile confermare il messaggio semplicemente premendo il tasto. Lo stato di errore può essere concluso solo con un "avvio a caldo" (premere i tasti 1+2+3) o spegnendo la stampante.

#### <span id="page-99-0"></span>**Errore software generico**

Non è mai possibile escludere completamente il presentarsi di errori nel firmware. Tali errori sono indicati nell'elenco errori come "Errore software generico". Solo il costruttore può eliminarli.

► Spegnere la stampante e riaccenderla dopo 30 secondi. Se l'errore si ripresenta, contattare il nostro servizio tecnico.

#### **Errore Easy Plug**

Con la seguente impostazione è semplice individuare gli errori nel codice Easy Plug:

Lingua stampante > Param. EasyPlug > Errori EasyPlug = «Rigoroso»

Il comando Easy Plug che ha causato l'errore viene visualizzato dopo circa 2 secondi nella riga inferiore del display. Il testo di visualizzazione è di al massimo 30 caratteri e viene fatto scorrere (scroll) automaticamente.

Se l'errore è causato da un singolo errore, questo carattere è contrassegnato nel testo di visualizzazione con ">> <<" per identificarlo facilmente.

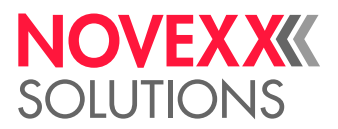

#### **Errore indeterminato**

Alcuni errori possono avere diverse cause. Per poter determinare la causa di un tale errore è importante poterlo riprodurre.

- ► Inviate al costruttore le seguenti informazioni, possibilmente complete e preferibilmente come file:
- Layout o rispettivamente ordine di stampa nel quale si presenta l'errore
- Configurazione dei parametri della stampante, quando si presenta l'errore
- File di log dell'ordine di stampa al presentarsi dell'errore

► Usare il parametro Strumenti > Diagnostica > Salva parametri, per memorizzare l'attuale configurazione dei parametri.

► Usare il parametro Strumenti > Diagnostica > Monitor EasyPlug, per l'emissione dei dati Easy Plug ricevuti su un'interfaccia seriale. In alternativa è possibile memorizzare un file log per ogni ordine di stampa su un supporto informatico di memorizzazione esterno (Strumenti > Diagnostica > File Log Easy Plug).

Il nostro supporto tecnico si impegnerà a trovare una soluzione esaminando la situazione che ha comportato l'errore.

#### **Messaggi non riportati**

EXPERTS operativo. I messaggi qui non riportati riguardano guasti che non possono essere eliminati dal personale

► Chiamare il tecnico dell'assistenza.

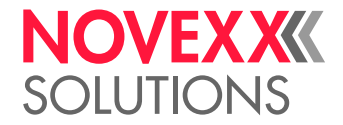

## <span id="page-101-0"></span>RICHIAMARE CON LO SMARTPHONE LA GUIDA PER ELIMINARE GLI ERRORI

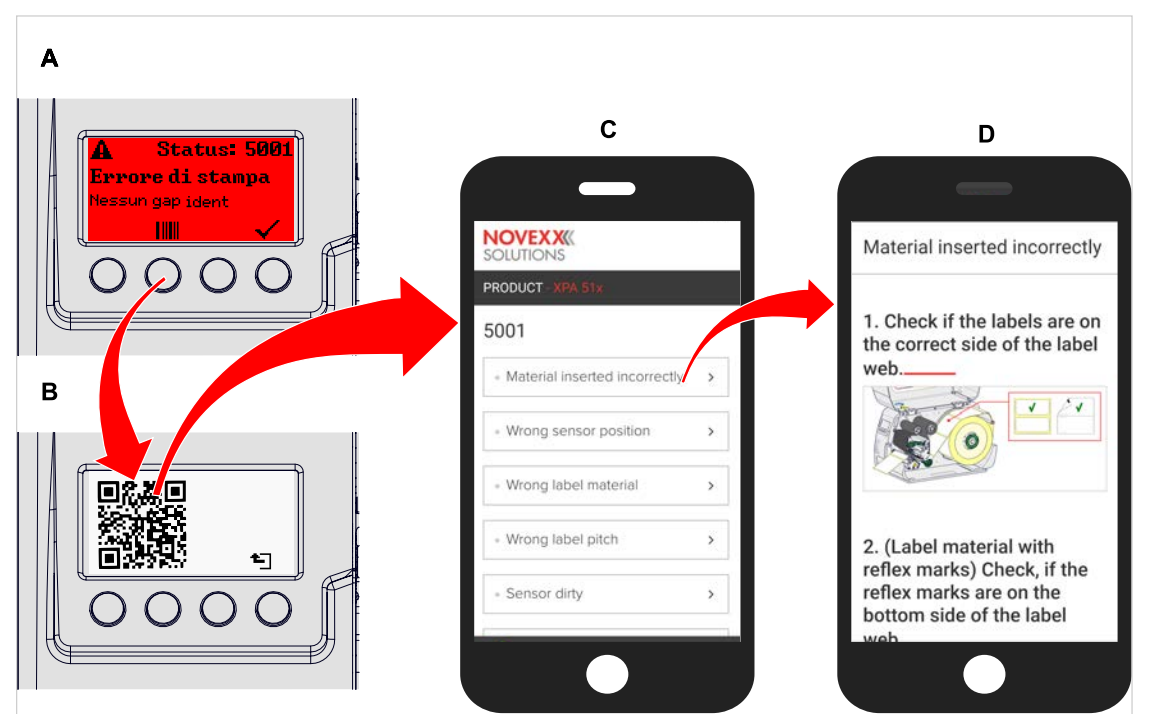

Figura 57: Se il messaggio di errore riporta un simbolo codice a barre (A), è possibile richiamare su uno Smartphone con un codice QR (B) la guida per eliminare gli errori (C).

Attualmente questa funzione è disponibile solo per i messaggi di errore basilari inviati all'operatore. In futuro seguiranno altre indicazioni con versioni firmware successive.

#### **Implementazione**

- **1.** Premere il tasto sotto il simbolo codice a barre (A). Appare un codice QR (B).
- **2.** Effettuare la scansione del codice QR con lo Smartphone. Sullo Smartphone appare una pagina web con una o più guide per eliminare l'errore (C).

Se sono visualizzate svariate soluzioni per l'errore, saranno ordinate in base alla loro importanza e quindi la soluzione per l'errore più probabile si trova in alto.

Attualmente saranno visualizzati solo testi in inglese. Le versioni firmware future supporteranno anche altre lingue.

**3.** Attivare con un tocco una delle soluzioni per l'errore. Viene visualizzata una guida con istruzioni per eliminare l'errore.

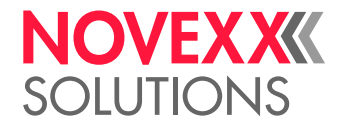

## <span id="page-102-1"></span><span id="page-102-0"></span>ELENCO DI RIFERIMENTO PER I MESSAGGI DI STATO

#### **5001 Nessun gap ident**

Nessun gap riconosciuto.

Descrizione illustrata (inglese) per la risoluzione dei problemi: clicca [qui](http://cmi.novexx.com/doc/err/en/xlp51x/5001/) o scansiona il codice QR:

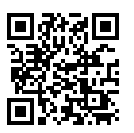

L'errore può avere le seguenti cause:

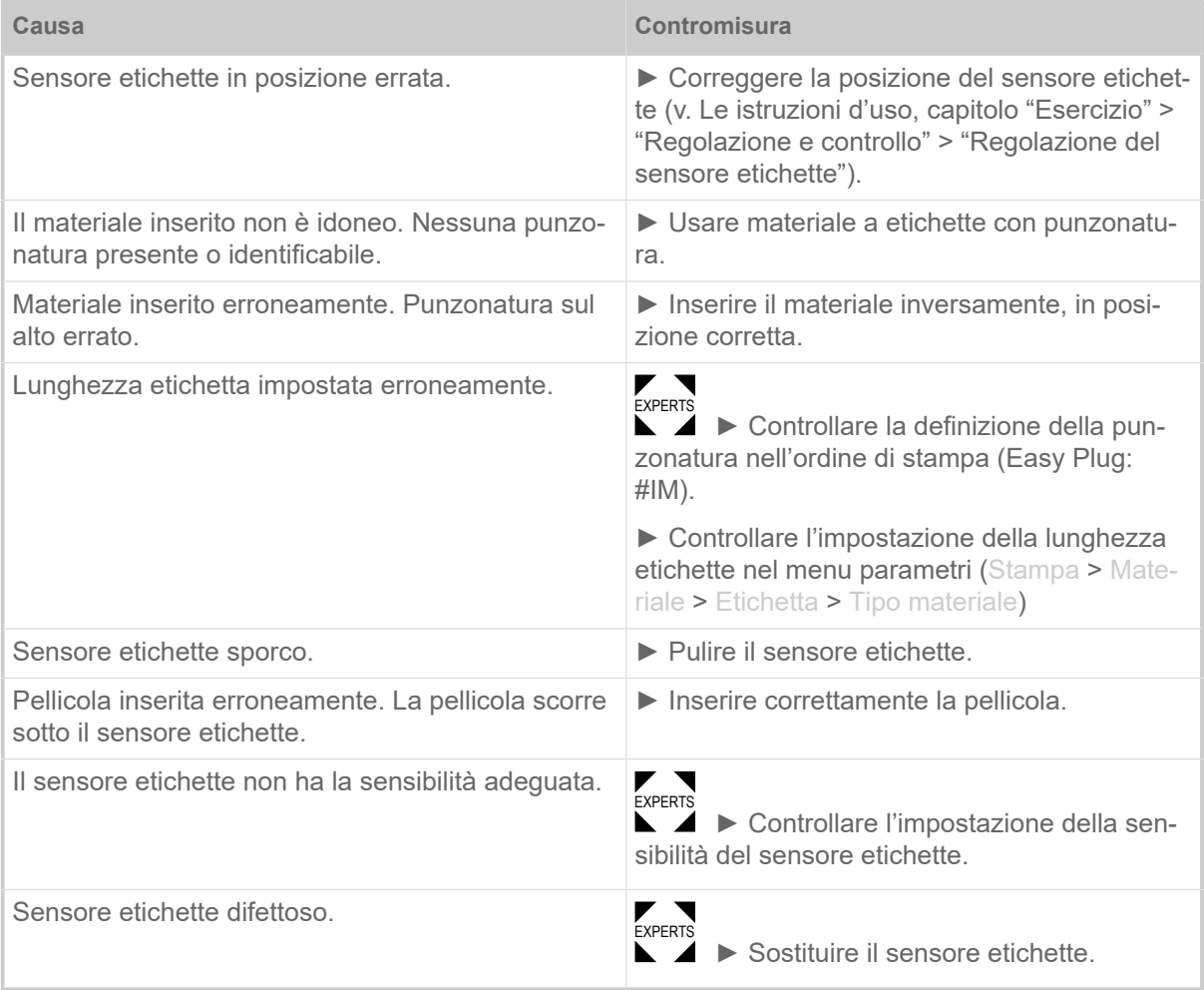

Dopo la conferma con il tasto 4 il materiale viene automaticamente fatto avanzare e si ricerca il prossimo gap punzonato.

#### **5002 Fine materiale**

Nella guida posteriore del materiale, che contiene il sensore di fine materiale, non è presente materiale a etichette.

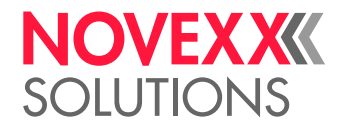

Descrizione illustrata (inglese) per la risoluzione dei problemi: clicca [qui](http://cmi.novexx.com/doc/err/en/xlp51x/5002/) o scansiona il codice QR:

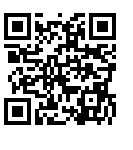

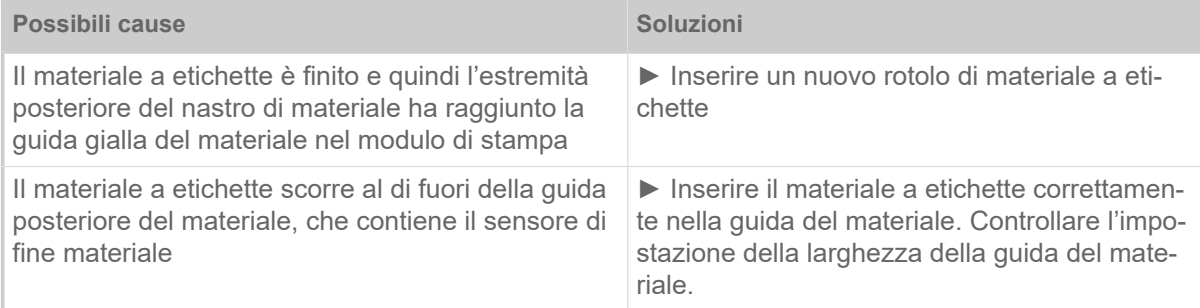

#### **5008 Fine foil**

Il perno di sbobinamento pellicola non ruota più. Questo può avere varie cause:

Descrizione illustrata (inglese) per la risoluzione dei problemi: clicca [qui](http://cmi.novexx.com/doc/err/en/xlp51x/5008/) o scansiona il codice QR:

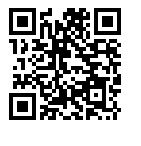

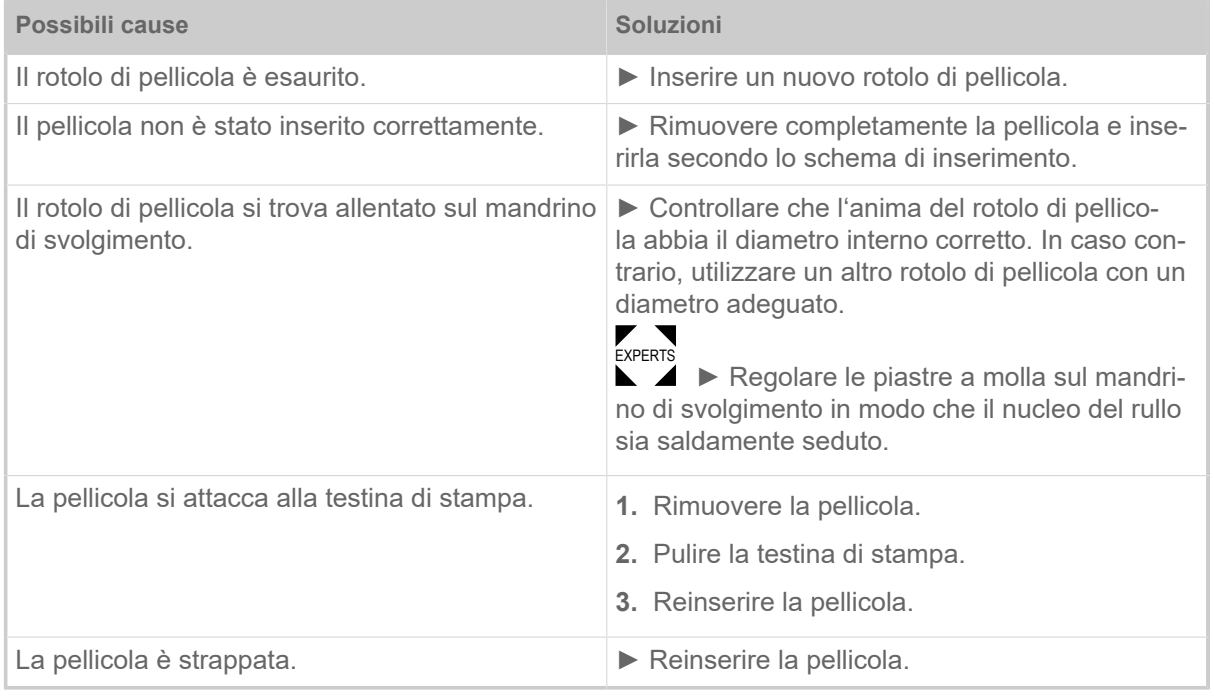

#### **5076 Leva aperta**

Descrizione illustrata (inglese) per la risoluzione dei problemi: clicca [qui](http://cmi.novexx.com/doc/err/en/xlp51x/5076/) o scansiona il codice QR:

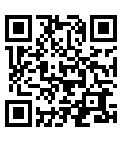

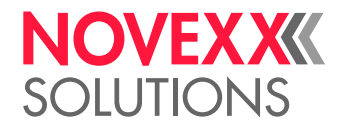

La leva di pressione della testina di stampa non è (completamente) chiusa.

► Chiudere la leva di pressione della testina di stampa.

#### **5110 Livello foil scarso**

Il diametro del rotolo di pellicola è sceso al di sotto del diametro di avvertimento impostato (v. Sistema > Controllo stampa > Allar. fine foil).

Il messaggio viene attivato dal presentarsi di un allarme di fine foil, se è contemporaneamente attiva la seguente impostazione: Sistema > Controllo stampa > Stop allar. Foil = «Abilitato».

▶ Premendo il tasto si conferma √, premere il tasto Feed per proseguire con la stampa.

#### **5302 Movimento ribbon**

Errore di movimentazione durante lo svolgimento o l'avvolgimento della pellicola, vale a dire almeno uno dei perni pellicola non ruota correttamente o non ruota del tutto.

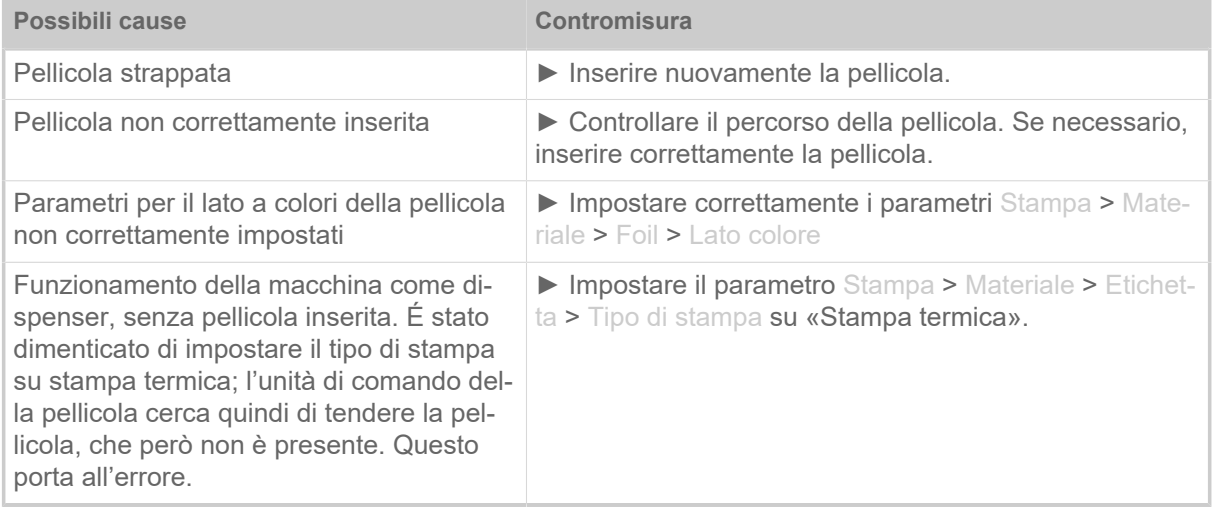

#### **6033 Print Head not supp.**

(La testina di stampa non è supportata)

La testina di stampa selezionata o riconosciuta non è supportata per questa macchina.

► Montare la testina di stampa adeguata.

#### **6034 P. Head missing or defect**

La testina di stampa manca o è difettosa.

► Montare o sostituire la testina di stampa.

#### **6036 Testina non autenticata**

È stata individuata una testina di stampa estranea, non ammessa (la testina di stampa non è un prodotto della NOVEXX Solutions).

► Sostituire la testina di stampa con una testina di stampa della NOVEXX Solutions.

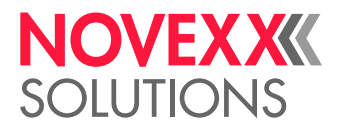

#### **6037 Testina non programmata**

La testina di stampa ha un chip senza programmazione crittografica.

► Far effettuare la programmazione crittografica del chip o sostituire la testina di stampa con una testina di stampa dotata di chip con programmazione crittografica.

#### **9028 Errore di sistema**

Errore software generico

► Si prega di far riferimento alle segnalazioni nel paragrafo [Errore software generico](#page-99-0) auf Seite 100.

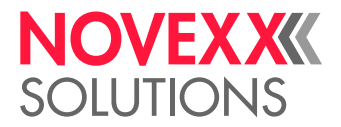

# **Pulizia**

## SEGNALAZIONI PER LA PULIZIA

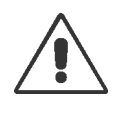

#### AVVERTENZA!

Durante gli interventi di manutenzione e pulizia possono crearsi situazioni pericolose. Se non si rispettano le presenti segnalazioni di sicurezza gli effetti meccanici o elettrici possono causare infortuni e incidenti!

► Prima della pulizia o della manutenzione, scollegare la macchina e la linea di alimentazione!

- ► Non lasciar mai infiltrare dei fluidi nella macchina!
- ► Non spruzzare prodotti sulla macchina con bombolette o spray! Utilizzare sempre un panno inumidito con il prodotto di pulizia!

► Solo i tecnici del servizio di assistenza, dotati della necessaria formazione, possono effettuare riparazioni della macchina!

#### **Detergenti**

PRUDENZA!

Detergenti aggressivi possono danneggiare la stampante.

► Non utilizzare detergenti che potrebbero danneggiare o rovinare le superfici verniciate, le scritte, il display, la targhetta identificativa, i componenti elettrici ecc!

► Non utilizzare detergenti abrasivi o in grado di sciogliere la plastica!

► Non utilizzare soluzioni acide o alcaline!

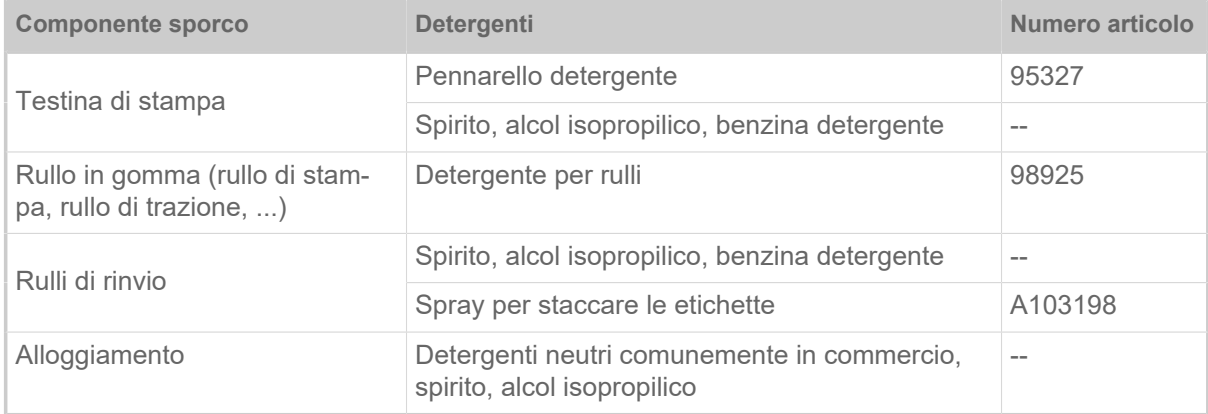

Tabella 19: Detergenti consigliati

#### **Intervallo di pulizia**

► Pulire la macchina ad intervalli regolari.

La frequenza dipende dai seguenti fattori:

- Condizioni operative
- Ore di esercizio quotidiano
- Combinazione usata di materiale a etichette/pellicola

![](_page_107_Picture_1.jpeg)

#### **Pulizia generica**

Le particelle di polvere si accumulano in modo particolare nell'area dei componenti meccanici di stampa.

- ► Eliminare le particelle di polvere con un pennello morbido o aspirapolvere.
- ► Pulire l'alloggiamento con un panno e un comune detergente neutro.

## PULIRE LA TESTINA DI STAMPA

![](_page_107_Figure_7.jpeg)

Figura 58: **A**: testina di stampa, **B**: barra termica sulla testina di stampa

![](_page_107_Picture_9.jpeg)

#### AVVERTENZA!

Rischio di ustioni. Durante l'esercizio la testina di stampa si scalda.

- ► Lasciar raffreddare la testina di stampa prima di toccarla.
- ► Evitare il contatto.

#### PRUDENZA!

Possibili danni alla testina di stampa in seguito a scariche elettrostatiche o contatto con spigoli affilati.

► Durante ogni intervento di manutenzione e riparazione, proteggere sempre la testina di stampa dalle scariche elettrostatiche! Utilizzare l'equipaggiamento di protezione contro le cariche elettrostatiche!

- ► Non toccare la barra termica a mani nude!
- ▶ Non toccare mai la barra termica con oggetti appuntiti!

Se non si dispone di un equipaggiamento professionale contro le scariche elettriche (bracciale e calzature contro le scariche elettrostatiche...):

► Prima di toccare la testina di stampa afferrare con una mano un oggetto con messa a terra (ad es. un calorifero) per scaricare le cariche statiche del proprio corpo!

#### **Informazioni su questa attività**

Durante la stampa possono depositarsi sulla testina di stampa impurità quali polvere di carta o particelle di colore della pellicola a trasferimento termico. Ciò comporta un deciso peggioramento della qualità di stampa, dovuto a:

• differenze di contrasto nell'etichetta
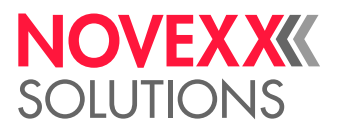

• strisce chiare nella direzione di stampa

Al fine di ottenere un risultato di stampa ottimale e durevole, è necessario effettuare regolarmente la pulizia della testina di stampa.

Intervalli di pulizia:

- *In stampa a trasferimento termico*: Ogni volta che viene consumata una bobina di pellicola
- *In stampa termica diretta*: Ogni volta che viene consumata una bobina di etichette

### **Implementazione**

- **1.** Spegnere la stampante.
- **2.** Aprire il coperchio anteriore.
- **3.** Aprire la leva di pressione della testina di stampa. La testina di stampa si ribalta verso l'alto.
- **4.** Estrarre i supporti per etichette e i fogli dalla stampante.

*Pulizia con pennarello detergente*

**5.** Passare più volte il pennarello detergente (A) sulla barra termica (B).

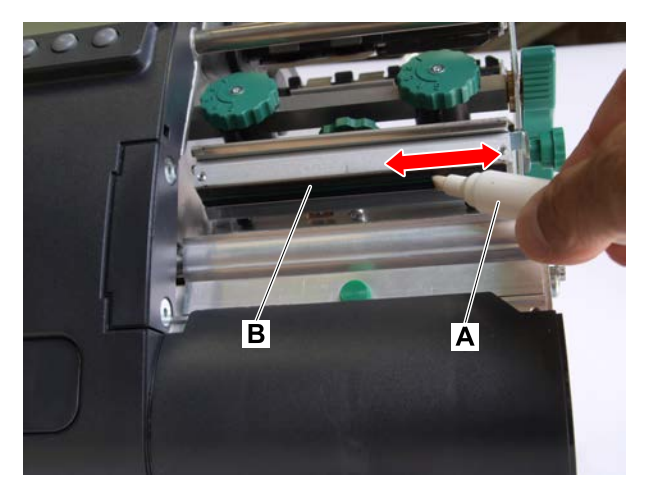

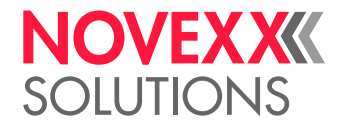

*Pulizia con detergenti*

**6.** PRUDENZA!

Pericolo di incendio

► Rispettare le misure di sicurezza riportate sul flacone del detergente!

Inumidire un panno privo di lanugine con del detergente e pulire la barra termica (A, B). Per i detergenti adatti, vedere la tabella nel capitolo «Segnalazioni per la pulizia».

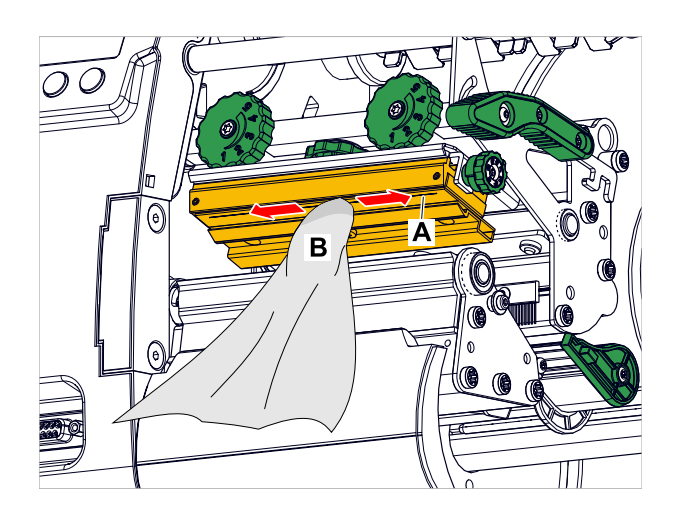

**7.** Lasciar asciugare la testina di stampa per alcuni minuti.

### **Informazioni correlate**

[Segnalazioni per la pulizia](#page-106-0) alla pagina 107

### PULIZIA DEL RULLO DI STAMPA

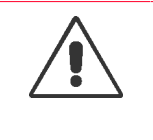

### AVVERTENZA!

Rischio di ustioni. Durante l'esercizio la testina di stampa si scalda.

- ► Lasciar raffreddare la testina di stampa prima di toccarla.
- ► Evitare il contatto.

### **Informazioni su questa attività**

Pulire regolarmente il rullo di stampa; in caso contrario le impurità presenti sul rullo di stampa potrebbero inficiare l'immagine di stampa e/o interferire con il trasporto del materiale.

### **Implementazione**

- **1.** Spegnere la stampante e scollegare la spina di rete.
- **2.** Estrarre i supporti per etichette dalla stampante.

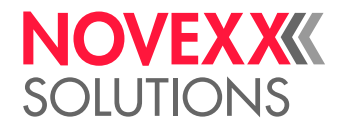

**3.** Allentare la vite zigrinata (A) posta al centro del bordo di strappo:

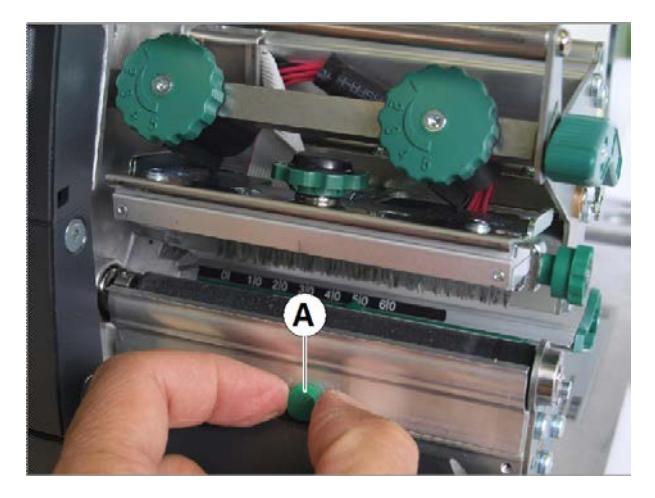

**4.** Rimuovere il bordo di strappo:

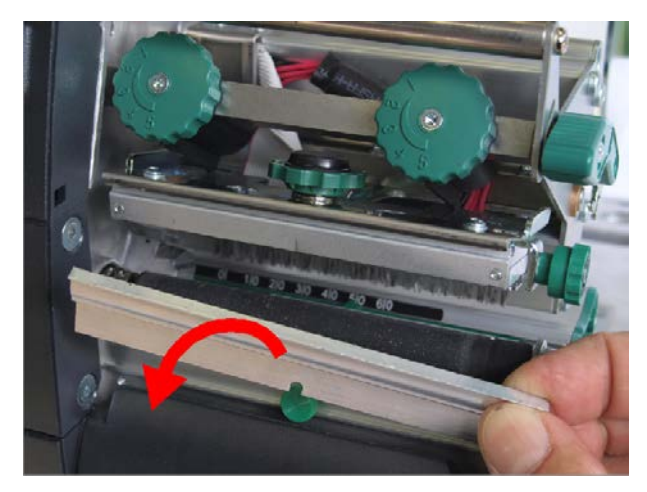

**5.** Inumidire un panno privo di pelucchi con un detergente per rulli e pulire il rullo. In fase di pulizia ruotare man mano il rullo, fino ad ottenere una pulizia completa:

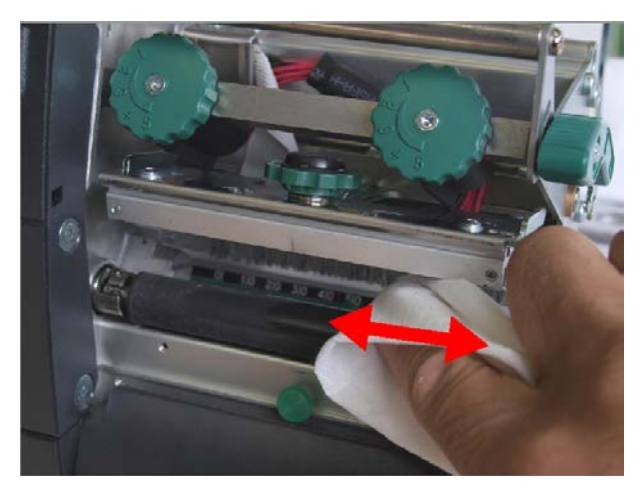

**6.** Rimontare il bordo di strappo.

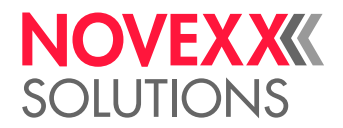

## PULIRE IL SENSORE ETICHETTE

### **Informazioni su questa attività**

In fase di stampa, il sensore per le punzonature viene sporcato principalmente da polvere di carta. Un elevato accumulo di impurità può causare problemi al rilevamento delle punzonature.

### **Implementazione**

**1.** Sollevare leggermente la copertura (A) e ruotarla verso il basso:

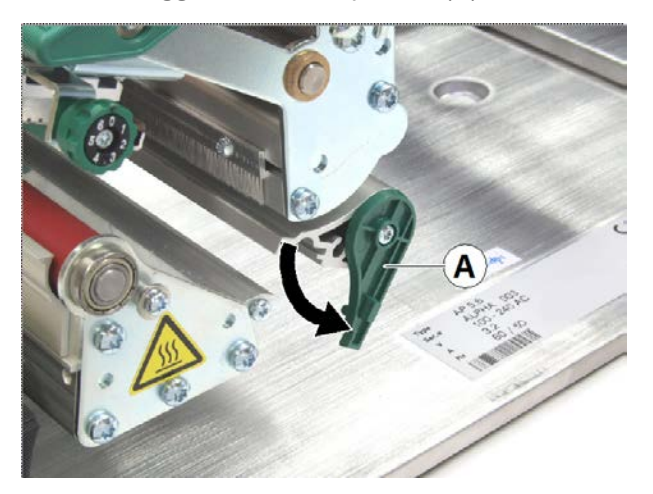

**2.** Estrarre la forcella (A) del sensore:

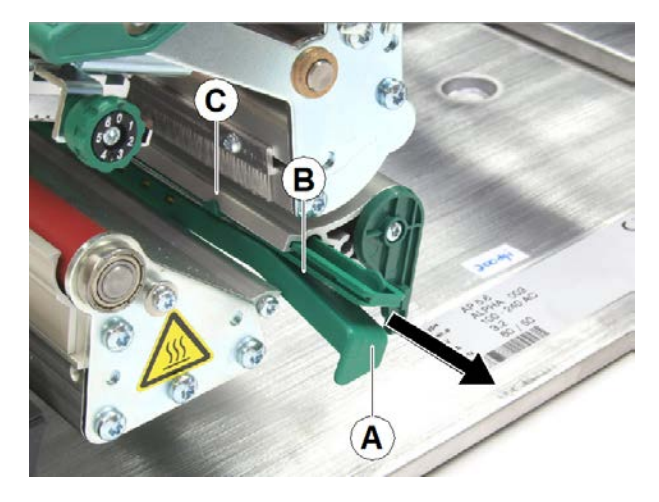

### **3.** PRUDENZA!

Rischio di danneggiamento del sensore etichette

► Per la pulizia dei sensori, non utilizzare solventi né oggetti affilati o appuntiti!

Soffiare con aria compressa nella fessura (Fig. in alto, B).

Il sensore si trova nella parte superiore della forcella in corrispondenza dell'indicatore (Fig. in alto, C). Il sensore di riflesso, se disponibile, si trova 5 mm più avanti, nella parte inferiore della forcella

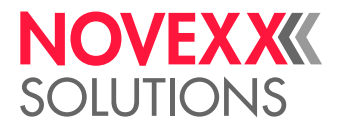

# **Manutenzione**

### SOSTITUZIONE DEL RULLO DI STAMPA

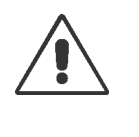

AVVERTENZA!

Rischio di ustioni. Durante l'esercizio la testina di stampa si scalda.

► Lasciar raffreddare la testina di stampa prima di toccarla.

► Evitare il contatto.

Il rullo di stampa è fissato con un giunto a baionetta e può essere sostituito senza l'utilizzo di utensili.

### **Implementazione**

*Smontare*

- **1.** Spegnere la stampante e scollegare la spina di rete.
- **2.** Aprire la leva di pressione testina di stampa.
- **3.** Asportare il materiale a etichette dal modulo di stampa.
- **4.** Allentare la vite a testa zigrinata (A); rimuovere il bordo di strappo (B).

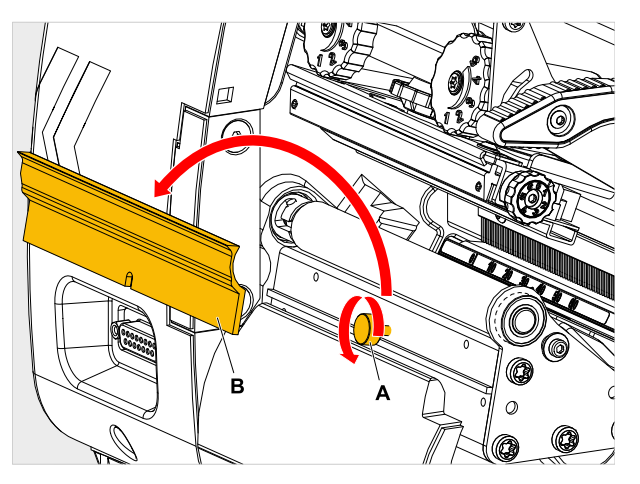

**5.** Ruotare il rullo di stampa (A) in modo tale da rendere visibile l'innesto a baionetta (immagine sotto, dettaglio).

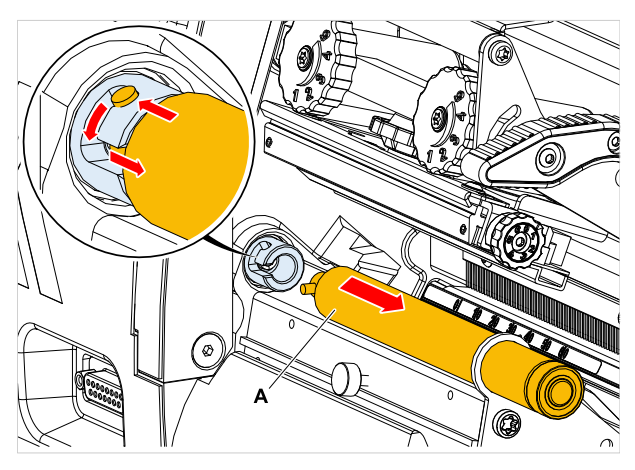

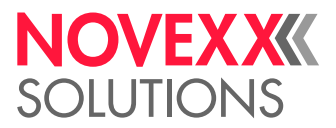

**6.** Premere con forza il rullo fino alla battuta di arresto, poi ruotarlo a sinistra ed estrarlo (Fig. in alto, A).

#### *Installazione*

- **7.** Spingere il rullo attraverso la piastra esterna di supporto.
- **8.** Ruotare il rullo in modo che il perno di acciaio all'estremità faccia presa nell'apertura del giunto a baionetta.
- **9.** Premere con forza il rullo fino alla battuta di arresto e poi ruotarlo a destra sempre fino alla battuta di arresto.

### SOSTITUZIONE DELLA TESTINA DI STAMPA

La sostituzione può essere necessaria quando la testina di stampa è difettosa, oppure quando occorre sostituire la testina di stampa con una dotata di una risoluzione diversa.

Per quanto riguarda le stampanti XLP 51x possono essere installate, a scelta, testine di stampa con una risoluzione pari a 203, 300 oppure 600 dpi. Non è necessario effettuare alcun adattamento. La testina di stampa viene riconosciuta automaticamente in fase di avvio.

Nel precedente modello XLP 50x, la sostituzione non era possibile con questa semplicità!  $\big\|$ 

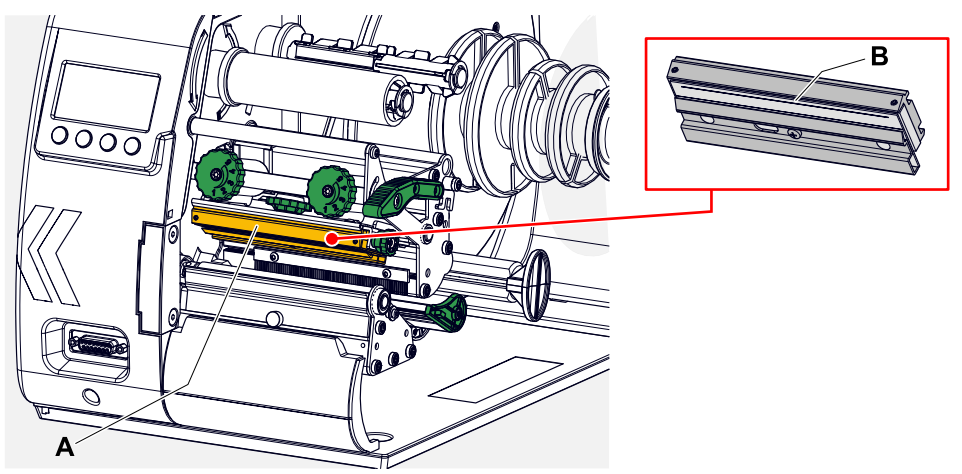

Figura 59: **A**: testina di stampa, **B**: barra termica sulla testina di stampa

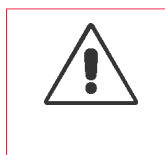

### AVVERTENZA!

Rischio di ustioni. Durante l'esercizio la testina di stampa si scalda.

- ► Lasciar raffreddare la testina di stampa prima di toccarla.
- ► Evitare il contatto.

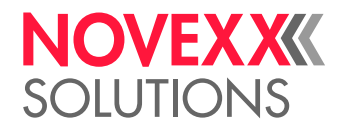

### PRUDENZA!

Possibili danni alla testina di stampa in seguito a scariche elettrostatiche o contatto con spigoli affilati.

► Prima di smontare la testina di stampa, spegnere la macchina con l'interruttore principale!

► Durante ogni intervento di manutenzione e riparazione, proteggere sempre la testina di stampa dalle scariche elettrostatiche! Utilizzare l'equipaggiamento di protezione contro le cariche elettrostatiche!

- ► Non toccare la barra termica a mani nude!
- ► Non toccare mai la barra termica con oggetti appuntiti!

#### PRUDENZA!

Pericolo di disassamento della posizione della testina di stampa, cosa che peggiorerebbe nettamente la qualità di stampa.

► Non allentare o rimuovere, in nessun caso, le viti di collegamento (C) tra la testina di stampa e il supporto!

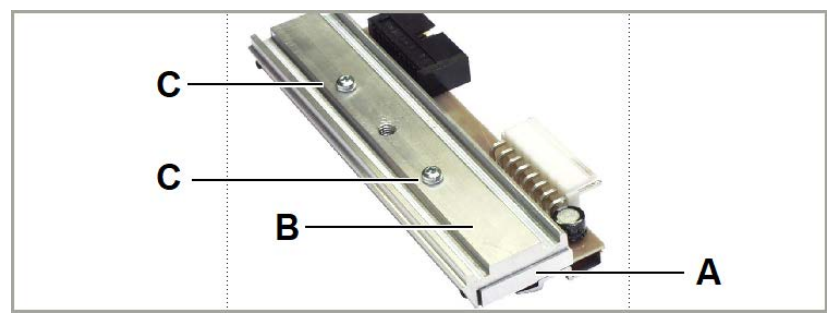

Figura 60: La testina di stampa (A) e il supporto (B) sono stati orientati con la massima precisione mediante speciali utensili di posizionamento.

Se non si dispone di un equipaggiamento professionale contro le scariche elettriche (bracciale e calzature contro le scariche elettrostatiche...):

► prima di toccare la testina di stampa afferrare con una mano un oggetto con messa a terra (ad es. un calorifero) per scaricare le cariche statiche del proprio corpo!

#### **Implementazione**

*Smontare la testina di stampa:*

- **1.** Spegnere la macchina con l'interruttore principale.
- **2.** Aprire il coperchio anteriore.
- **3.** Aprire la leva di pressione della testina di stampa. La testina di stampa si ribalta verso l'alto.

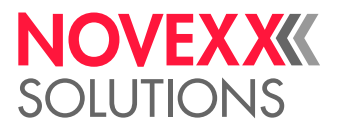

**4.** Premere la testina di stampa contro il rullo di stampa. Nel contempo svitare la vite a testa zigrinata (A).

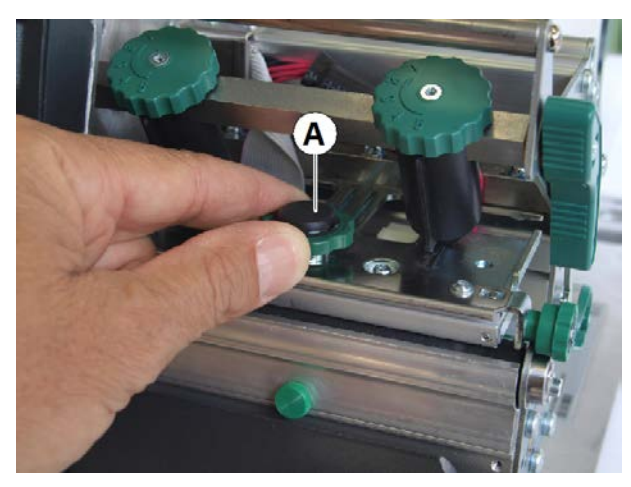

La testina di stampa (A) si stacca dal suo supporto e resta appoggiata al rullo di stampa:

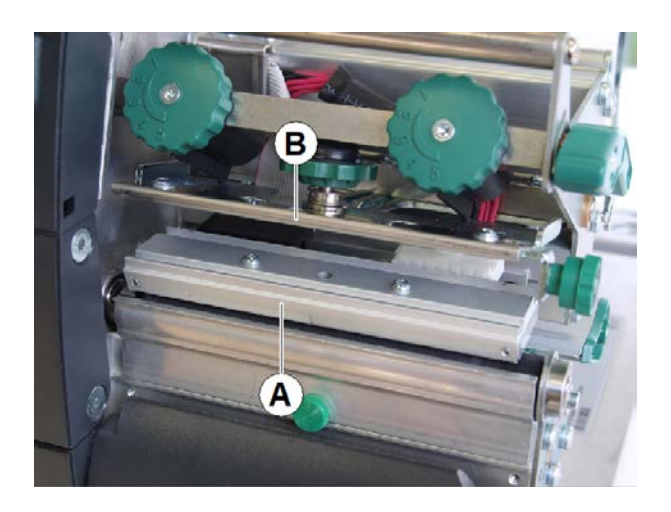

**5.** Staccare entrambi i cavi della testina di stampa (A) dalla testina di stampa:

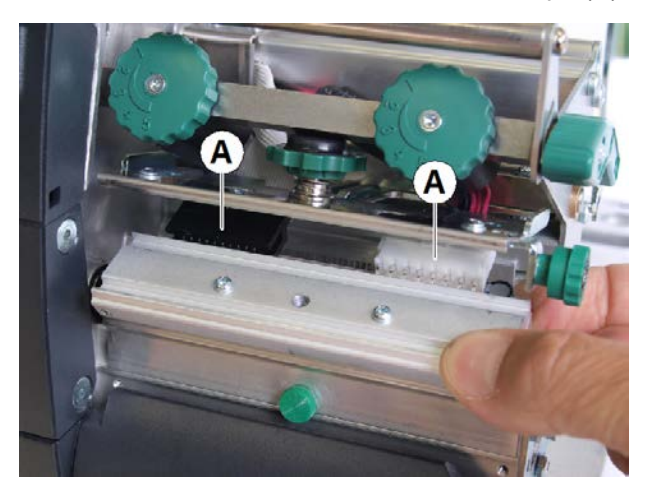

**6.** Rimuovere la testina di stampa.

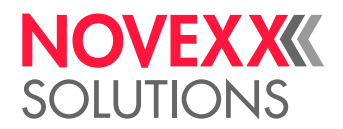

#### *Montare la testina di stampa:*

- **7.** Annotare la resistenza della nuova testina di stampa (vedere adesivo apposto sulla testina di stampa stessa).
- **8.** Collegare i cavi della testina di stampa.
- **9.** Agendo da sotto, premere la testina di stampa contro il supporto e avvitare la vite a testa zigrinata. In questa fase prestare la massima attenzione a non toccare la barra termica!
- **10.** Accendere la stampante.
- **11.** Richiamare il parametro Sistema > Config. Hardware > Resistenza test. e immettere la resistenza annotata in precedenza.

### GUIDA DEL MATERIALE: IMPOSTARE LA SCORREVOLEZZA

### **Prima di iniziare**

Utensili da utilizzare: Cacciavite torx Tx 10

### **Informazioni su questa attività**

Qualora durante il funzionamento di stampa la guida del materiale (A) si sposti, è necessario incrementare l'attrito.

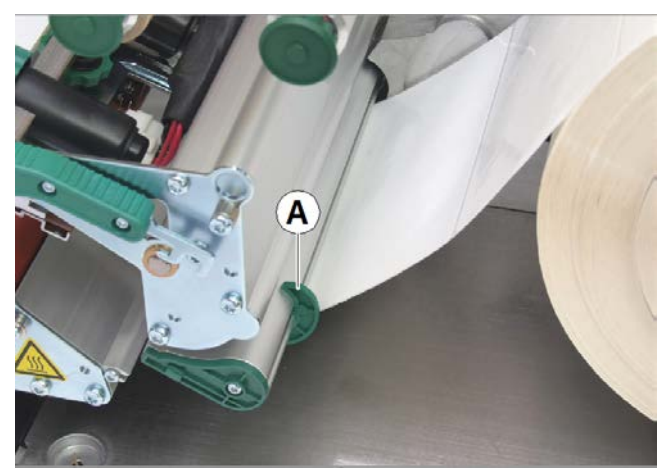

Figura 61: Guida materiale esterna (A).

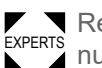

Regolare la forza di spostamento in modo corrispondente alle impostazioni di fabbrica: v. manuale di assistenza.

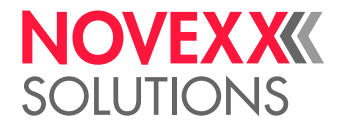

### **Implementazione**

**1.** Avvitare la copertura (C).

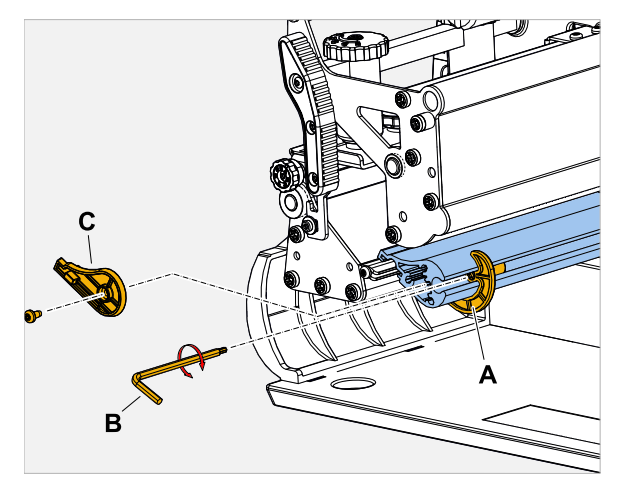

- **2.** Avvitare il perno filettato (immagine sopra, A) nella guida del materiale (in senso orario).
- **3.** Verificare la scorrevolezza della guida del materiale. Se necessario, ripetere il passo 2.
- **4.** Avvitare nuovamente la copertura.

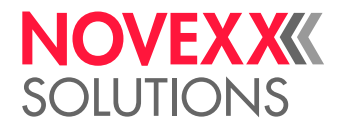

# **Appendice**

### TIPI DI MATERIALE PER ETICHETTE

A cosa occorre prestare attenzione nella scelta del materiale per etichette per la XLP 51x.

### **Specifiche del materiale**

La XLP 51x è in grado di lavorare sia materiale in bobine che in formato leporello (= materiale a strisce ripiegato).

Per informazioni dettagliate sulle specifiche del materiale vedere [Materiale etichette](#page-11-0) alla pagina 12.

### **Punzonature/Contrassegni a riflesso**

In linea generale viene fatta una distinzione tra materiale per etichette lavorato (in inglese chiamato «converted») e materiale per etichette non lavorato:

- Di norma, il materiale *lavorato* è dotato di un apposito contrassegno per l'inizio dell'etichetta. In caso di etichette autoadesive, tale contrassegno può consistere nello spazio (A) tra le etichette stesse; nel caso di etichette in cartone può essere presente una piccola punzonatura (B) sul bordo. Se la stampante è dotata di un sensore riflessivo opzionale, è in grado di riconoscere anche contrassegni a riflesso (C).
- Il materiale *non lavorato* viene definito anche "materiale senza fine" e non presenta alcun tipo di contrassegni per le etichette. La lunghezza dell'etichetta viene determinata tramite l'impostazione della lunghezza nel menu parametri o nell'ordine di stampa.

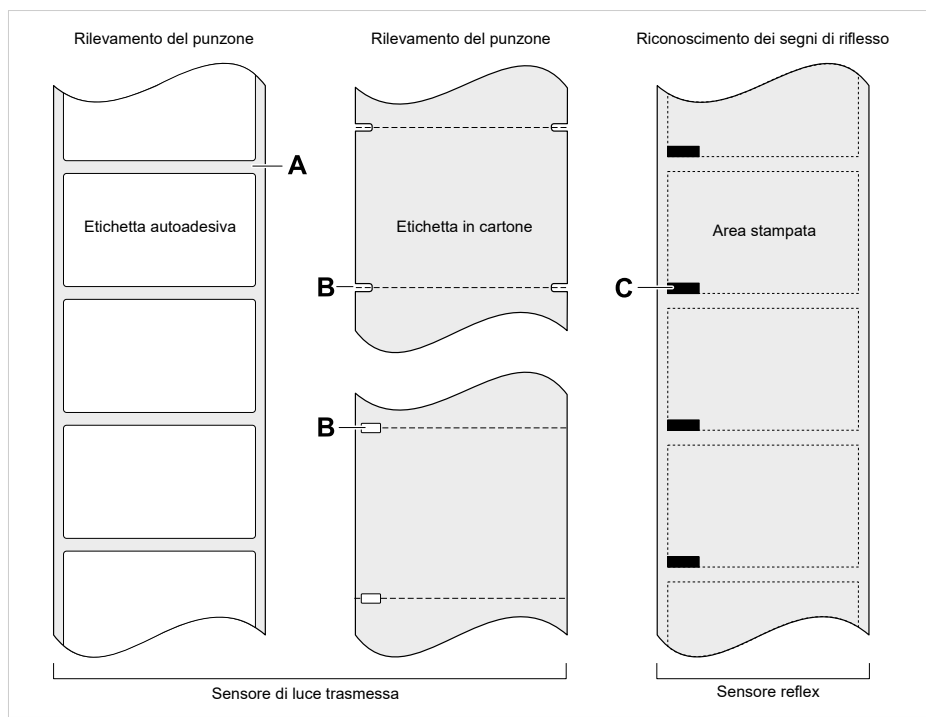

Figura 62: Diverse tipologie e posizioni dei contrassegni di inizio etichetta.

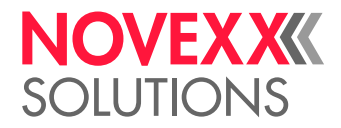

### **Criteri di qualità**

Nella scelta della qualità del materiale occorre prestare attenzione a 3 fattori:

- Il comportamento abrasivo della struttura di superficie del materiale
- Le caratteristiche relative alla reazione chimica in fase di trasferimento del colore di stampa
- La temperatura necessaria al trasferimento del colore

### **Comportamento abrasivo**

Se il materiale è molto abrasivo (= ha una marcata azione levigante), la testina di stampa viene "molata" più rapidamente, e quindi si consuma prima di quanto normalmente consueto. In caso di stampa termica questo criterio è particolarmente rilevante. Per quanto riguarda la stampa a trasferimento termico, invece, tale caratteristica non è così critica, poiché in questo caso la pellicola può essere selezionata in modo da risultare leggermente più larga del materiale, in modo che la testina di stampa sia protetta per l'intera larghezza del materiale.

### **Temperatura della testina di stampa**

Un comportamento analogo si verifica in caso di temperatura elevata della testina di stampa. Sia il materiale che la pellicola necessiteranno di più tempo per raffreddarsi, la qualità della stampa sarà più critica e la testina di stampa si consumerà più rapidamente.

#### **Informazioni correlate**

[Materiale etichette](#page-11-0) alla pagina 12

### (XLP 516) LIMITAZIONE DELLA LARGHEZZA DI STAMPA

Il superamento dei valori massimi riportati nella tabella causerà molto probabilmente un malfunzionamento dell'alimentatore, seguito da un riavvio automatico della stampante.

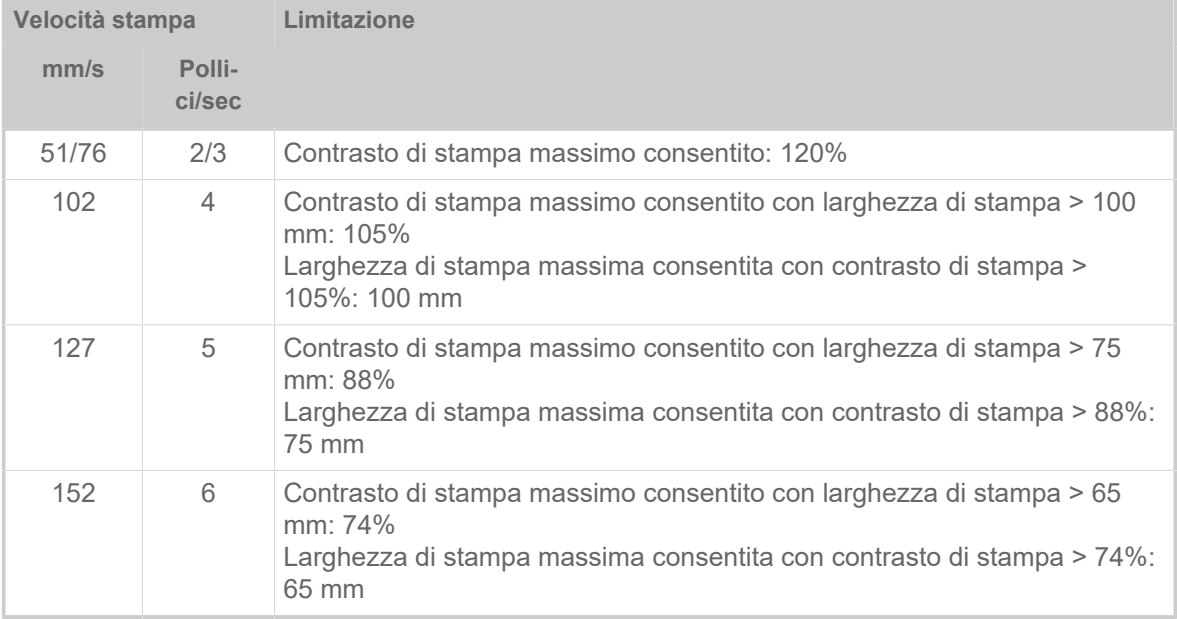

Tabella 20: XLP 516: Limitazioni della larghezza di stampa per testine di stampa con 300 dpi.

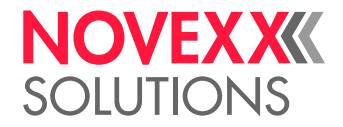

### DICHIARAZIONE DI CONFORMITÀ EU

(Traduzione della versione originale)

La

Novexx Solutions GmbH Ohmstraße 3 D-85386 Eching Germania

dichiara che la macchina di seguito riportata è stata progettata e costruita in modo da soddisfare i requisiti di sicurezza e di tutela della salute a seguire previsti dalla Direttiva di seguito indicata:

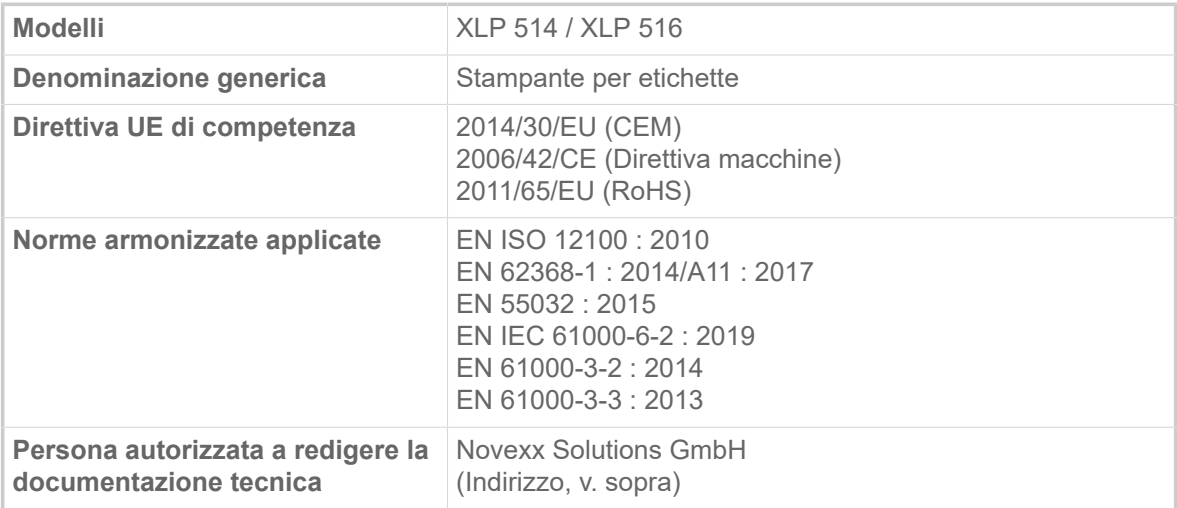

 $2,61$ 

Eching, 9.8.2021 Manfred Borbe (Direttore generale)

### LICENZE USATE

### **Software Open Source**

Questo dispenser di stampa etichette utilizza un software open source. Un elenco delle librerie software e delle licenze utilizzate è memorizzato nella macchina e può essere scaricato tramite browser web:

► Inserire il seguente indirizzo nel browser web:

http://<hostname>/licenses.zip

<hostname> = Nome host o indirizzo IP della macchina

Il server web deve essere attivato (Interfaccia > Rete > Servizi > WEB server = «Abilitato»).

Il file licenses.zip contiene una serie di sottodirectory, ognuna delle quali prende il nome da una libreria software in uso. Ogni sottodirectory contiene la licenza open source relativa al rispettivo software.

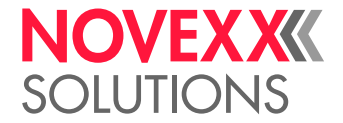

### Indice dei nomi dei parametri e dei messaggi di stato

Risparmio foil [54](#page-53-1)

Stop allar. Foil [55](#page-54-3)

Testina giù [54](#page-53-2) Tipo di sensore [53](#page-52-4) Tipo di stampa [51](#page-50-2) Tipo materiale [52](#page-51-3)

Velocità stampa [51](#page-50-3)

**S**

**T**

**V**

### **Numerico**

5001 Nessun gap ident [103](#page-102-0) 5002 Fine materiale [103](#page-102-1) 5008 Fine foil [104](#page-103-0) 5076 Leva aperta [104](#page-103-1) 5110 Livello foil scarso [105](#page-104-0) 5302 Movimento ribbon [105](#page-104-1) 6033 Print Head not supp. [105](#page-104-2) 6034 P. Head missing or defect [105](#page-104-3) 6036 Testina non autenticata [105](#page-104-4) 6037 Testina non programmata [106](#page-105-0) 9028 Errore di sistema [106](#page-105-1)

### **A**

Allar. fine foil [55](#page-54-0)

### **C**

Cancella spooler [51](#page-50-0) Cancella stampa [51](#page-50-1) Contrasto di stampa [50](#page-49-0)

### **D**

Diam int. foil [54](#page-53-0) Diam.esternoFoil [53](#page-52-0)

### **I**

Impr. ligne fine [56](#page-55-0)

### **L**

Larg. etichetta [52](#page-51-0) Larghezza foil [53](#page-52-1) Lato a colore [53](#page-52-2) Lim. risp. foil [55](#page-54-1) Lung. etichetta [52](#page-51-1) Lunghezza foil [53](#page-52-3)

### **M**

Misurazione lunghezza etichetta [52](#page-51-2) Modalita avanzamento [55](#page-54-2)

### **P**

Posiz. stampa X [50](#page-49-1) Posiz. stampa Y [50](#page-49-2) Pressione testina [50](#page-49-3)

### **R**

Rid. temperatura [56](#page-55-1)

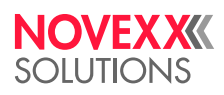

*Ohmstraße 3 85386 Eching Germania*

*Telefono: +49-8165-925-0 | [www.novexx.com](http://www.novexx.com) Novexx Solutions GmbH*